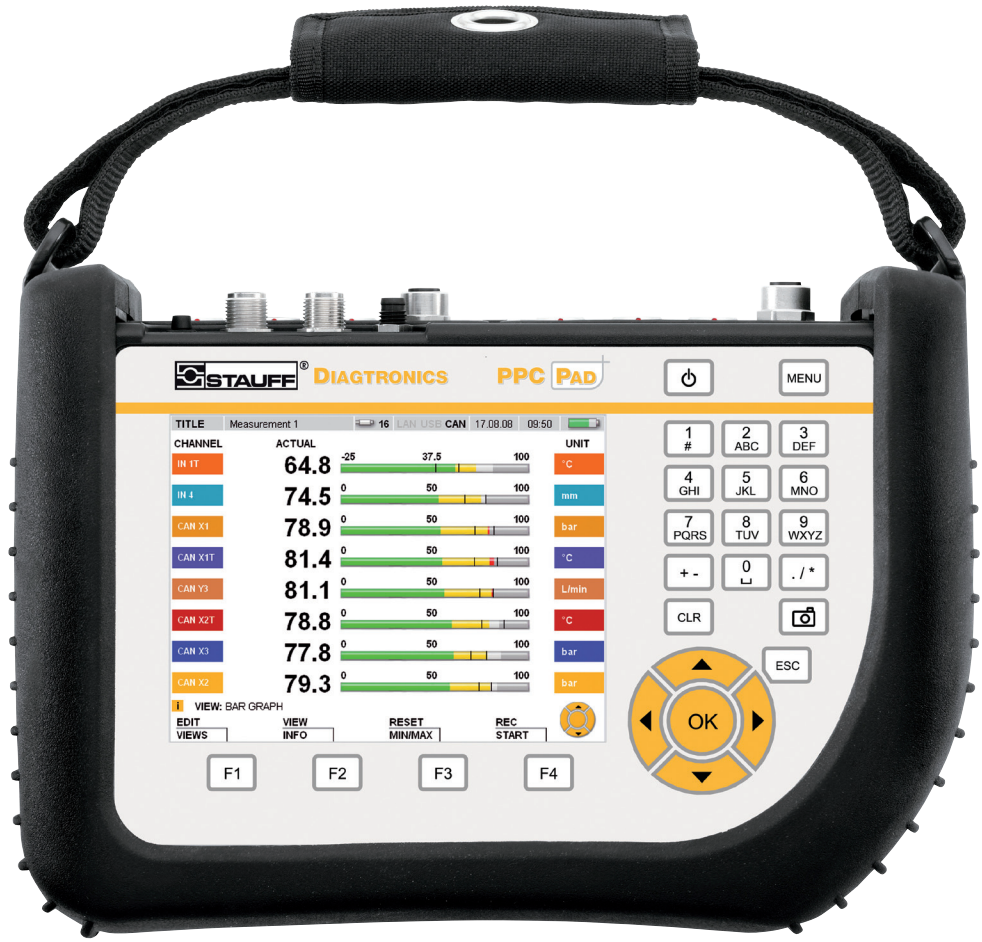

# **STAUFF PPC-Pad**

Portable measuring instrument

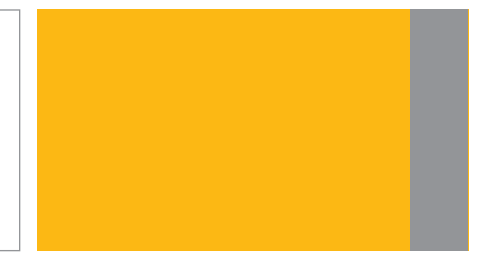

## **Local solutions for** individual customers worldwide

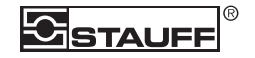

## <span id="page-2-0"></span>**Vorwort Revisionsverlauf**

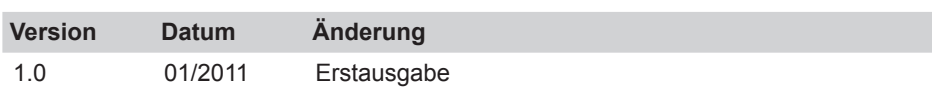

#### **Kontaktadressen**

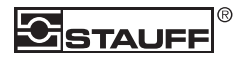

Walter Stauffenberg GmbH & Co. KG Postfach 1745 • D-58777 Werdohl Im Ehrenfeld 4 • D-58791 Werdohl Tel.: +49 23 92 916–0 Fax: +49 23 92 2505 sales@stauff.com www.stauff.com

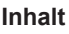

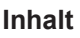

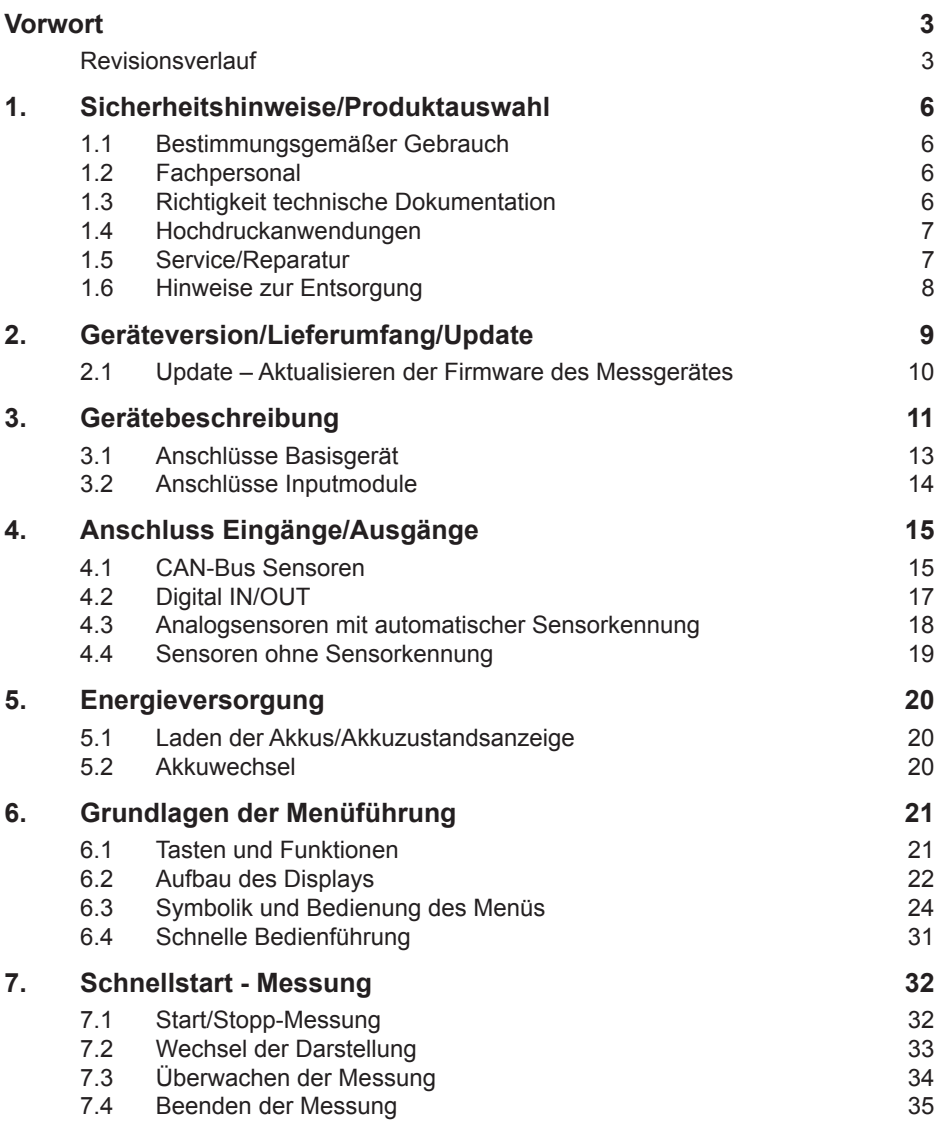

### **Inhalt**

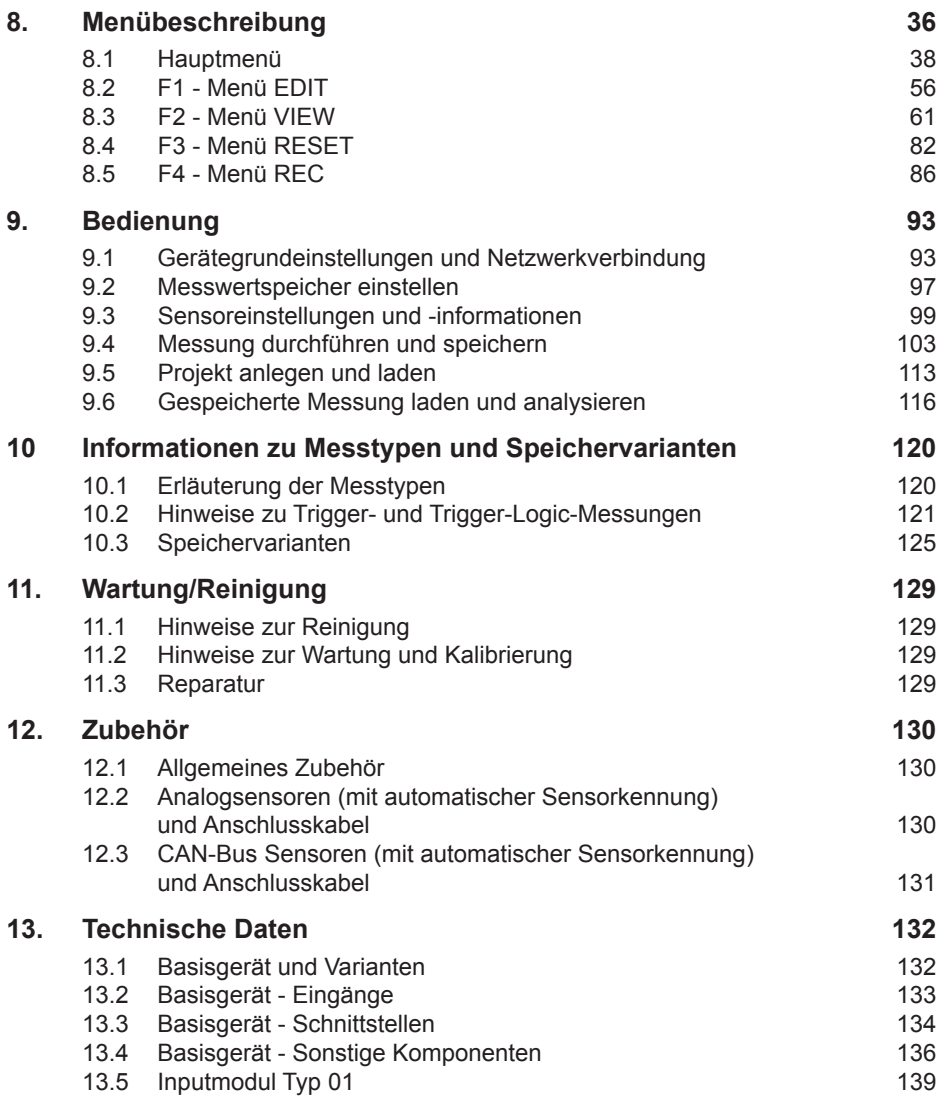

#### <span id="page-5-0"></span>**Sicherheitshinweise/Produktauswahl**

## **1. Sicherheitshinweise/Produktauswahl**

## **1.1 Bestimmungsgemäßer Gebrauch**

Das Gerät ist nur für die in der Bedienungsanleitung beschriebenen Anwendungen bestimmt. Eine andere Verwendung ist unzulässig und kann zu Unfällen oder Zerstörung des Gerätes führen. Diese Anwendungen führen zu einem sofortigen Erlöschen jeglicher Garantie- und Gewährleistungsansprüche gegenüber dem Hersteller.

## **WARNUNG**

Ein Einsatz des ausgewählten Produktes außerhalb der Spezifikation oder Missachtung der Bedien- und Warnhinweise können zu folgenschweren Fehlfunktionen derart führen, dass Personen- bzw. Sachschaden entstehen kann.

## **1.2 Fachpersonal**

Diese Bedienungsanleitung wendet sich an ausgebildetes Fachpersonal, das sich mit den geltenden Bestimmungen und Normen des Verwendungsbereichs auskennt.

## **1.3 Richtigkeit technische Dokumentation**

Diese Bedienungsanleitung wurde mit großer Sorgfalt erstellt. Für die Richtigkeit und Vollständigkeit der Daten, Abbildungen und Zeichnungen wird keine Gewähr übernommen. Änderungen vorbehalten.

#### <span id="page-6-0"></span>**1.4 Hochdruckanwendungen**

## **Auswahl**

## **GEFAHR**

Bei der Auswahl von Druckelementen sollte der Überlastdruck nicht überschritten werden. Bei Überschreiten des Überlastdruckes kann (je nach Länge/Häufigkeit und Höhe der Druckspitze) eine mechanische Deformation der Druckzelle erfolgen.

Bei Lufteinschlüssen können durch den "Dieseleffekt" Druckspitzen entstehen, die den Überlastdruck weit übersteigen können.

Der Nenndruck des Druckelementes sollte oberhalb des Nenndruckes in dem zu messenden System liegen.

## **Montage**

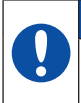

## **ACHTUNG**

Bitte befolgen Sie die Hinweise und beachten Sie die richtigen Anzugsmomente für eingesetzte Verschraubungen oder Adapter.

Anschlussgewinde:

 $\frac{1}{2}$ " BSPP (mit ED-Dichtung) = 90 Nm

 $\frac{1}{4}$ " BSPP (mit ED-Dichtung) = 30 Nm

M10x1 (mit O-Ring-Dichtung) = 15 Nm

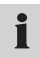

Für Hydraulikverschraubungen oder Hydraulikschläuche beachten Sie bitte die in den Katalogen angegebenen Höchstdrücke.

## **1.5 Service/Reparatur**

Für Reparatur oder Kalibrierung der Messgeräte wenden Sie sich bitte an Ihre Verkaufsniederlassung.

#### <span id="page-7-0"></span>**Sicherheitshinweise/Produktauswahl**

#### **1.6 Hinweise zur Entsorgung**

#### **Recycling nach WEEE**

Mit dem Erwerb unseres Produktes haben Sie die Möglichkeit, das Gerät nach Ende seines Lebenszyklus an die Verkaufsniederlassung zurückzugeben.

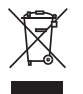

Die WEEE (EU-Richtlinie 2002/96 EG) regelt die Rücknahme und das Recycling von Elektroaltgeräten. Im B2B-Bereich (Business to Business) sind die Hersteller von Elektrogeräten ab dem 13.8.2005 dazu verpflichtet, Elektrogeräte die nach diesem Datum verkauft werden, kostenfrei zurückzunehmen und zu recyceln.

Elektrogeräte dürfen dann nicht mehr in die "normalen" Abfallströme eingebracht werden. Elektrogeräte sind separat zu recyceln und zu entsorgen. Alle Geräte, die unter diese Richtlinie fallen, sind mit diesem Logo gekennzeichnet.

#### **Was können wir für Sie tun?**

Wir bieten Ihnen darum eine kostenneutrale Möglichkeit Ihr altes Gerät an uns abzugeben. Wir werden dann Ihr Gerät, nach der aktuellen Gesetzeslage, fachgerecht recyclen und entsorgen.

#### **Was müssen Sie tun?**

Nachdem Ihr Gerät sein Lebensende erreicht hat, senden Sie es einfach per Paketservice (im Karton) an die Verkaufsniederlassung, welche Sie betreut. Wir übernehmen dann alle anfallenden Recycling- und Entsorgungsmaßnahmen. Ihnen entstehen dadurch keine Kosten und Unannehmlichkeiten.

#### **Weitere Fragen?**

Bei weiteren Fragen, kontaktieren Sie die Verkaufsniederlassung.

## <span id="page-8-0"></span>**2. Geräteversion/Lieferumfang/Update**

Die Grundausstattung Ihres Messgerätes enthält die folgende Ausstattung:

- Montierter Handgriff
- 24 V DC / 2,5 A Netzgerät inklusive Länderadaptern
- Kabeladapter M8x1 für den Anschluss an D-IN / D-OUT
- USB 2.0 Kabel
- LAN Kabel
- 1 GB mircoSD Speicherkarte
- Gedruckte Kurzanleitung, Elektronische Bedienungsanleitung (auf beiliegendem Datenträger)
- PC-Analysesoftware (auf beiliegendem Datenträger)

Je nach Version beinhaltet das Messgerät eine unterschiedliche Anzahl an Anschlüssen für Sensoren und Signalgeber. (Versionsangabe auf dem Typenschild auf der Geräterückseite.)

- Typenschild-Angabe "PPC-Pad-101":
	- Anschlüsse für zwei CAN-Bus Netze für maximal
	- 16 CAN-Bus Sensoren (CANX, CANY)
	- Anschluss für einen digitalen Eingang (D-IN)
	- Anschluss für einen digitalen Ausgang (D-OUT)
	- Anschlüsse für mircoSD Speicherkarte, USB und LAN
- Typenschild-Angabe "PPC-Pad-102": Zusätzlich zur Version "PPC-Pad-101" sind folgende Anschlüsse vorhanden:
	- Anschlüsse für drei Analogsensoren mit automatischer Sensorkennung
	- Anschlüsse für zwei Analogsignalgeber ohne Sensorkennung
- Typenschild-Angabe "PPC-Pad-103": Zusätzlich zur Version "PPC-Pad-101" sind folgende Anschlüsse vorhanden:
	- Anschlüsse für sechs Analogsensoren mit automatischer Sensorkennung
	- Anschlüsse für vier Analogsignalgeber ohne Sensorkennung
- ► Informationen zu weiterem, nicht im Lieferumfang enthaltenem Zubehör finden Sie im Kapitel "Zubehör".

#### <span id="page-9-0"></span>**2.1 Update – Aktualisieren der Firmware des Messgerätes**

Die Firmware des Messgerätes kann durch den Anwender aktualisiert werden, um das Messgerät auf dem aktuellen Stand zu halten. In diesem Abschnitt wird das Vorgehen beim Aktualisieren erklärt.

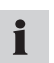

Öffnen Sie das Untermenü DEVICE INFO im Menü DEVICE, um die aktuelle Firmware-Version des Messgerätes anzuzeigen.

Für das Aktualisieren werden Dateien mit der Endung \*.CAB verwendet. Diese Dateien werden auf das Messgerät kopiert. Das Kopieren der Dateien erfolgt mithilfe eines USB-Speichersticks.

- **1** Kopieren Sie die Datei mit der Endung \*.CAB ohne Unterordner vom PC direkt auf den USB-Speicherstick.
- **2** Entfernen Sie alle am Messgerät angesteckten Sensoren.
- **3** Starten Sie das Messgerät und warten Sie, bis die Anzeige "NO SENSOR" erscheint.
- **4** Verbinden Sie den USB Stick mit dem Messgerät und warten Sie, bis die Darstellung "USB" angezeigt wird.
- **5** Drücken Sie kurz die ON/OFF Taste.
- **6** Warten Sie auf die folgende Anzeige.

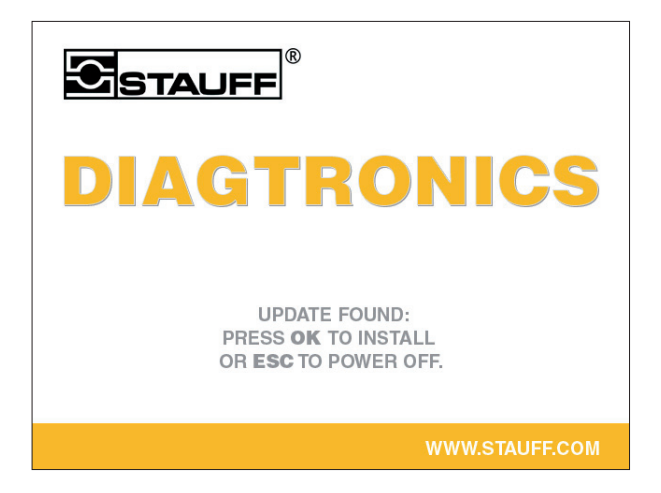

- **7** Drücken Sie OK und folgen Sie den Anweisungen in der Anzeige bzw. warten Sie, bis die Datei auf das Messgerät kopiert wurde.
- **8** Wenn sich das Messgerät ausschaltet, starten Sie dieses neu durch Drücken der ON/OFF Taste.
- **9** Die Firmware des Messgerätes wurde aktualisiert.

## <span id="page-10-0"></span>**3. Gerätebeschreibung**

Dieses tragbare Multifunktions-Handmessgerät dient zur Messung, Speicherung, Überwachung und Analyse von Druck, Temperatur, Volumenstrom und Durchfluss in Hydraulik-Anwendungen. Entsprechende Anwendungen liegen vorwiegend bei Service- und Wartungsarbeiten sowie im Bereich der Maschinenoptimierung.

Das Gerät kann Messwerte von bis zu 54 Kanälen bzw. bis zu 26 Sensoren gleichzeitig aufnehmen und verarbeiten. Der Anschluss der Sensoren erfolgt an zwei galvanisch voneinander getrennten CAN-Bus Netzen (M12x1 Steckverbinder) sowie den bewährten analogen Eingängen (Push-Pull Steckverbinder, PPC-Pad-102/103). Bei Sensoren mit automatischer Sensorkennung (mit bis zu 1 ms Abtastrate) ist das Parametrieren von Einheit und Messbereich automatisiert. Darüber hinaus können Sensoren ohne Sensorkennung mit Analog-Signal bis zu einer Abtastrate von 0,1 ms sowie ein digitaler Eingang und ein digitaler Ausgang direkt verwendet werden.

Nach dem Einschalten des Gerätes werden die Messwerte der angeschlossenen Sensoren mit automatischer Sensorkennung direkt dargestellt. Der Bediener kann zwischen den Display-Darstellungen Numerisch(4), Numerisch(8), Balkendiagramm, Zeigerinstrument oder Kurvendiagramm beliebig wählen. Für Speichermessungen stehen unterschiedliche Messtypen zur Verfügung (Start/Stopp-, Punkte-, Trigger-Messung). Jede Speichermessung kann aus bis zu 4 Mio. Messwerten bestehen. Der gesamte Messwertspeicher kann je nach Verwendung von zusätzlichen Speichermedien (microSD-Memory Card, USB Massenspeicher) mehr als 1 Mrd. beinhalten.

Der USB und die LAN-Schnittstelle ermöglichen den Anschluss an einen PC bzw. an ein Ethernet-Netzwerk, mittels denen Messwertanalysen und eine Gerätefernsteuerung via dem PC-Analyseprogramm durchgeführt werden können.

Zum Schutz vor Feuchtigkeit, Staub und Berührung sind alle Anschlüsse des Gerätes durch Abdeckkappen aus Gummi geschützt.

## **Gerätebeschreibung**

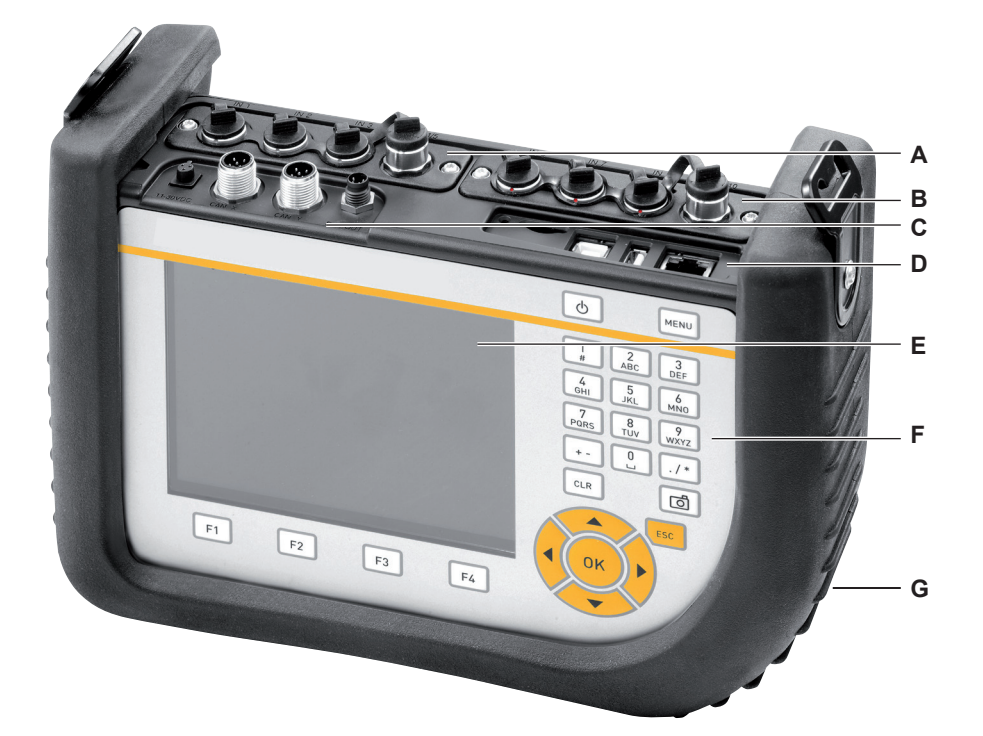

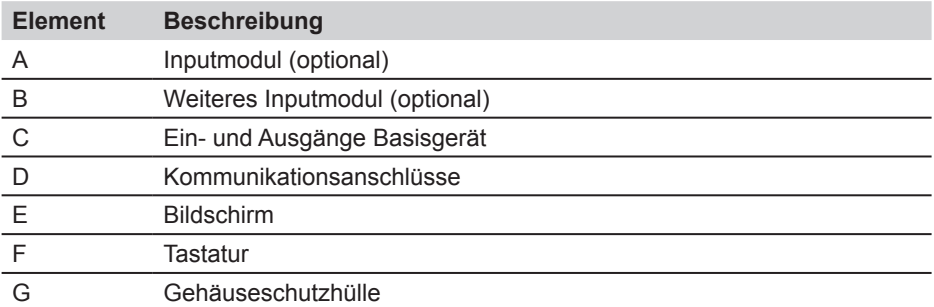

► Informationen zur Tastatur erhalten Sie im Kapitel "Grundlagen der Menüführung".

## <span id="page-12-0"></span>**3.1 Anschlüsse Basisgerät**

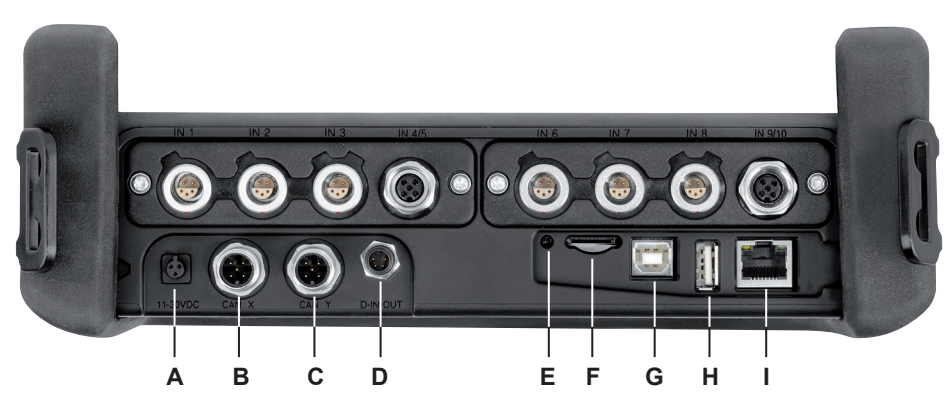

Anschlüsse Basisgerät

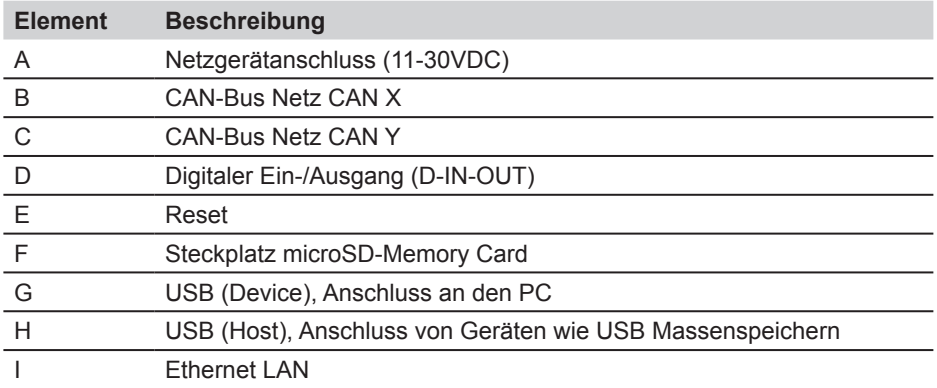

### <span id="page-13-0"></span>**Gerätebeschreibung**

## **3.2 Anschlüsse Inputmodule**

## **3.2.1 Inputmodul Typ 01**

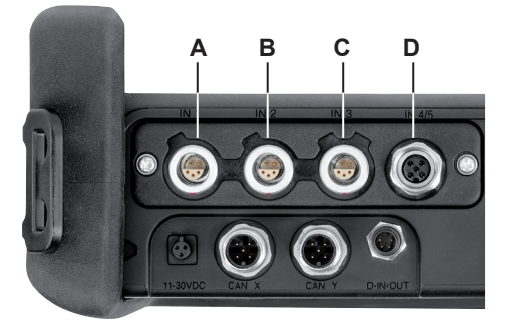

Anschlüsse Inputmodul Typ 01

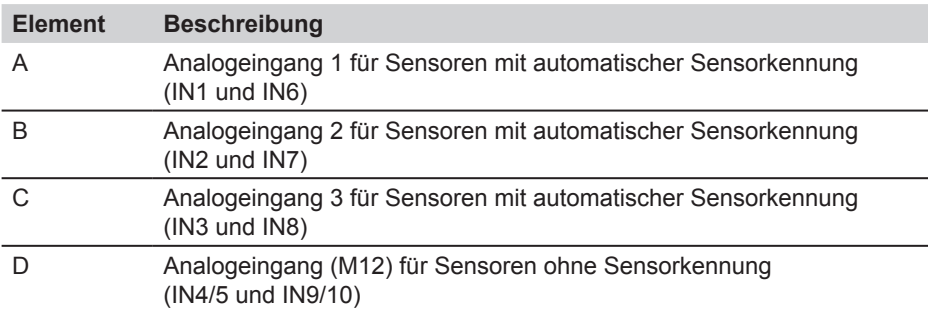

## <span id="page-14-0"></span>**4. Anschluss Eingänge/Ausgänge**

In diesem Kapitel erhalten Sie grundlegende Informationen über die Anschlussmöglichkeiten für verschiedene Sensoren.

- ► Weitere Informationen über die Lage der Anschlüsse am Basisgerät und an den optionalen Inputmodulen entnehmen Sie dem Kapitel "Gerätebeschreibung".
- ► Weitere Informationen über den Anschluss spezieller Sensoren finden Sie in den jeweils angegebenen Bedienungsanleitungen.

#### **ACHTUNG**

Stecken Sie die Kunststoffkappen auf die nicht benutzten Anschlüsse. Offene Ein-/Ausgänge führen zum Verlust der Gewährleistung des Staub- und Spritzwasserschutzes. Die Schutzklasse IP64 ist nur gewährleistet, wenn alle Kunststoffkappen aufgesteckt sind oder bei Verwendung der CAN-Netze und/ oder der analogen Sensoren ohne Sensorkennung.

Wird während einer laufenden Speicherung ein weiterer Sensor angeschlossen, Ĩ. wird dieser nicht berücksichtigt. Das bedeutet, dass ein neuer Kanal nicht dargestellt wird und die Messwerte dieses Kanals nicht gespeichert werden. Wird während einer laufenden Messung ein Sensor entfernt, wird die Messung fortgeführt. Die bisher aufgenommen Daten des entfernten Sensors werden gespeichert.

## **4.1 CAN-Bus Sensoren**

CAN-Bus Sensoren werden am Anschluss CAN X oder CAN Y am Basisgerät angeschlossen.

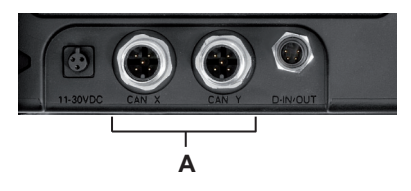

**A** Anschlüsse für CAN-Bus Sensoren (CAN X, CAN Y)

An jedem Anschluss für CAN-Bus Sensoren (CAN X, CAN Y) können über die Bus-Leitung bis zu acht CAN-Bus Sensoren angeschlossen werden. Sind mehr als ein Sensor an einer Bus-Leitung angeschlossen, müssen zusätzlich Y-Verteiler verwendet werden. Das Messgerät erkennt automatisch die Einheiten und Messbereiche der CAN-Bus Sensoren. Nach kurzer, automatischer Parametrierung werden die Messwerte übertragen und in der Anzeige des Gerätes dargestellt.

#### **Anschluss Eingänge/Ausgänge**

Der Anschluss ermöglicht einen schnellen und sicheren Anschluss durch Aufstecken und 90°- bis 180°-Drehung der Steckverbindung.

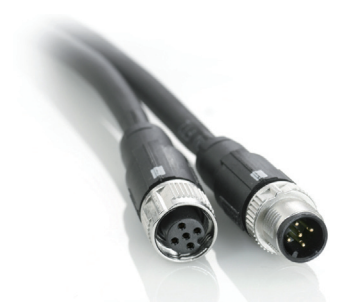

Der Anschluss von CAN-Bus Sensoren an das Messgerät ist vorzugsweise in der folgenden Reihenfolge durchzuführen:

- **1** Anschluss der Sensoren an der Applikationsseite (hydraulischer Anschluss).
- **2** Verkabelung der Sensoren.

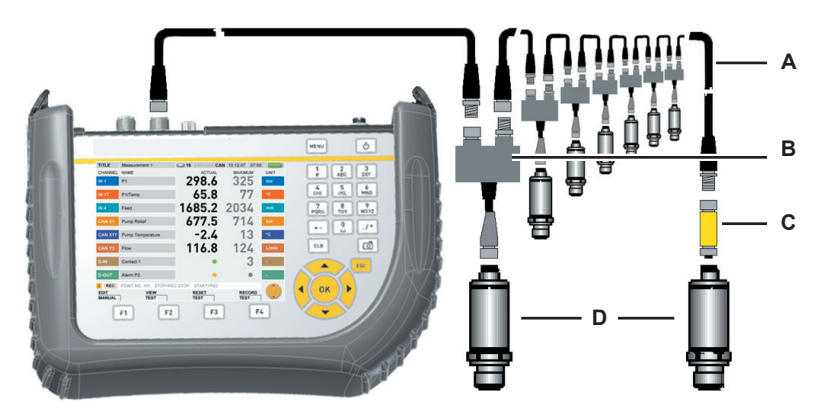

- **A** Anschlusskabel
- **B** Y-Verteiler
- **C** Abschlusswiderstand
- **D** CAN-Sensor
- **3** Anschluss des Buskabels an das eingeschaltete Handmessgerät.
- **4** Nach durchgeführtem Suchlauf erscheinen die Messwerte der angeschlossenen Sensoren bzw. Signalgebern.
- ► Weitere Informationen über den Anschluss von CAN-Bus Sensoren entnehmen Sie der Bedienungsanleitung zum CAN-Bus Sensor.

## <span id="page-16-0"></span>**4.2 Digital IN/OUT**

Digitale Ein-/Ausgänge werden am Anschluss D-IN/OUT am Basisgerät angeschlossen. Führen Sie die Anschlüsse für den digitalen Eingang und den digitalen Ausgang so aus, wie in den folgenden Abbildungen dargestellt.

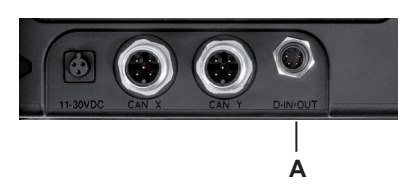

**A** Anschluss für D-IN/OUT

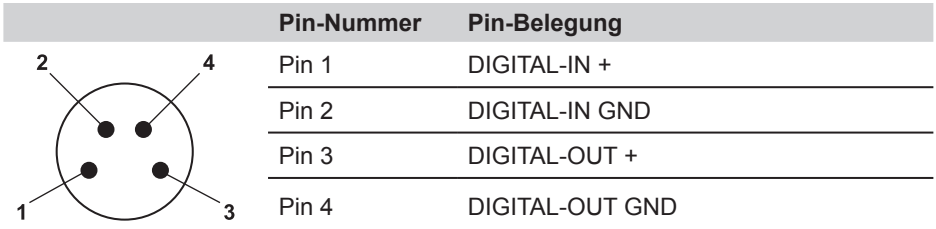

Pinbelegung Digital IN/OUT

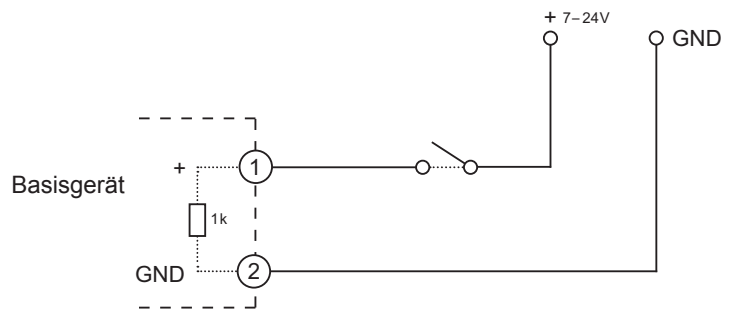

Anschlussbeispiel für D-IN

#### <span id="page-17-0"></span>**Anschluss Eingänge/Ausgänge**

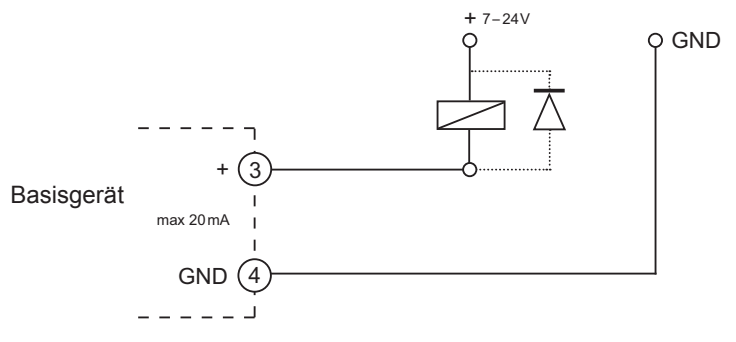

Anschlussbeispiel für D-OUT

#### + 7 – 24V **4.3 Analogsensoren mit automatischer Sensorkennung** gnation in the set of the set of the set of the set of the set of the set of the set of the set of the set of <br>Set of the set of the set of the set of the set of the set of the set of the set of the set of the set of the<br>S

Analogsensoren mit automatischer Sensorkennung werden an den Analogeingängen IN1 bis IN3 des ersten optionalen Inputmoduls und IN6 bis IN8 des zweiten optionalen Inputmoduls angeschlossen.

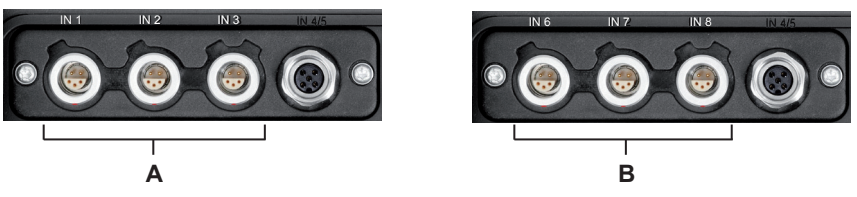

- 
- **A** Analoganschlüsse IN1-IN3 **B** Analoganschlüsse IN6-IN8

Das Messgerät erkennt automatisch die Einheit und den Messbereich des Analogsensors. Daher müssen im Messgerät keine Einstellungen vorgenommen werden.

#### <span id="page-18-0"></span>**4.4 Sensoren ohne Sensorkennung**

Es gibt zwei Möglichkeiten, Sensoren ohne Sensorkennung an das Messgerät anzuschließen:

**1** Direkter Anschluss: Sensoren ohne Sensorkennung werden am Analogeingang IN4/5 des ersten optionalen Inputmoduls oder am Analogeingang IN9/10 des zweiten optionalen Inputmoduls angeschlossen.

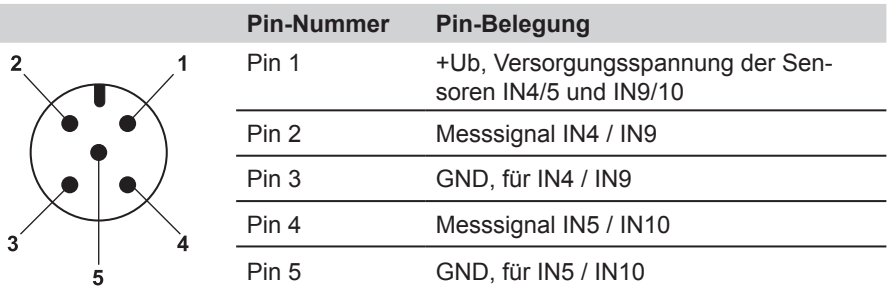

Pinbelegung bei Sensoren ohne Sensorkennung

- **2** Die zweite Möglichkeit des Anschlusses von Sensoren ohne Sensorkennung ist die Verwendung eines Adapters. Dieser Adapter wird zwischen dem Sensor ohne Sensorkennung und dem Anschluss für Analogsensoren mit automatischer Sensorkennung (IN1-3, IN6-8) angeschlossen.
- ► Weitere Informationen über den Anschluss von Sensoren ohne Sensorkennung mithilfe des Adapters entnehmen Sie der Bedienungsanleitung des Strom-/Spannungskonverters.

Führen Sie nach dem Anschluss von Sensoren ohne Sensorkennung im Hauptmenu (Untermenü INPUT) Einstellungen für den elektrischen Anschluss und das erwartete Signal entsprechend den Eigenschaften des angeschlossenen Sensors durch.

► Informationen zum Untermenü INPUT erhalten Sie im Abschnitt "Menü SENSOR" im Kapitel "Menübeschreibung".

#### <span id="page-19-0"></span>**Energieversorgung**

## **5. Energieversorgung**

Die Energieversorgung des Messgeräts erfolgt wahlweise über das Netzgerät oder über den integrierten Akku. Das Netzgerät wird am Netzgeräteanschluss des Basisgeräts angeschlossen.

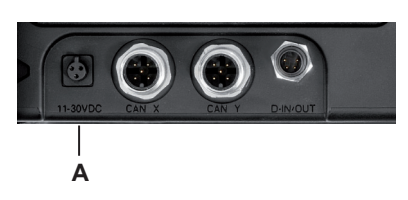

**A** Netzgeräteanschluss

Wenn die Akkuspannung unter einen bestimmten Wert fällt, wird die laufende 1 Messung gestoppt und die bis dahin aufgenommenen Werte gespeichert. Es werden alle Benutzerparameter gespeichert, bevor das Gerät sich abschaltet.

#### **5.1 Laden der Akkus/Akkuzustandsanzeige**

Schließen Sie zum Laden des Akkus das Netzgerät am Netzgeräteanschluss des Basisgeräts an.

Die maximale Ladezeit liegt bei ca. 3 Stunden (auch bei Betrieb und angesteckten Sensoren). Während des Ladevorgangs wird die Akkuzustandsanzeige im Display laufend aufgefüllt (**Deutschnitt**).

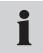

Der Akku wird auch bei ausgeschaltetem Messgerät geladen.

#### **5.2 Akkuwechsel**

Sollte ein Akkuwechsel erforderlich sein, setzen Sie sich bitte mit Ihrer Verkaufsniederlassung in Verbindung.

## <span id="page-20-0"></span>**6. Grundlagen der Menüführung**

#### **6.1 Tasten und Funktionen**

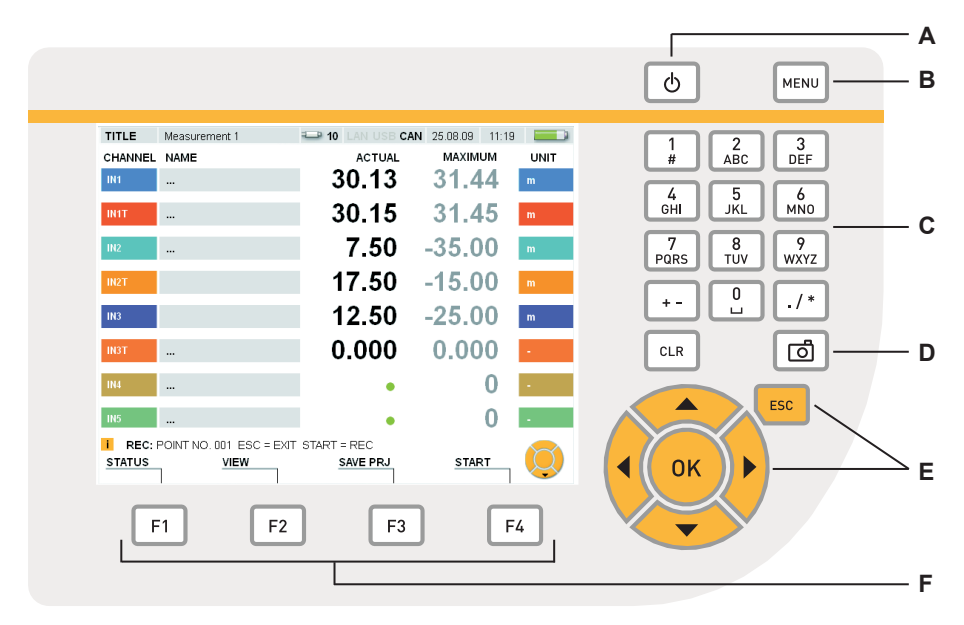

#### **Tastaturelemente**

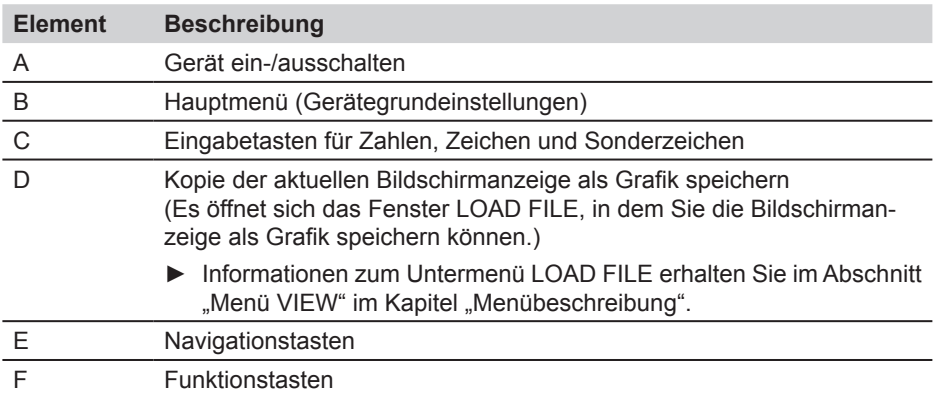

## <span id="page-21-0"></span>**Grundlagen der Menüführung**

## **6.2 Aufbau des Displays**

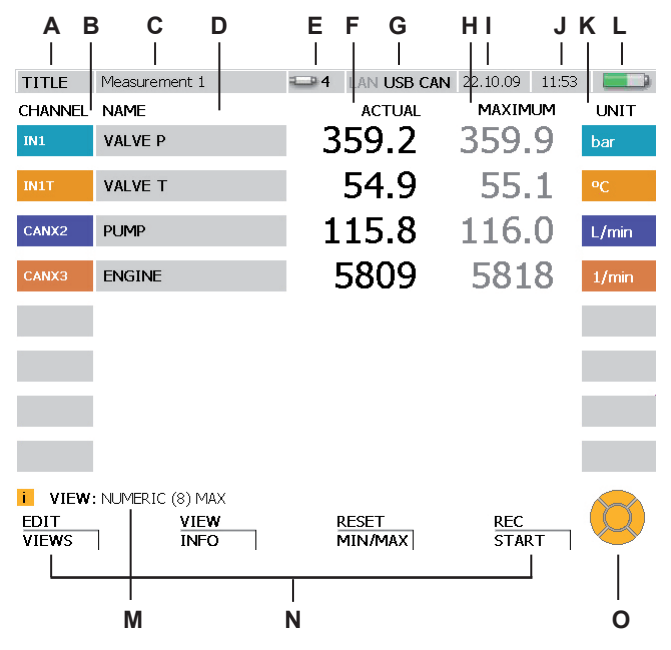

#### Display-Anzeige

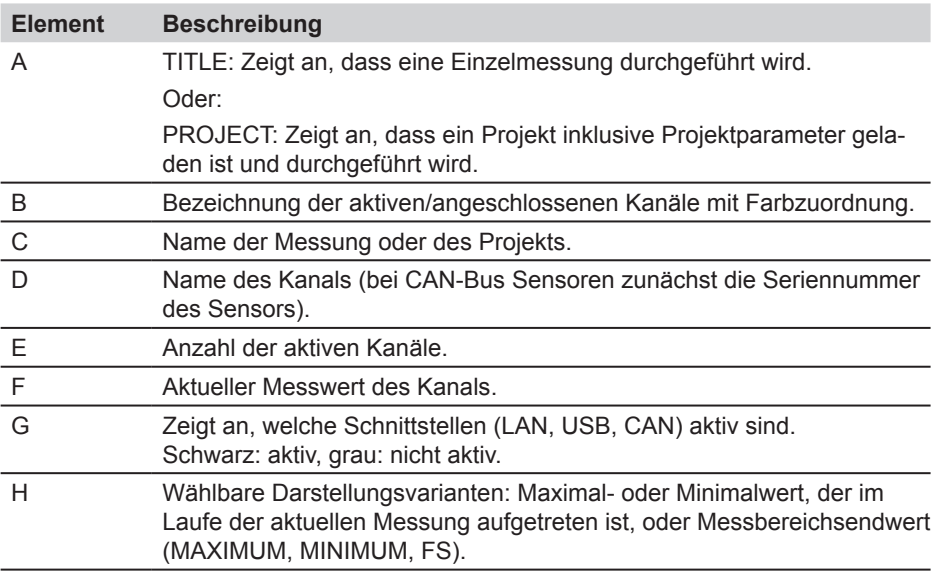

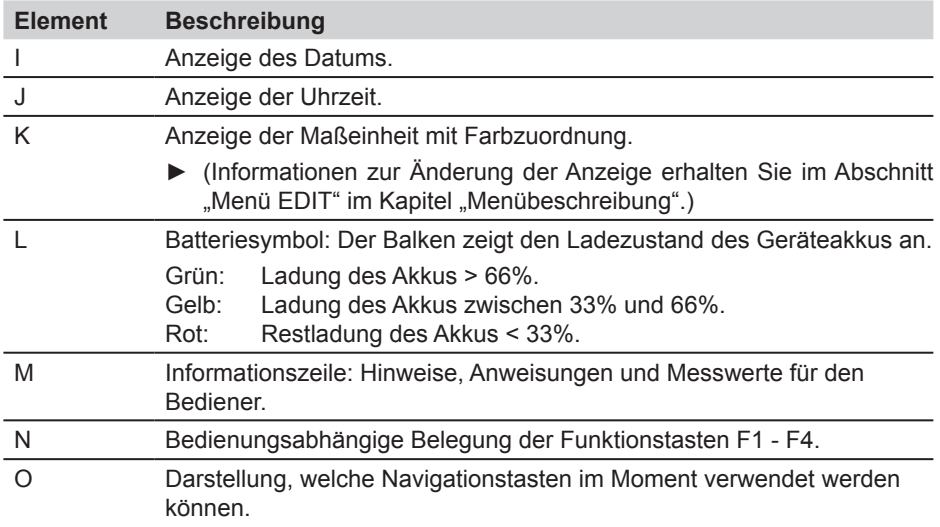

## <span id="page-23-0"></span>**6.3 Symbolik und Bedienung des Menüs**

Die Bedienung des Menüs wird Ihnen in diesem Abschnitt anhand von Beispielen gezeigt.

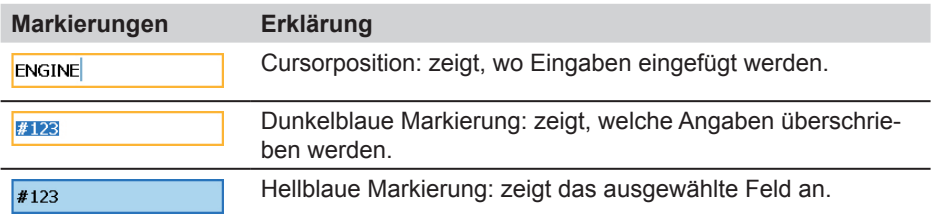

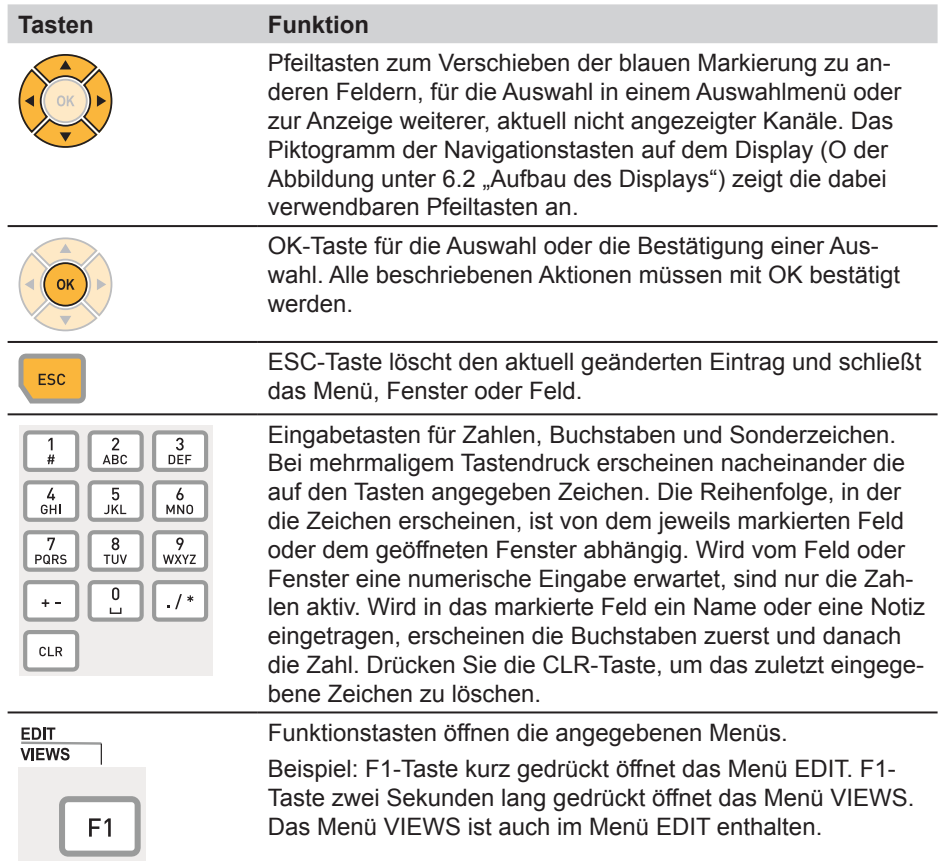

## **6.3.1 In ein Feld eintragen**

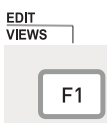

Zwei Sekunden drücken.

Öffnen Sie das Fenster EDIT - VIEWS mit der F1-Taste.

Im Fenster EDIT - VIEWS ist das Feld NAME vom Kanal IN1 markiert.

**1** Markieren des gewünschten Feldes

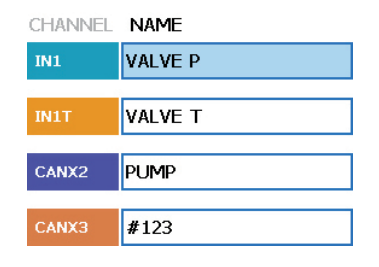

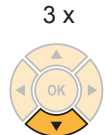

Drücken Sie die untere Pfeiltaste dreimal, um die Markierung im Feld NAME vom Kanal IN1 zu CANX3 zu bewegen. Der aktuelle Name des ausgewählten Kanals ist #123.

#### **2** Öffnen

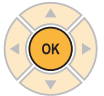

des Kanals CANX3.

OK öffnet das markierte Feld NAME

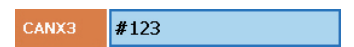

CANX3 #123

#### **Grundlagen der Menüführung**

**3** Schreiben

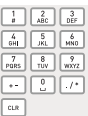

**ENGINE** CANX3

Benutzen Sie die Eingabetasten, um in das Feld zu schreiben. Ist ein Text bereits vorhanden, und markiert, wird dieser überschrieben. Beispiel:

Taste Ergebnis

- $3 (2 x) E$ <br>6 (2 x) N
- $\frac{6}{4}$  (2 x)
- $\overline{G}$
- $4$  (3 x) I<br>6 (2 x) N
- 6  $(2 x)$
- 3 (2 x) E
- **4** Bestätigen

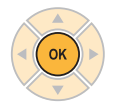

CANX3 ENGINE

OK bestätigt die Änderung. Der Kanal CANX3 hat den neuen Namen ENGI-NE erhalten.

**4a** Löschen

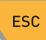

CANX3 #123

ESC stellt den vorherigen Eintrag #123 wieder her.

## **6.3.2 Bedienen von Auswahlmenüs**

#### **1** Markieren

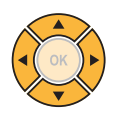

Auswahl des Untermenüs mit den Pfeiltasten falls erforderlich. Der aktuelle Eintrag lautet SD.

**LOAD FILE DEVICE**  $\overline{\text{sn}}$ 

**2** Öffnen

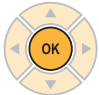

OK öffnet das Auswahlmenü.

#### **3** Auswählen

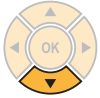

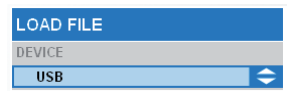

▴

**LOAD FILE DEVICE** 

 $\overline{SD}$ 

Auswahl im Auswahlmenü durch Pfeiltasten.

Beispiel: Drücken der unteren Pfeiltaste führt zum auf SD folgenden Eintrag USB.

**4** Bestätigen

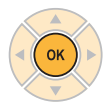

OK bestätigt die Änderung. Der aktuelle Eintrag lautet USB.

**LOAD FILE DEVICE**  $\overline{\overline{\mathsf{USB}}}$ 

**4a** Löschen

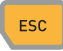

ESC stellt den vorherigen Eintrag SD wieder her.

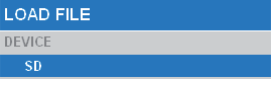

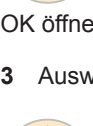

## **Grundlagen der Menüführung**

#### **6.3.3 Auswählen aus einer Liste**

Aktuell ist die Einheit bar eingestellt (Anzeige durch grünen Punkt).

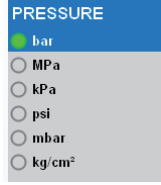

**1** Markieren

3 x

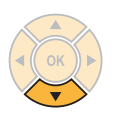

Auswahl des vierten Listeneintrags mit den Pfeiltasten:

Drücken Sie die untere Pfeiltaste dreimal, um die Markierung von bar nach psi zu verschieben.

**2** Bestätigen

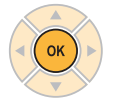

OK bestätigt die markierte Auswahl. Vor psi wird ein grüner Punkt angezeigt.

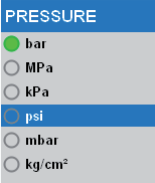

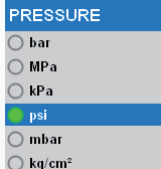

#### **6.3.4 Bedienen eines Untermenüs**

Beispiel (Auswahl des Untermenüs TRIGGER-LOGIC aus dem Menü REC mit F4-Taste):

#### **1** Menü aufrufen

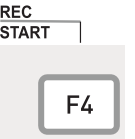

Menüs werden über die Menü-Taste, über die Funktionstasten F1 - F4 oder in geöffneten Menüs aufgerufen.

F4 öffnet das Menü REC.

#### **2** Auswählen

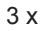

OK

Auswahl des vierten Menüpunktes. Drücken Sie die untere Pfeiltaste dreimal. Das Untermenü TRIGGER-LOGIC wird markiert.

OK bestätigt die markierte Auswahl.

Das ausgewählte Fenster erscheint.

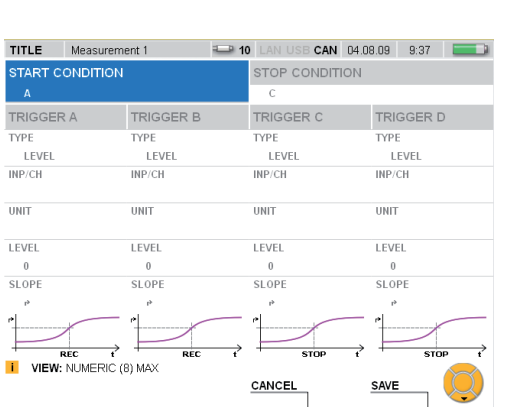

Wählen Sie Untermenüs aus und nehmen Sie Einstellungen vor.

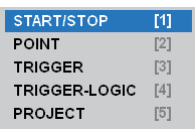

START/STOP

**TRIGGER-LOGIC** 

**POINT** 

**TRIGGER** 

**PROJECT** 

 $[1]$ 

 $[2]$ 

 $[3]$ 

 $[4]$ 

 $[5]$ 

## **Grundlagen der Menüführung**

**3** Bestätigen oder Löschen

Drücken Sie F4, um Ihre Eingabe zu speichern.

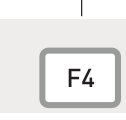

**SAVE** 

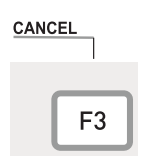

Drücken Sie F3, um Ihre Eingabe zu löschen und zum Hauptmenü zurückzukehren.

#### <span id="page-30-0"></span>**6.4 Schnelle Bedienführung**

Beispiel (Auswahl des Untermenüs TRIGGER-LOGIC aus dem Menü REC mit der F4- Taste):

#### **1** Menü aufrufen

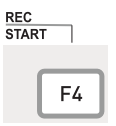

Menüs werden über die Menü-Taste, über die Funktionstasten F1 - F4 oder in geöffneten Menüs aufgerufen.

F4 öffnet das Menü REC.

#### **2** Auswählen

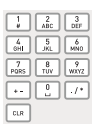

Eingabe: 4

Auswahl des vierten Menüpunktes mit den Eingabetasten.

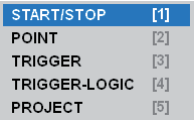

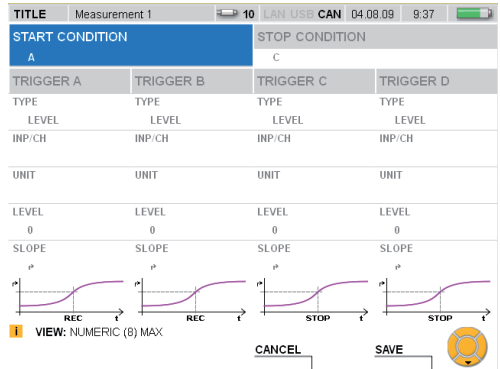

#### <span id="page-31-0"></span>**Schnellstart - Messung**

## **7. Schnellstart - Messung**

Eine Messung kann nach nur wenigen Tastendrücken gestartet werden, wenn Analogsensoren mit automatischer Sensorkennung oder CAN-Bus Sensoren angeschlossen sind.

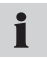

Wenn kein Netzgerät am Messgerät angeschlossen ist, ist die Aufnahmedauer durch die Kapazität des Akkus begrenzt.

#### **7.1 Start/Stopp-Messung**

Schließen Sie die Sensoren mit automatischer Sensorkennung oder CAN-Bus Sensoren an.

► Informationen zum Anschluss der Sensoren erhalten Sie in Kapitel "Anschluss Eingänge/Ausgänge".

Einschalten des Geräts.

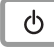

Warten Sie einige Sekunden, bis das Fenster erscheint.

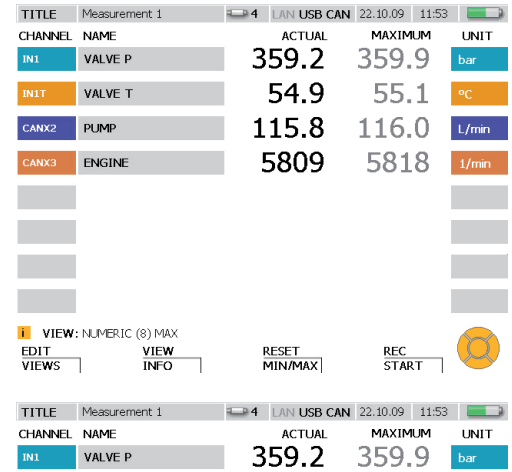

Aufrufen der Start/Stopp-Messung.

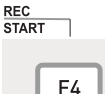

Zwei Sekunden lang drücken.

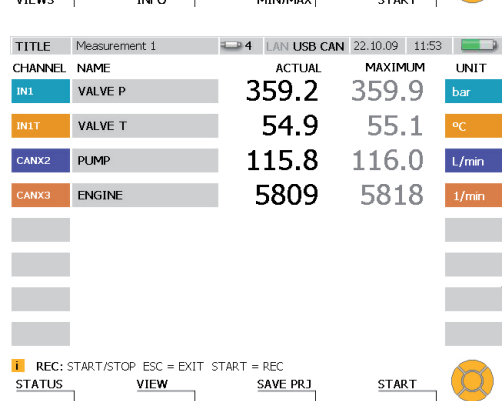

<span id="page-32-0"></span>Starten der Messung.

**START** 

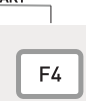

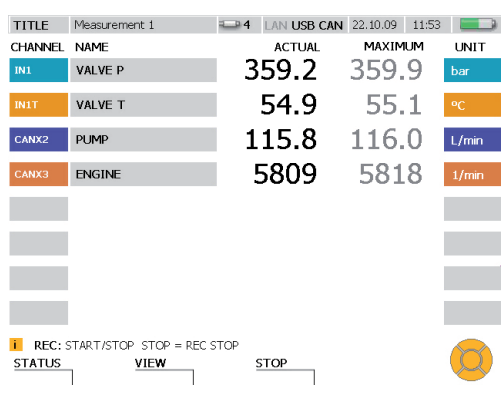

Die laufende Messung wird durch das Blinken von REC in der Informationszeile i angezeigt.

## **7.2 Wechsel der Darstellung**

OK

Wechseln in eine andere Darstellung (hier GAUGE).

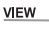

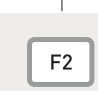

3 x

NUMERIC (8)  $[1]$ **NUMERIC (4)**  $[2]$ **BAR GRAPH**  $[3]$ GAUGE  $[4] \centering% \includegraphics[width=1.8\columnwidth]{figures/fig_1a}% \label{fig:2a}% \includegraphics[width=1.8\columnwidth]{figures/fig_1b}% \label{fig:2b}% \includegraphics[width=1.8\columnwidth]{figures/fig_1b}% \label{fig:2b}% \includegraphics[width=1.8\columnwidth]{figures/fig_1b}% \label{fig:2b}% \includegraphics[width=1.8\columnwidth]{figures/fig_1b}% \label{fig:2b}% \includegraphics[width=1.8\columnwidth]{figures/fig_1b}% \label{fig:2b}% \includegraphics[width=1.8\columnwidth]{figures/fig_1b}% \label{fig:2b}% \includegraphics[width=1.8\columnwidth]{figures/fig_$ CURVE GRAPH [5] > **FILE**  $[6]$ SENSOR INFO [7]

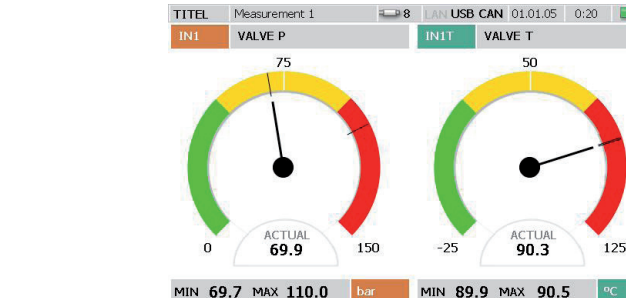

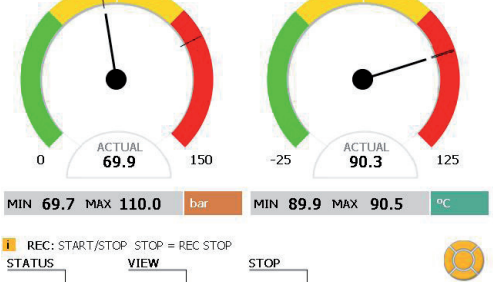

VALVE T 50

#### <span id="page-33-0"></span>**Schnellstart - Messung**

## **7.3 Überwachen der Messung**

**STATUS** 

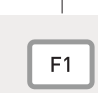

Anzeigen von Informationen zur Messung im Fenster STATUS.

Werden Messwerte gespeichert, wird dies durch einen grünen Punkt hinter REC: START/STOP angezeigt.

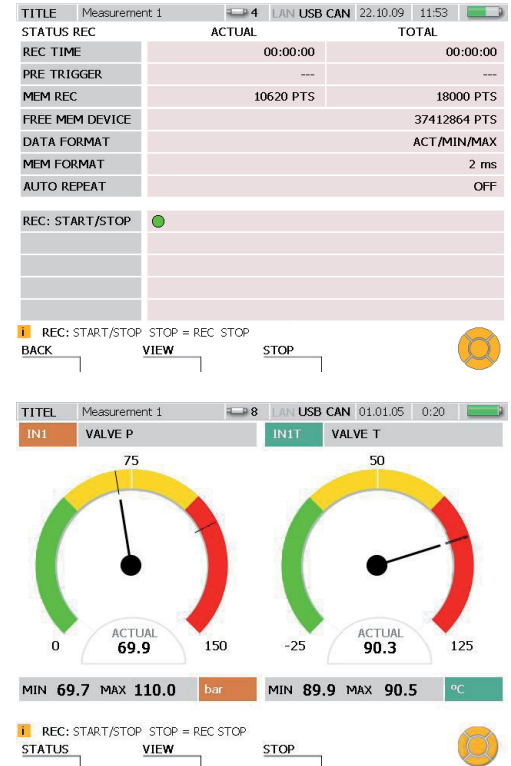

 $STOP$ 

VIEW

Ť.

**Contract Contract Contract** 

Zurückkehren in die zuletzt angezeigte Darstellung.

**BACK** 

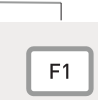

#### <span id="page-34-0"></span>**7.4 Beenden der Messung**

Speichern der Messergebnisse.

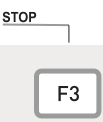

Wählen Sie im Auswahlmenü unter DEVICE ein Speichermedium (Flash-Device, SD-Card, USB-Stick) aus, wie im Abschnitt "Bedienen des Auswahlmenüs" im Kapitel "Grundlagen der Menüführung" gezeigt.

Tragen Sie unter FILENAME den gewünschten Dateinamen ein. Der Name darf maximal 16 Zeichen lang sein. Wählen Sie NOTE, wenn Sie der Datei eine Notiz beifügen möchten. Die Notiz darf maximal 200 Zeichen lang sein.

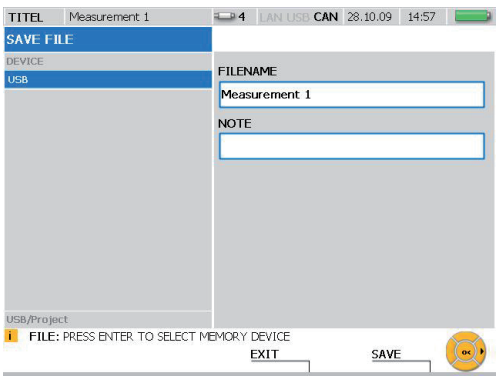

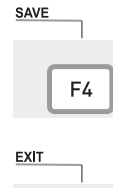

F<sub>3</sub>

Mit der F4-Taste speichern Sie die im Fenster SAVE FILE angezeigte Messung unter den angegebenen Einstellungen. Anschließend wird die Darstellung SAVE FILE verlassen.

Mit der F3-Taste löschen Sie die aufgenommenen Messwerte und verlassen das Fenster SAVE FILE.

#### <span id="page-35-0"></span>**Menübeschreibung**

## **8. Menübeschreibung**

Dieses Kapitel enthält eine Erklärung aller Elemente (Felder und spezifische Tastenfunktionen), die im Hauptmenü und in den Menüs EDIT, VIEW, RESET und REC ausgewählt werden können.

► Informationen zu den häufig vorkommenden Tastenfunktionen SAVE und CANCEL finden Sie im Abschnitt "Symbolik und Bedienung des Menüs" im Kapitel "Grundlagen der Menüführung".

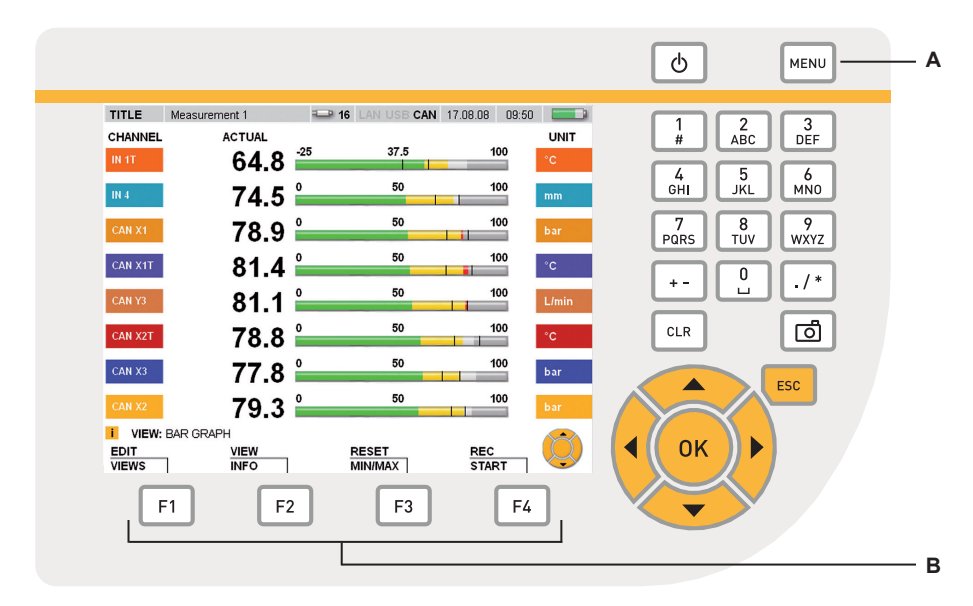

#### Menütasten

- **A** Hauptmenü
- **B** Funktionstasten
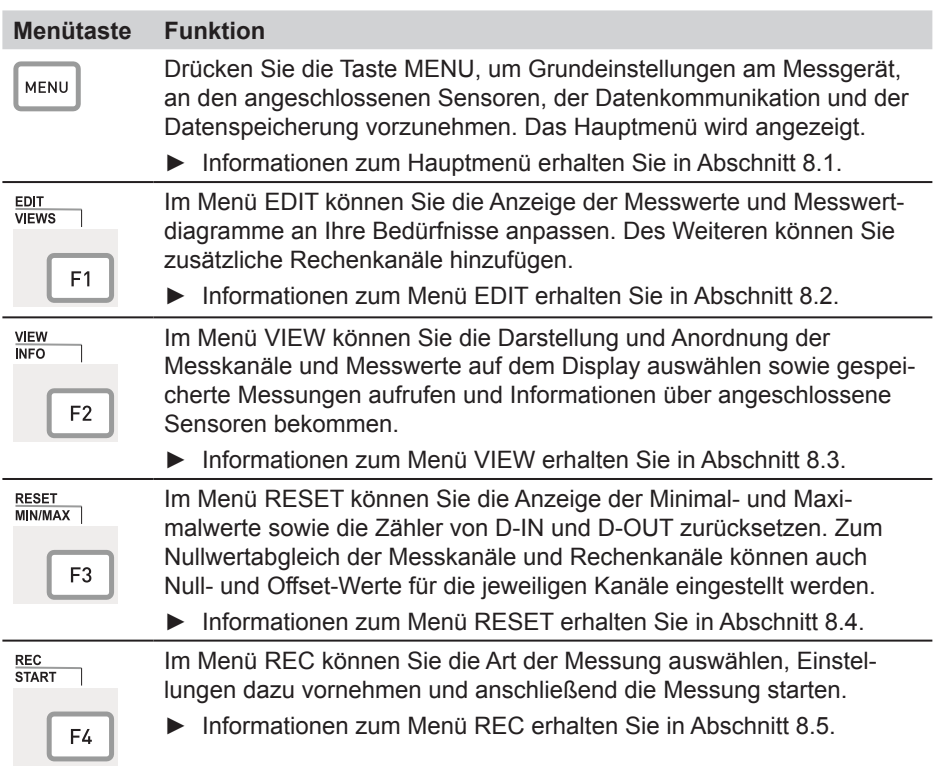

# **8.1 Hauptmenü**

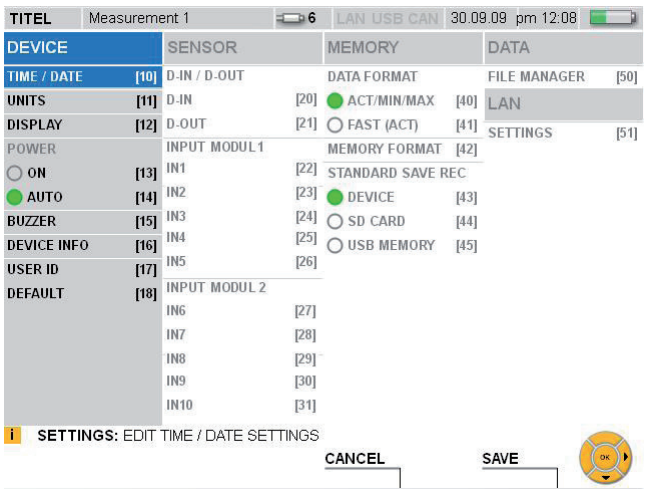

# Fenster MENU

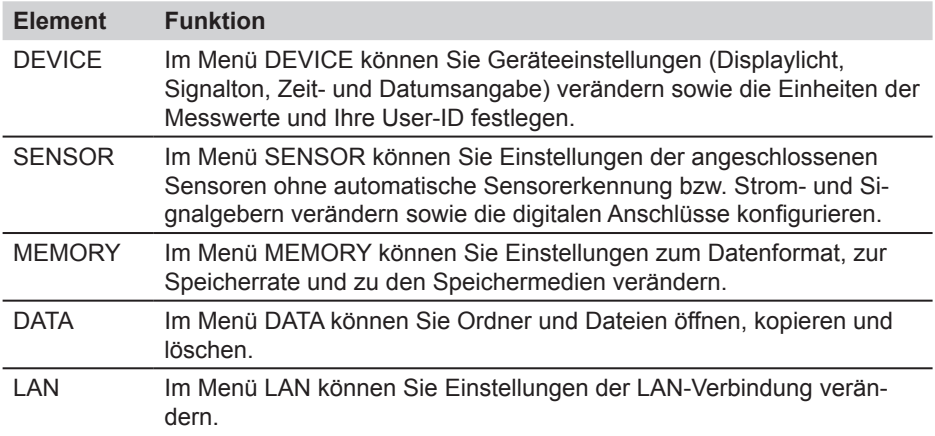

### **8.1.1 Menü DEVICE**

Im Menü DEVICE können Sie Geräteeinstellungen (Displaylicht, Signalton, Zeit- und Datumsangabe) verändern sowie die Einheiten der Messwerte und Ihre User-ID festlegen.

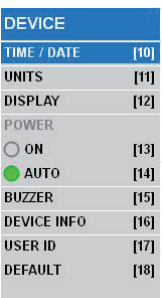

#### Auswahlmenü DEVICE

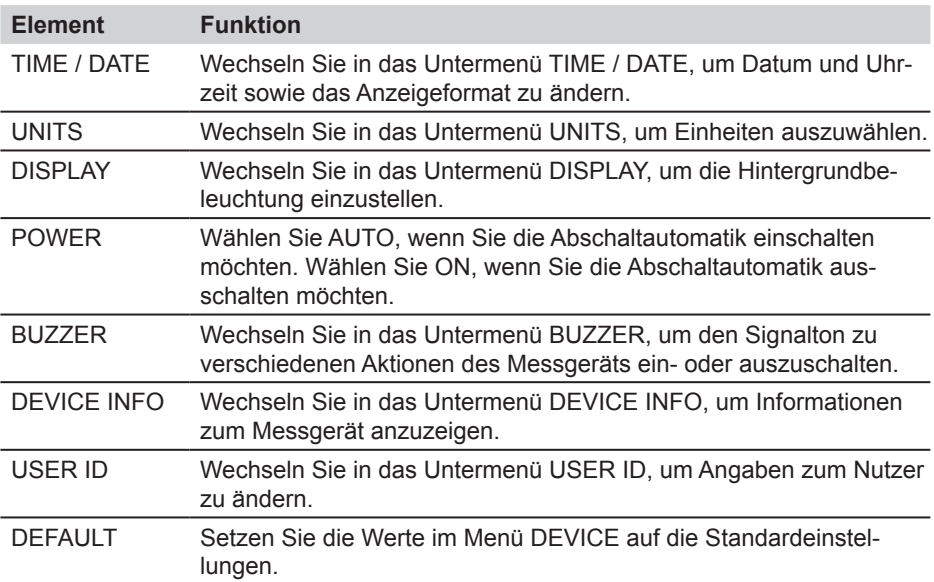

Die Abschaltautomatik schaltet das Gerät aus, wenn 20 Minuten lang kein Ta- $\mathbf{i}$ stendruck erfolgt. Diese Funktion ist während einer laufenden Messung, beim Speichern sowie bei Netzgerätebetrieb nicht aktiv.

Englisch als Standard-Sprache ist im Messgerät voreingestellt. Zum Ändern der  $\mathbf{i}$ Sprache verwenden Sie das PC-Analyseprogramm. Sollte die gewünschte Sprache nicht vorhanden sein, kontaktieren Sie Ihre Verkaufsniederlassung.

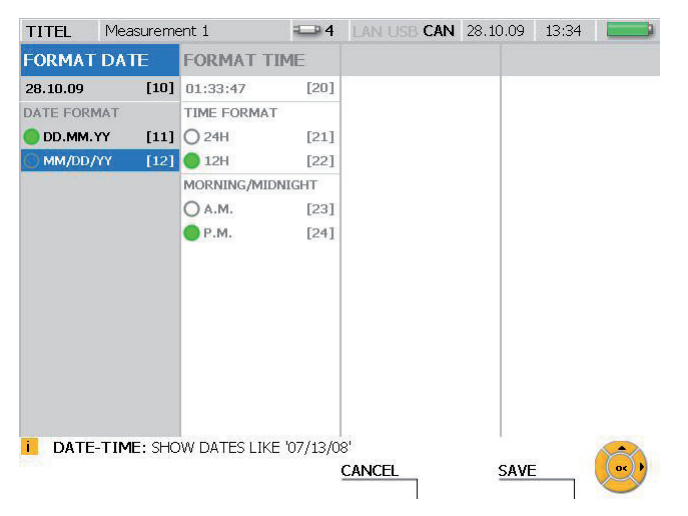

## **Menü DEVICE - Untermenü TIME / DATE**

## Fenster TIME / DATE

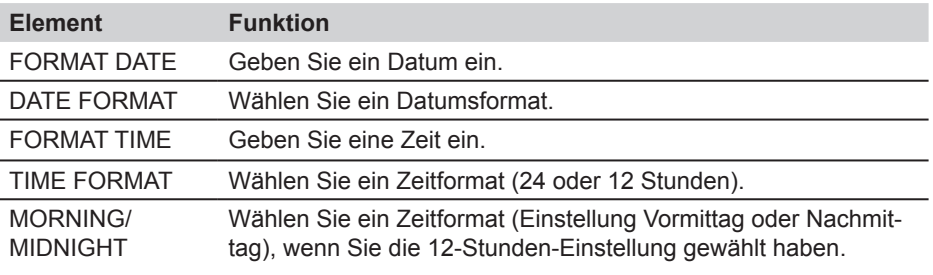

Die Änderungen der Einstellungen werden bei Messungen und bei der Anlage von Projekten berücksichtigt.

 $\mathbf{i}$ 

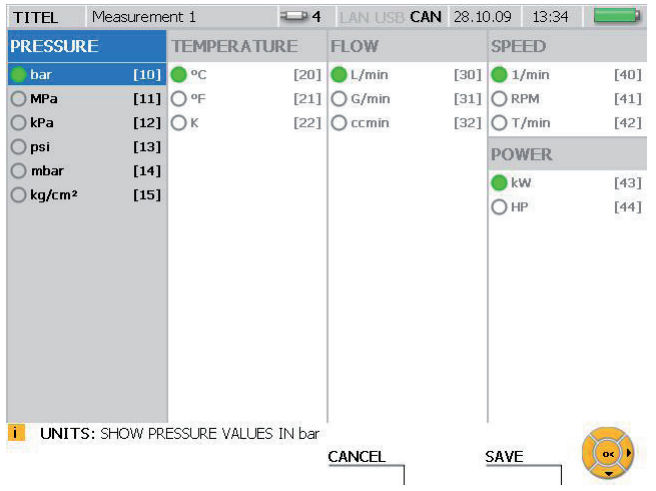

# **Menü DEVICE - Untermenü UNITS**

## Fenster UNITS

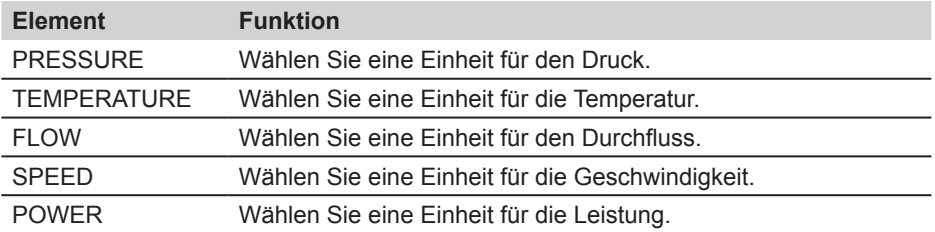

- Die gewählten Einheiten werden übernommen. Die Messwerte werden entspre- $\mathbf{i}$ chend neu berechnet.
- Zu Kanälen von Analogsensoren ohne automatische Sensorerkennung können Einheiten in den Untermenüs zu den Inputmodulen 1 und 2 ausgewählt oder selbst festgelegt werden.
- ► Informationen dazu erhalten Sie im Abschnitt "Menü SENSOR" im Kapitel "Menübeschreibung".

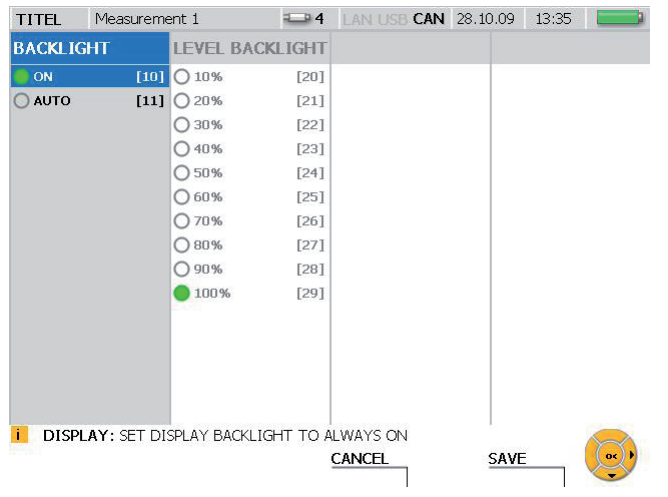

# **Menü DEVICE - Untermenü DISPLAY**

# Fenster DISPLAY

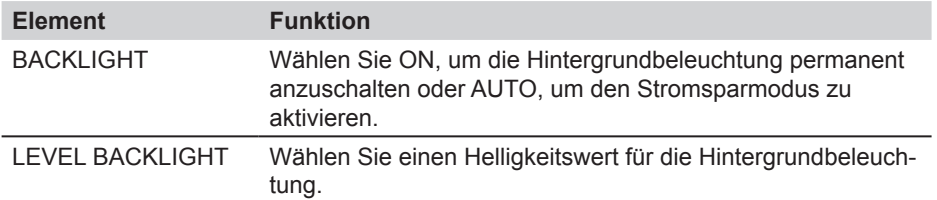

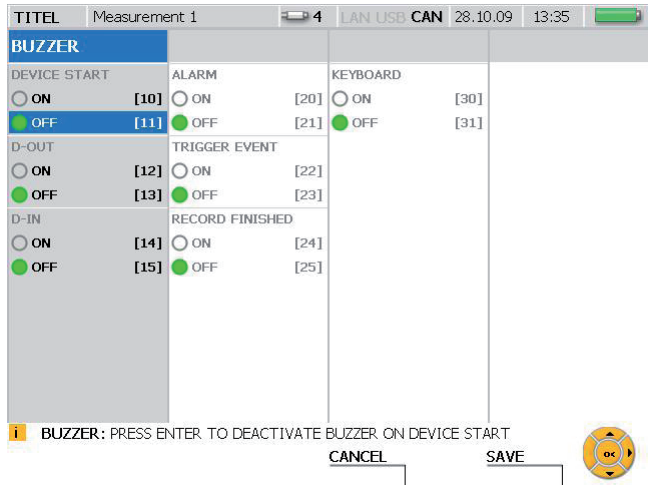

# **Menü DEVICE - Untermenü BUZZER**

# Fenster BUZZER

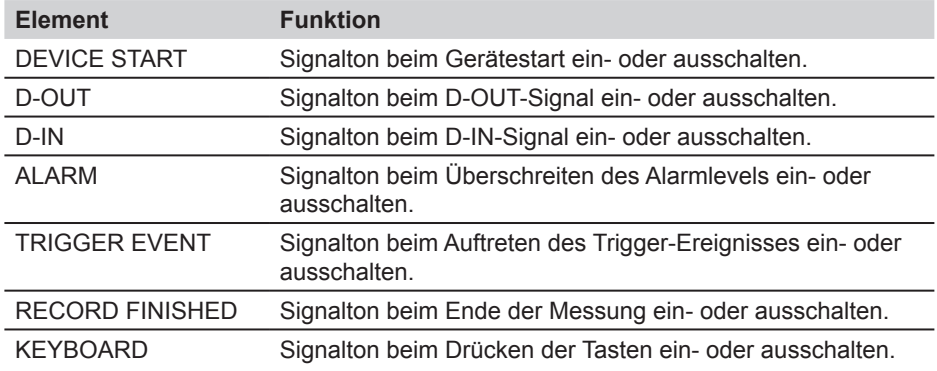

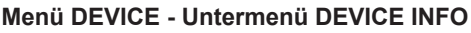

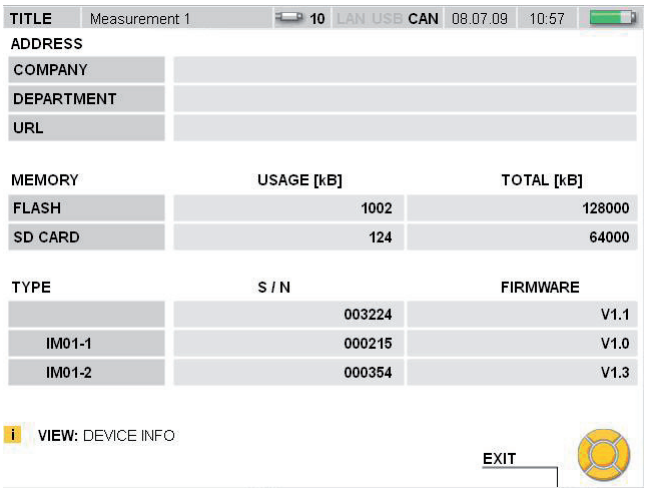

# Fenster DEVICE INFO

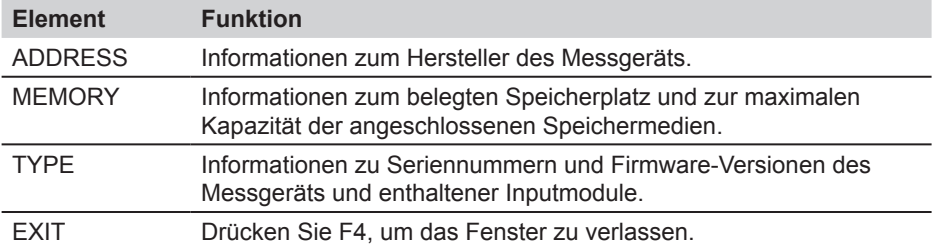

## **Menü DEVICE - Untermenü USER ID**

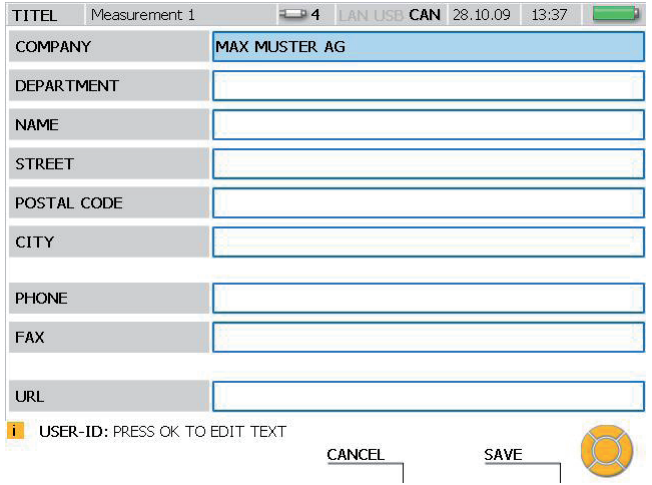

# Fenster USER ID

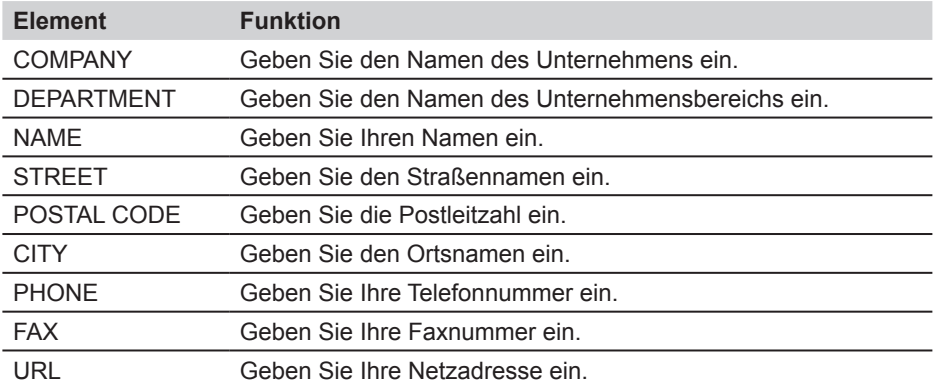

Durch die Angaben im Fenster USER ID kann im Falle des Verlustes der Eigen- $\mathbf{i}$ tümer identifiziert werden.

### **8.1.2 Menü SENSOR**

Im Menü SENSOR können Sie Einstellungen der angeschlossenen Sensoren ohne automatische Sensorerkennung verändern und die digitalen Anschlüsse konfigurieren.

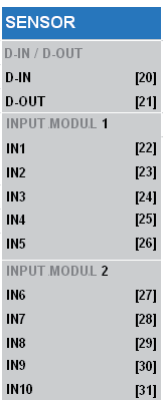

### Auswahlmenü SENSOR

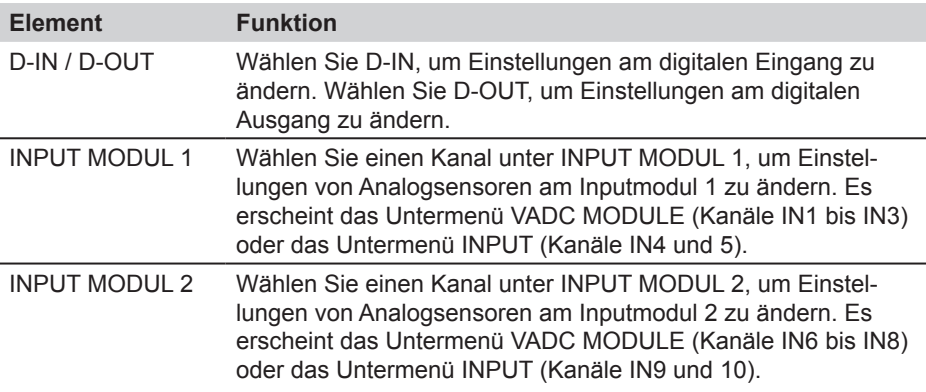

#### **Menü SENSOR - Untermenü INPUT**

Im Untermenü INPUT können Sie Einstellungen für Sensoren ohne automatische Sensorkennung und für Signalgeber, die direkt an das Messgerät angeschlossen werden, verändern.

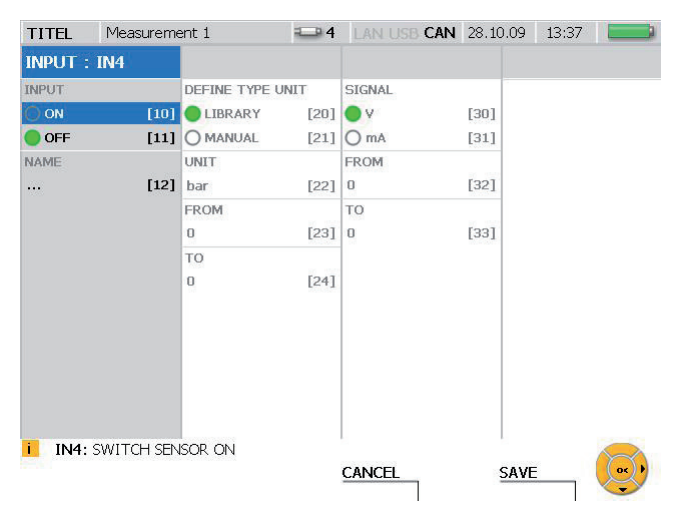

Fenster INPUT (Beispiel Kanal IN4)

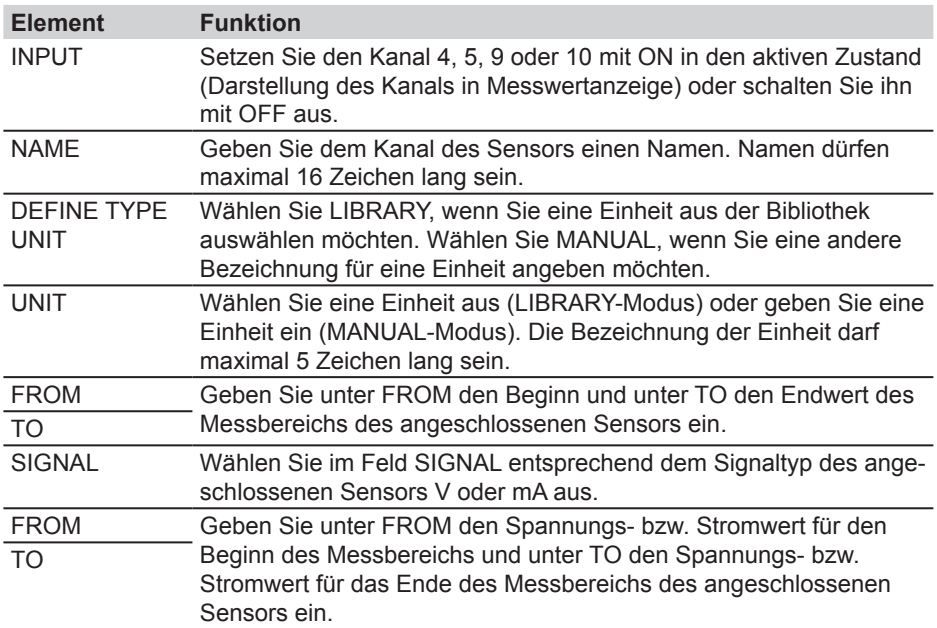

## **Menü SENSOR - Untermenü VADC MODULE**

Im Untermenü VADC MODULE können Einstellungen für Sensoren ohne automatische Sensorkennung und für Signalgeber verändert werden. Sensoren und Signalgeber sind jeweils mittels eines Strom-/Spannungskonverters an das Messgerät anzuschließen.

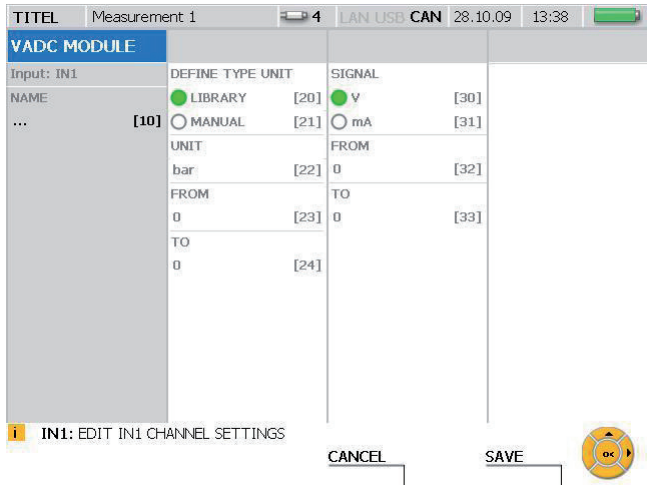

### Fenster VADC MODULE

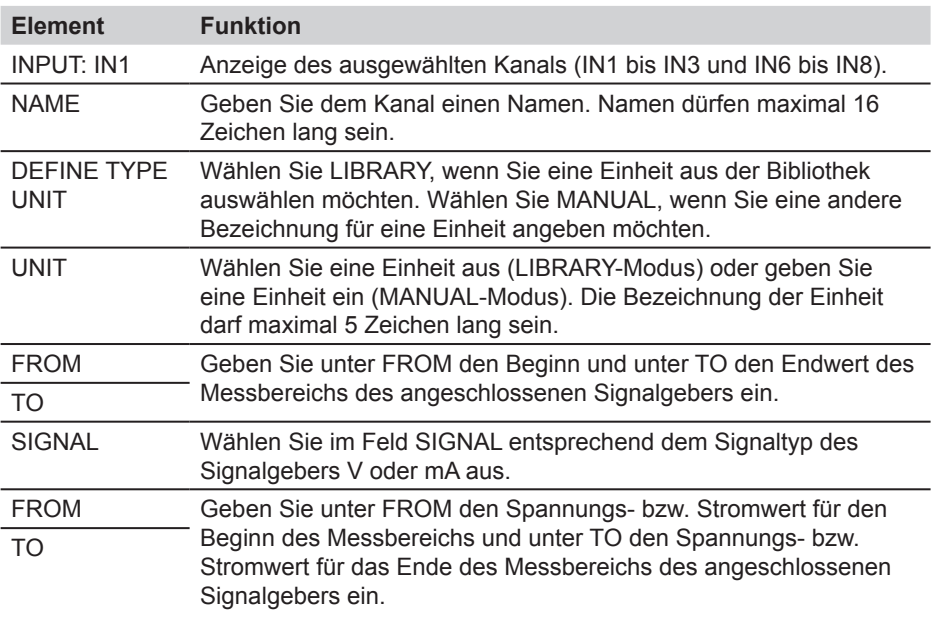

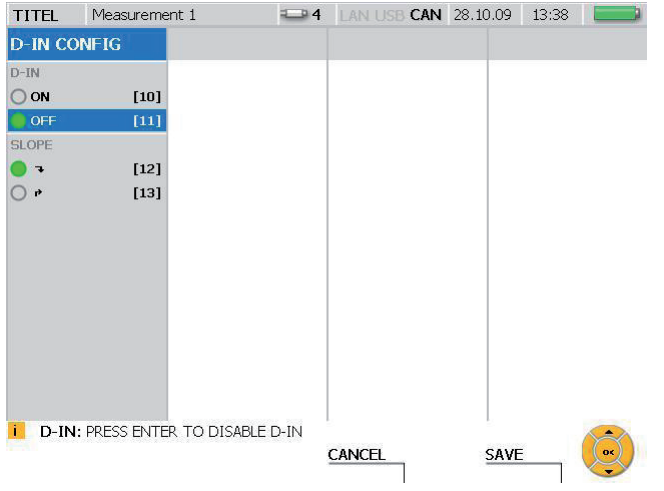

# **Menü SENSOR - Untermenü D-IN**

# Fenster D-IN CONFIG

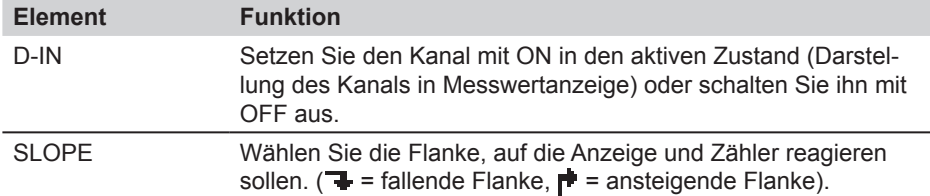

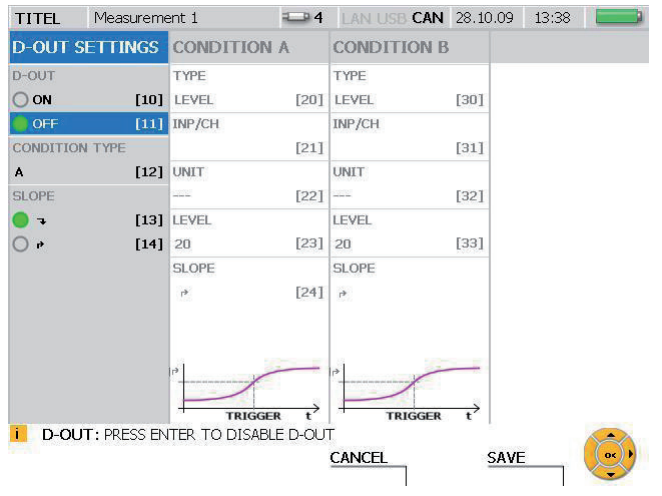

# **Menü SENSOR - Untermenü D-OUT**

# Fenster D-OUT SETTINGS

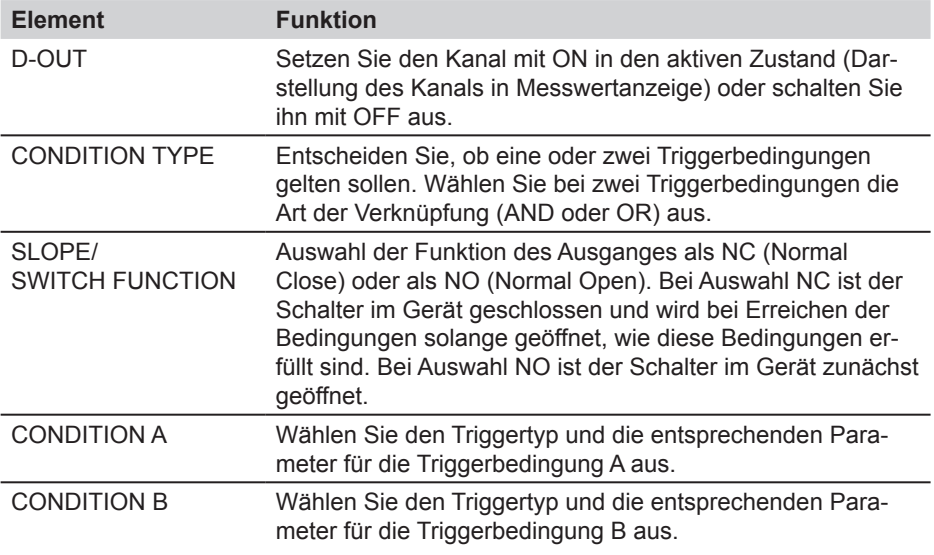

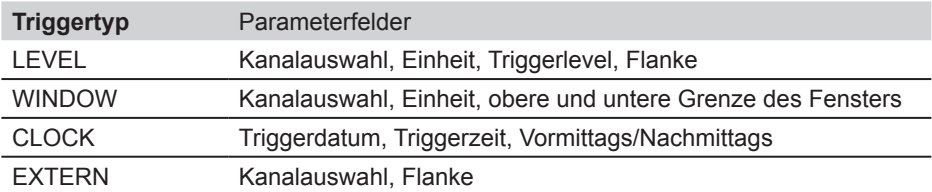

► Weitere Informationen zu den Triggertypen finden Sie im Kapitel "Hinweise zu Trigger- und Trigger-Logic-Messungen" im Abschnitt "Informationen zu Messtypen und Speichervarianten".

## **8.1.3 Menü MEMORY**

Im Menü MEMORY können Sie Einstellungen zum Datenformat und zu den Speichermedien verändern.

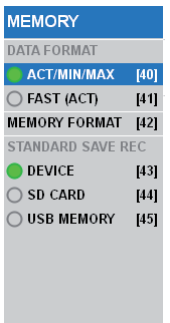

Auswahlmenü MEMORY FORMAT

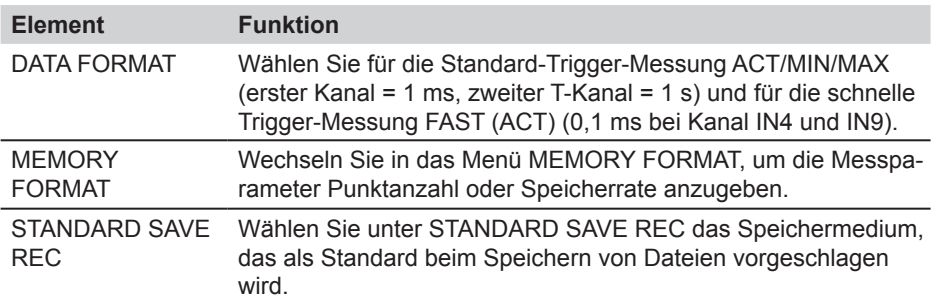

In der folgenden Tabelle erhalten Sie Informationen zu den Daten- und Speicherformaten der verschiedenen Messtypen:

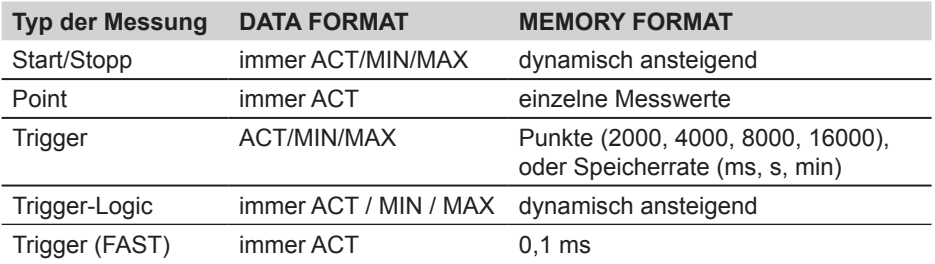

► Weitere Informationen zu den Speichervarianten erhalten Sie im Abschnitt "Speichervarianten" im Kapitel "Informationen zu Messtypen und Speichervarianten".

## **8.1.4 Menü DATA**

Im Menü DATA können Sie Ordner und Dateien auf den verschiedenen Speichermedien öffnen, kopieren und löschen. Sie erhalten Informationen über die Größe des freien Speicherplatzes auf den Speichermedien Flash-Device, SD-Card und USB-Stick.

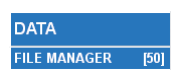

Auswahlmenü DATA

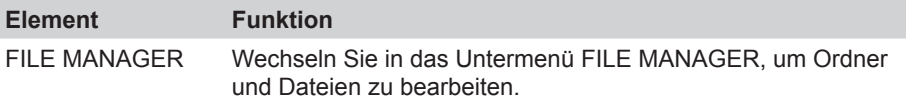

### **Menü DATA - Untermenü FILE MANAGER**

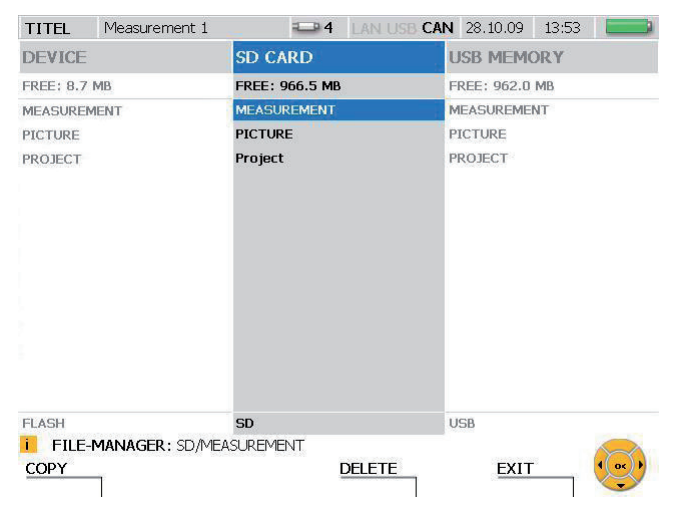

Fenster FILE MANAGER

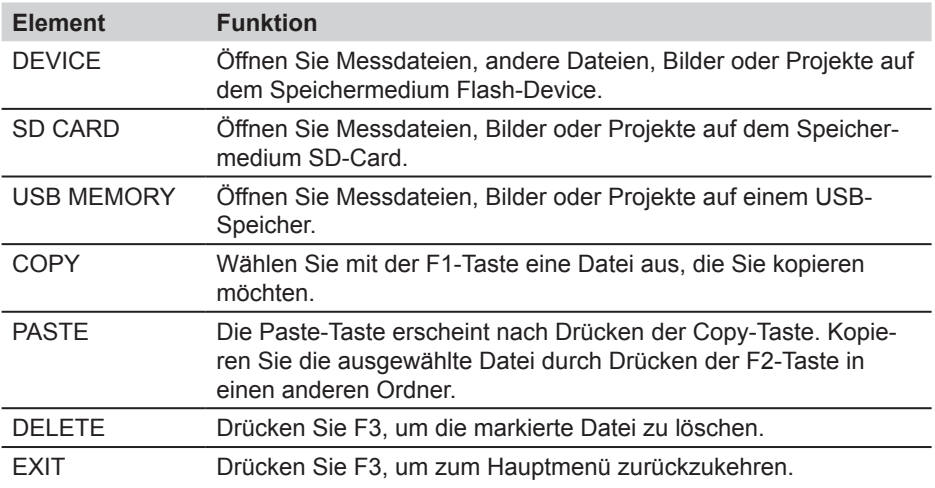

### **8.1.5 Menü LAN**

Im Menü LAN können Sie Einstellungen der LAN-Verbindung verändern.

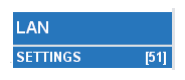

Auswahlmenü LAN

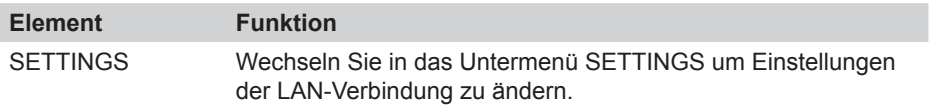

### **Menü LAN - Untermenü SETTINGS**

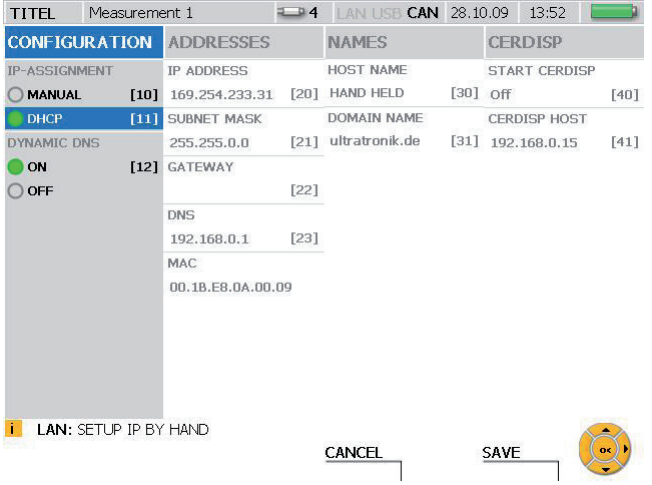

## Fenster LAN SETTINGS

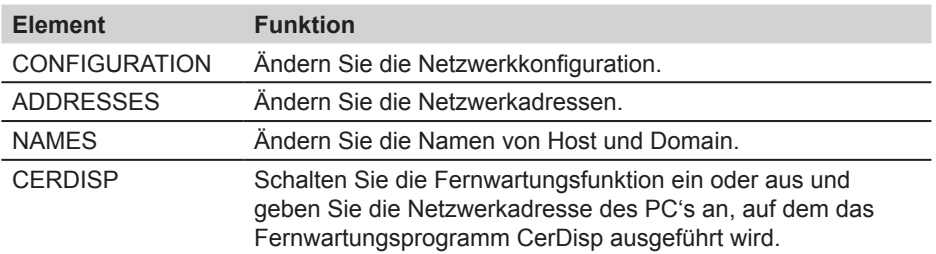

► Weitere Informationen zur Netzwerkverbindung finden Sie im Abschnitt "Gerätegrundeinstellung und Netzwerkverbindung" im Kapitel "Bedienung".

## **8.2 F1 - Menü EDIT**

Im Menü EDIT können Sie die Anzeige der Messwerte und Messwertdiagramme an Ihre Bedürfnisse anpassen. Des Weiteren können Sie zusätzliche Rechenkanäle hinzufügen. Dafür steht eine Vielzahl voreingestellter Formeln zur Verfügung.

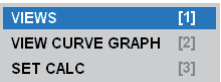

Menü EDIT

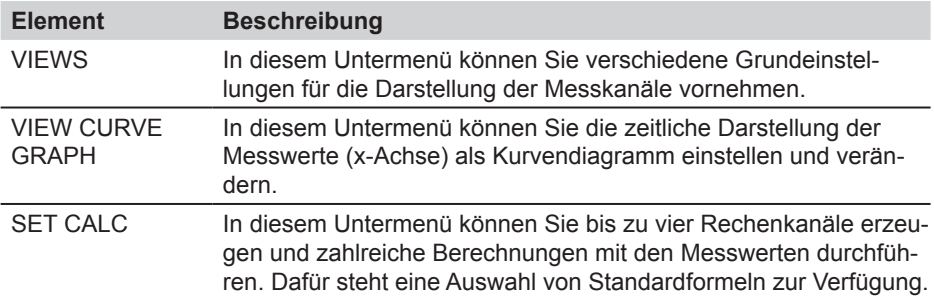

# **8.2.1 Menü EDIT - Untermenü VIEWS**

Im Menü EDIT - VIEWS können Sie die Darstellung für die verschiedenen Messwertanzeigen definieren, die im Menü VIEW zur Verfügung stehen.

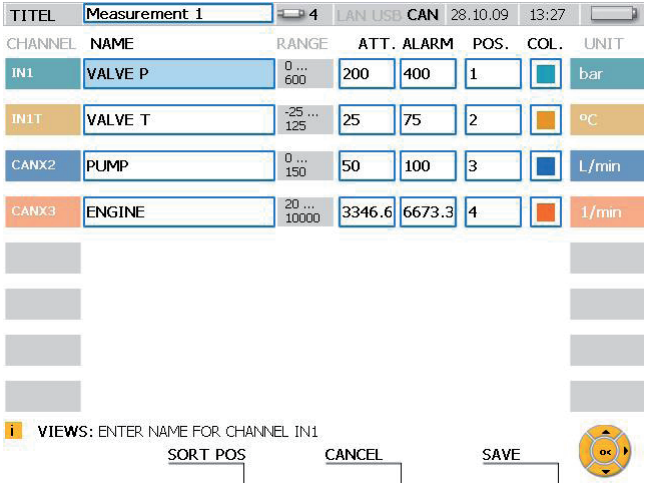

Fenster EDIT - VIEWS

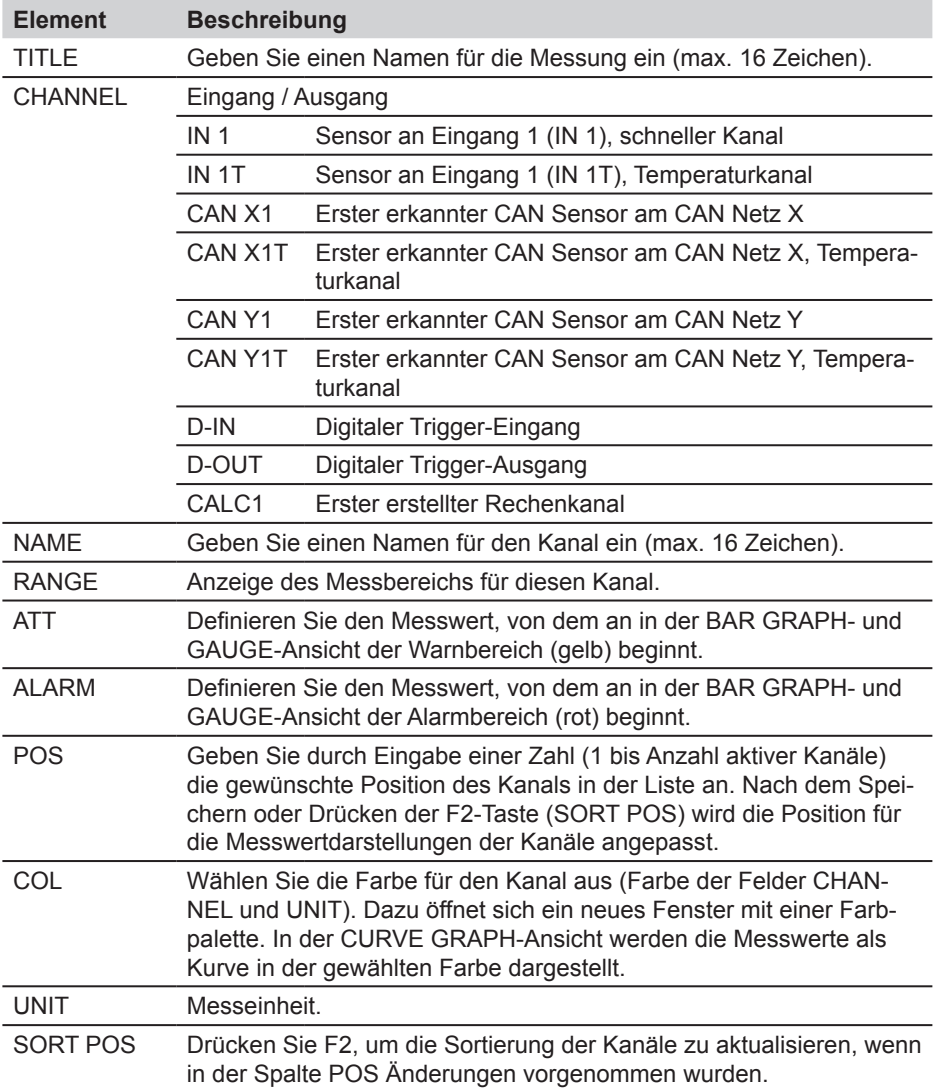

#### **8.2.2 Menü EDIT - Untermenü VIEW CURVE GRAPH**

Im Untermenü VIEW CURVE GRAPH können Sie Zeiteinstellungen (x-Achse) für die Messwertdarstellung als Messkurve vornehmen.

► Informationen zur Kurvendarstellung und zu den darin verfügbaren Werkzeugen erhalten Sie in Kapitel "Menü VIEW - Untermenü CURVE GRAPH".

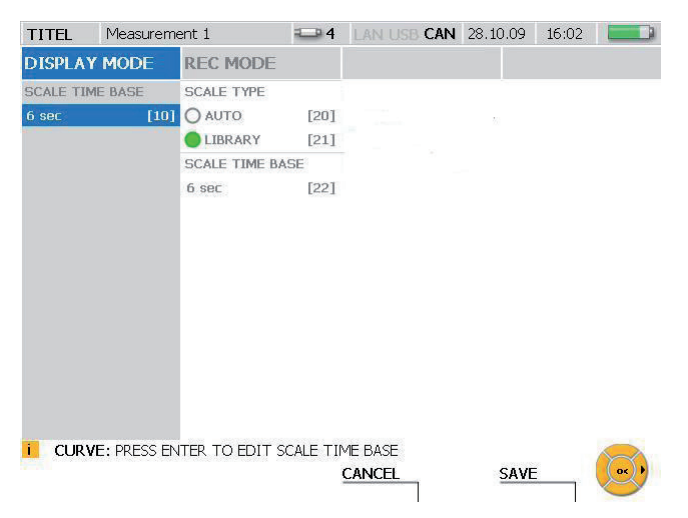

#### Fenster EDIT - VIEW CURVE GRAPH

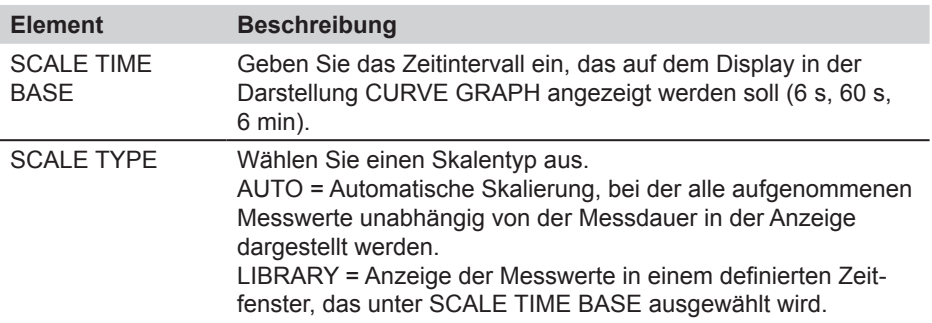

In der folgenden Tabelle erhalten Sie Informationen zu den drei Betriebszuständen des Messgeräts:

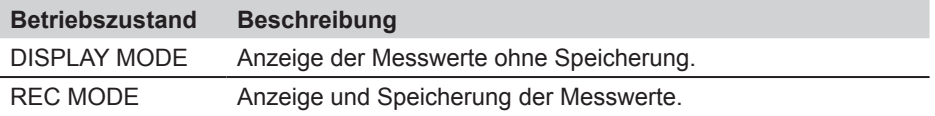

## **8.2.3 Menü EDIT - Untermenü SET CALC**

Im Untermenü SET CALC können Sie bis zu vier Rechenkanäle definieren, um Berechnungen mit den Messwerten anderer Kanäle durchzuführen. Dazu können mathematische Formeln aus einer Datenbank ausgewählt werden. Die Datenbank enthält Formeln zur Berechnung von Summe, Differenz, Volumen und Leistung.

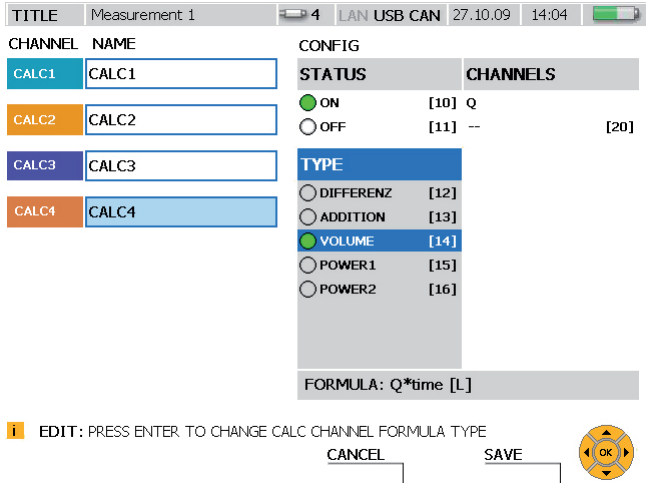

# Fenster EDIT - SET CALC

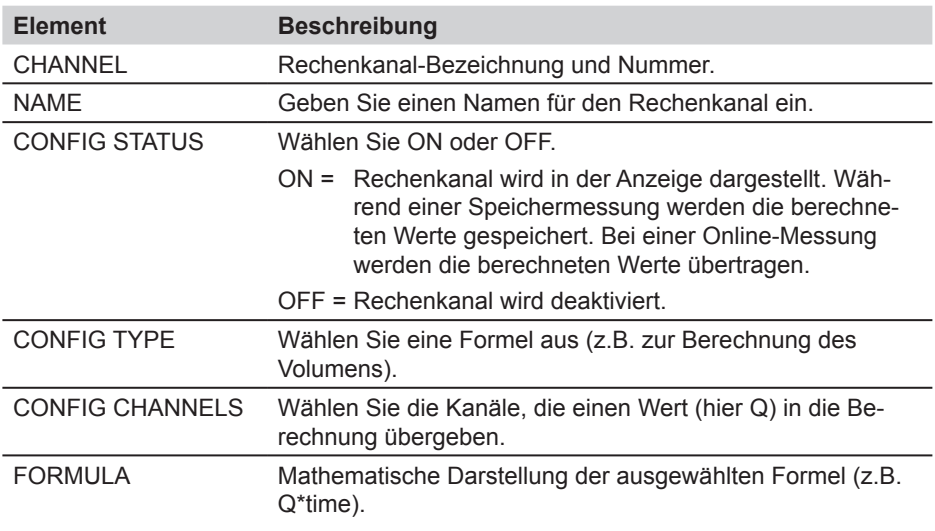

Rechenkanäle können nicht untereinander verknüpft werden.

i.

In der folgenden Tabelle erhalten Sie Informationen zu den verfügbaren Formeln der Rechenkanäle:

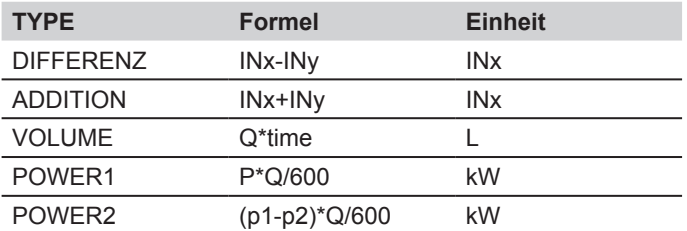

#### **8.3 F2 - Menü VIEW**

Im Menü VIEW können Sie die Darstellung und Anordnung der Messkanäle und Messwerte auf dem Display auswählen sowie gespeicherte Messungen aufrufen und Informationen über angeschlossene Sensoren bekommen.

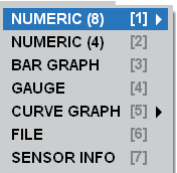

Menü VIEW

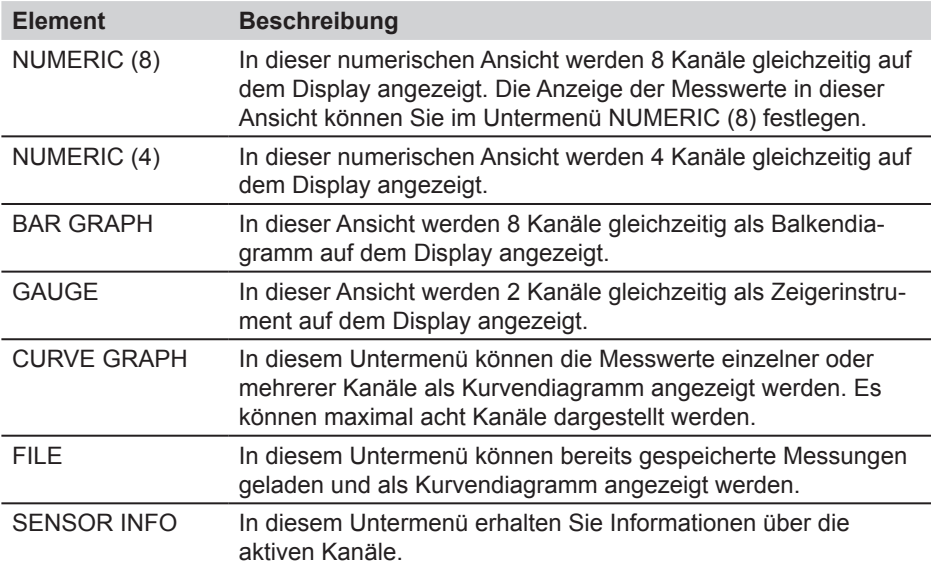

Die Reihenfolge der angezeigten Kanäle kann im Menü EDIT-VIEWS festgelegt  $\mathbf{i}$ werden.

# **8.3.1 Menü VIEW - Untermenü NUMERIC (8)**

In der Ansicht NUMERIC (8) werden die aktuellen Messwerte von bis zu acht Kanälen gleichzeitig numerisch auf dem Display angezeigt. Zusätzlich können Sie in diesem Menü auswählen, welche Werte neben der Spalte ACTUAL angezeigt werden, möglich sind Maximalwert, Minimalwert und Messbereichsendwert für diesen Kanal.

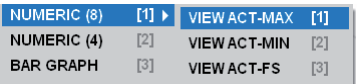

Menü VIEW - Untermenü NUMERIC (8)

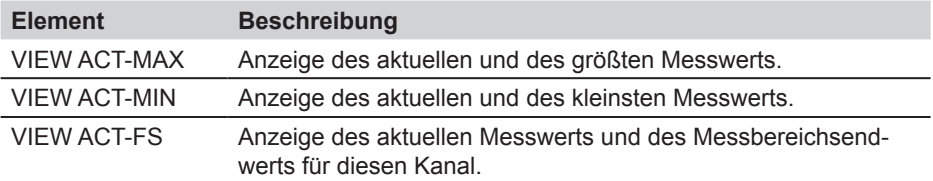

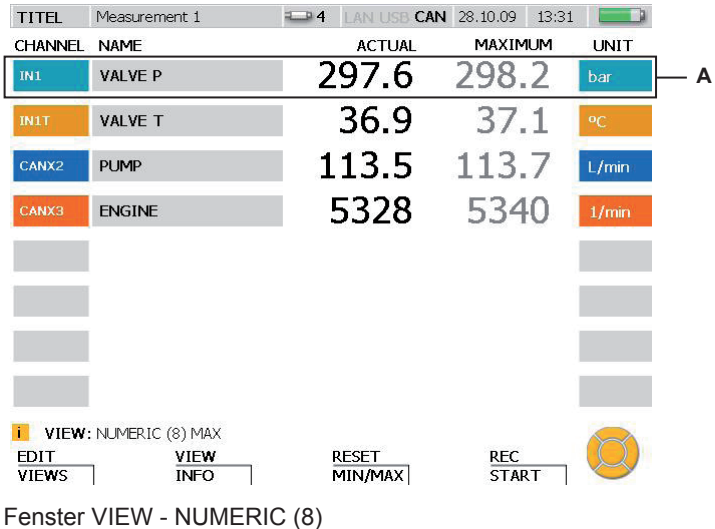

**A** Anzeigebereich für einen Kanal

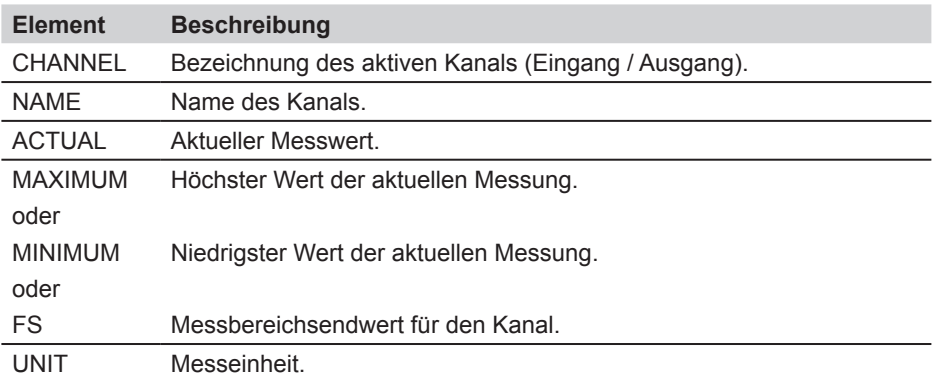

Sind mehr als acht Kanäle aktiv, können diese mit Hilfe der Pfeiltasten angezeigt  $\mathbf{i}$ werden.

Die Anzeigen für den Maximal- und Minimalwert können im Menü RESET zurück- $\mathbf{i}$ gesetzt werden.

## **8.3.2 Menü VIEW - Untermenü NUMERIC (4)**

In der Ansicht NUMERIC (4) werden die aktuellen Messwerte von bis zu vier Kanälen gleichzeitig numerisch auf dem Display angezeigt. Zusätzlich werden auch die Minimumund Maximumwerte der aktuellen Messung für jeden Kanal angezeigt.

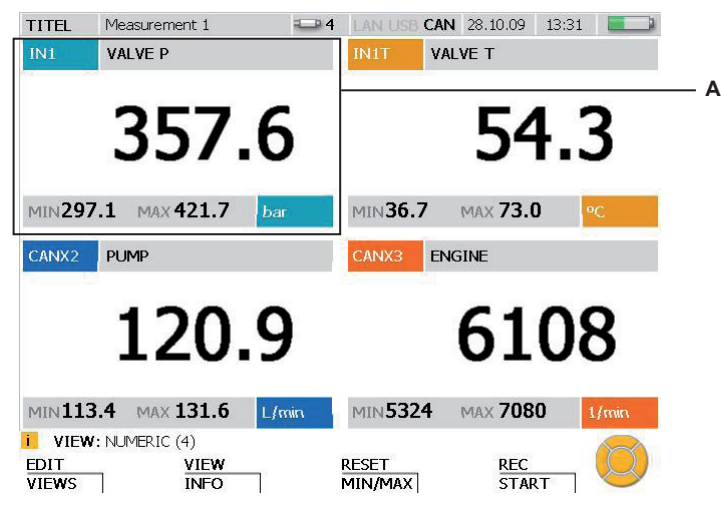

Fenster VIEW - NUMERIC (4)

**A** Anzeigebereich für einen Kanal.

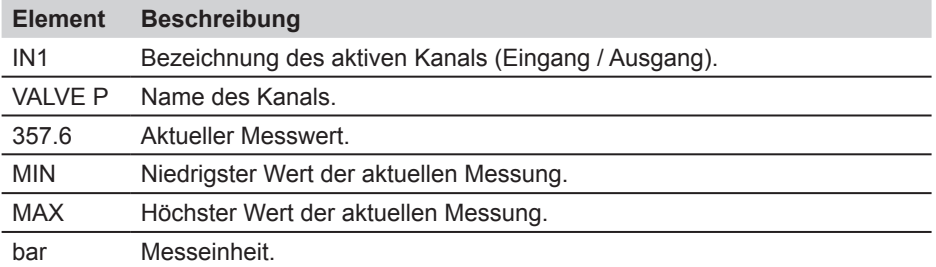

- Sind mehr als vier Kanäle aktiv, können diese mit Hilfe der Pfeiltasten angezeigt i werden.
- Die Anzeigen für den Maximal- und Minimalwert können im Menü RESET zurücki gesetzt werden.

#### **8.3.3 Menü VIEW - Untermenü BAR GRAPH**

In der Ansicht BAR GRAPH werden die aktuellen Messwerte von bis zu acht Kanälen gleichzeitig numerisch auf dem Display angezeigt. Zusätzlich werden Messwert-Informationen für jeden Kanal in einem dynamischen Balkendiagramm angezeigt. Das Balkendiagramm enthält Informationen zum Messbereich, zum aktuellen Messwert, zu Minimumund Maximumwerten sowie zur Einteilung des Gesamtmessbereichs in 3 Bereiche (grün: zulässiger Bereich, gelb: Warnbereich, rot: Alarmbereich).

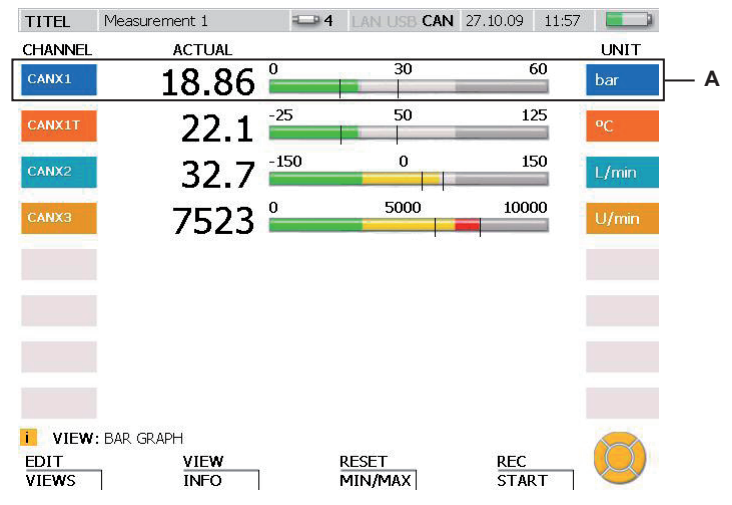

Fenster VIEW - BAR GRAPH

**A** Anzeigebereich für einen Kanal.

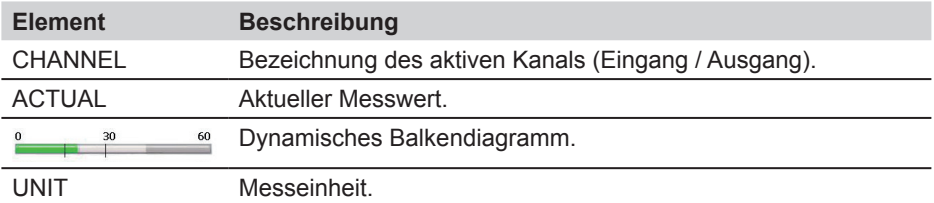

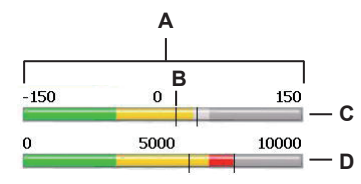

Fenster VIEW - BAR GRAPH, Detailansicht Balkendiagramm

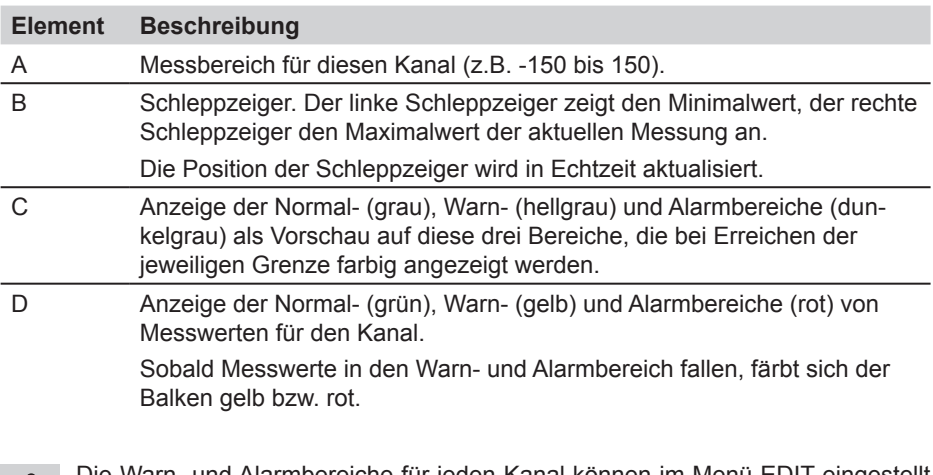

- Die Warn- und Alarmbereiche für jeden Kanal können im Menü EDIT eingestellt П werden.
- ► Weitere Informationen dazu erhalten Sie im Abschnitt "Menü EDIT Untermenü VIEWS".
	- Die Schleppzeiger für den Maximal- und Minimalwert können im Menü RESET 1 zurückgesetzt werden.
	- Sind mehr als acht Kanäle aktiv, können diese mit Hilfe der Pfeiltasten angezeigt П werden.

### **8.3.4 Menü VIEW - Untermenü GAUGE**

In der Ansicht GAUGE werden die aktuellen Messwerte von 2 Kanälen in einer Zeigerinstrumentenansicht auf dem Display angezeigt. Zusätzlich werden weitere Informationen für jeden Kanal angezeigt. Die Zeigerinstrumentenansicht enthält Informationen zum Messbereich, zum aktuellen Messwert, zu Minimum- und Maximumwerten sowie zur Einteilung des Gesamtmessbereichs in 3 Bereiche (grün: zulässiger Bereich, gelb: Warnbereich, rot: Alarmbereich).

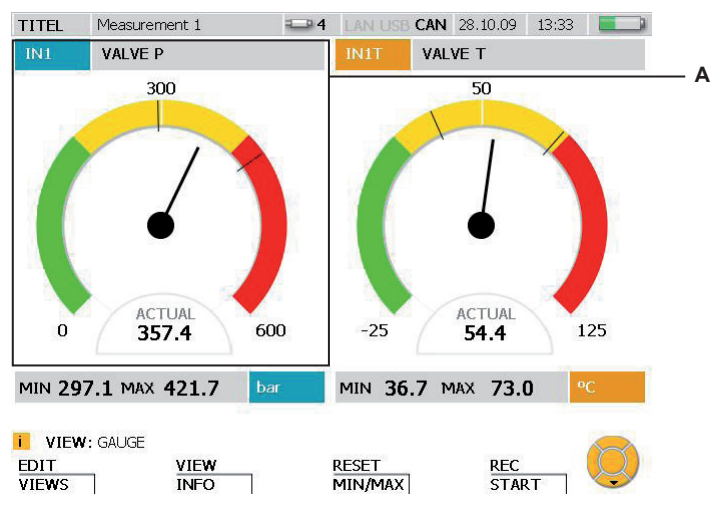

Fenster VIEW - GAUGE

**A** Anzeigebereich für einen Kanal.

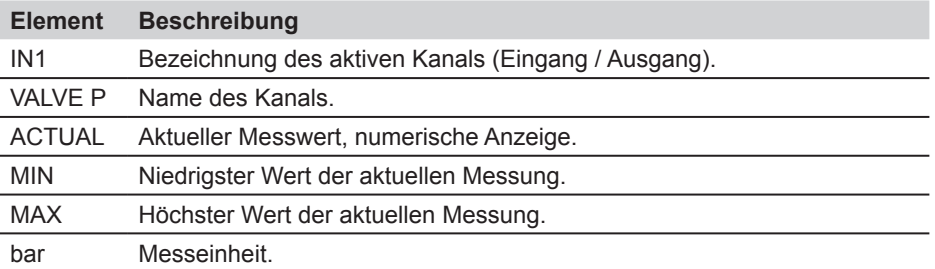

Sind mehr als zwei Kanäle aktiv, können diese mit Hilfe der Pfeiltasten angezeigt Ť werden.

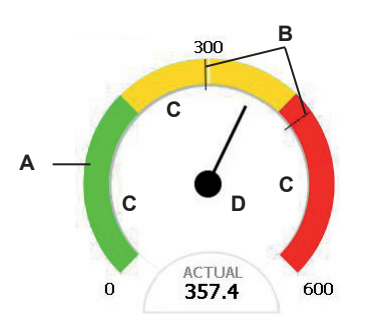

Fenster VIEW - BAR GRAPH, Detailansicht Zeigerinstrument

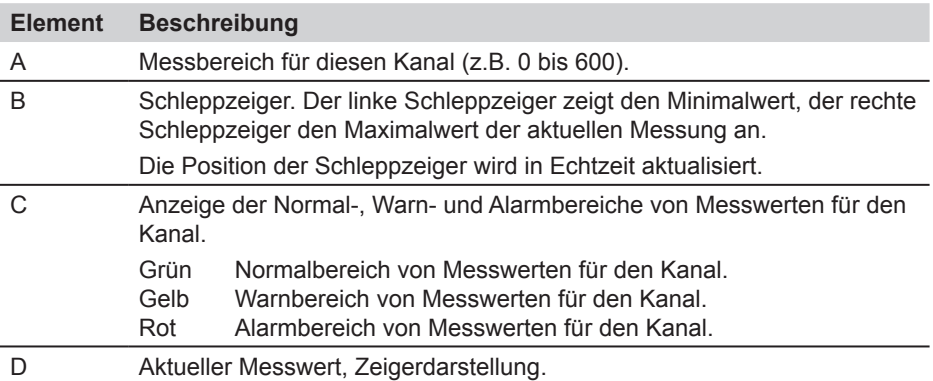

- Die Warn- und Alarmbereiche für jeden Kanal können im Menü EDIT eingestellt i werden.
- ► Weitere Informationen dazu erhalten Sie im Abschnitt "Menü EDIT Untermenü VIEWS".

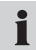

Die Schleppzeiger für den Maximal- und Minimalwert können im Menü RESET zurückgesetzt werden.

#### **Anzeige von D-IN und D-OUT**

Die Anzeige für den digitalen Ein- und Ausgang unterscheidet sich von den anderen Messkanälen. Für den digitalen Eingang (D-IN) und den digitalen Ausgang (D-OUT) werden die Ereignisse (Events) gezählt und steigende oder fallende Flanken angezeigt.

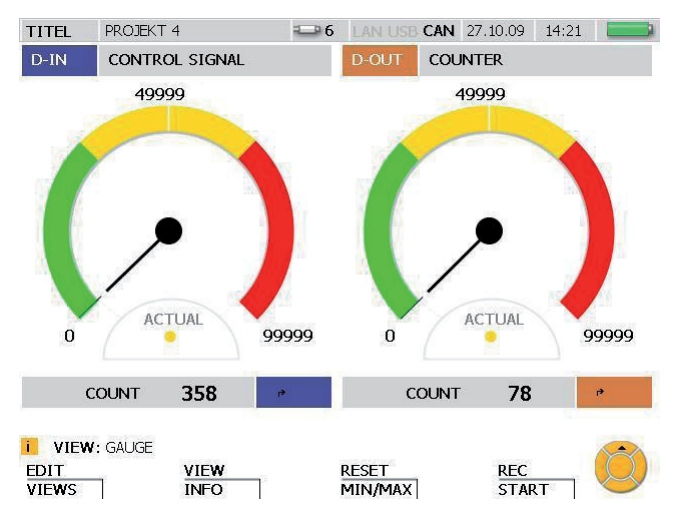

Fenster VIEW - GAUGE für D-IN und D-OUT

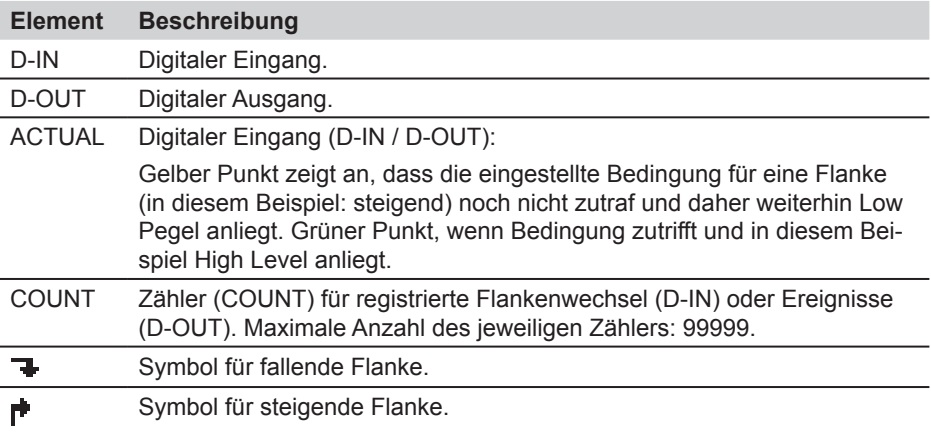

Einstellungen für D-IN und D-OUT können Sie im Hauptmenü durchführen.

► Weitere Informationen dazu erhalten Sie im Kapitel "Hauptmenü".

## **8.3.5 Menü VIEW - Untermenü CURVE GRAPH**

Im Menü CURVE GRAPH werden auf dem Display die Messwerte der ausgewählten Sensoren als Kurven zusammen mit weiteren Informationen dargestellt. Mit den Pfeiltasten können Sie einzelne Kurven auswählen oder aus der Anzeige entfernen. Mit der Funktion CURVE können Sie die xy-Darstellung zweier Kanäle anzeigen oder die Gitternetzlinien ein- und ausblenden. Mit der Funktion TOOLS können Sie einen vergrößerten Ausschnitt anzeigen oder Kurven analysieren.

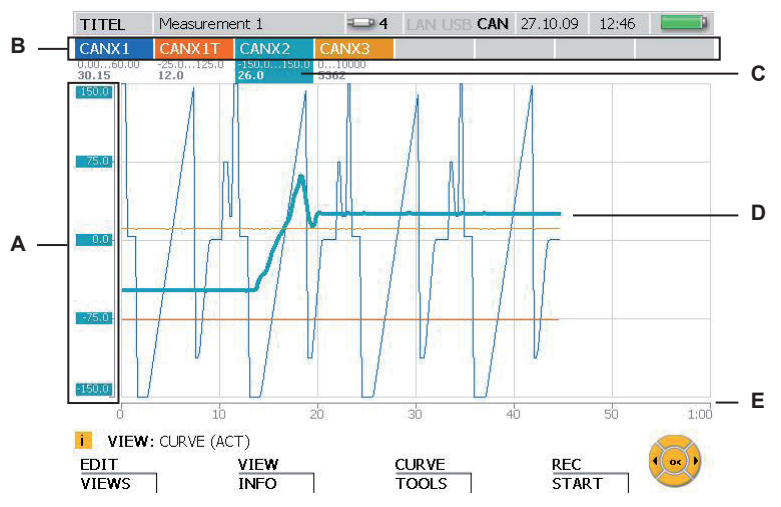

Fenster VIEW - CURVE GRAPH

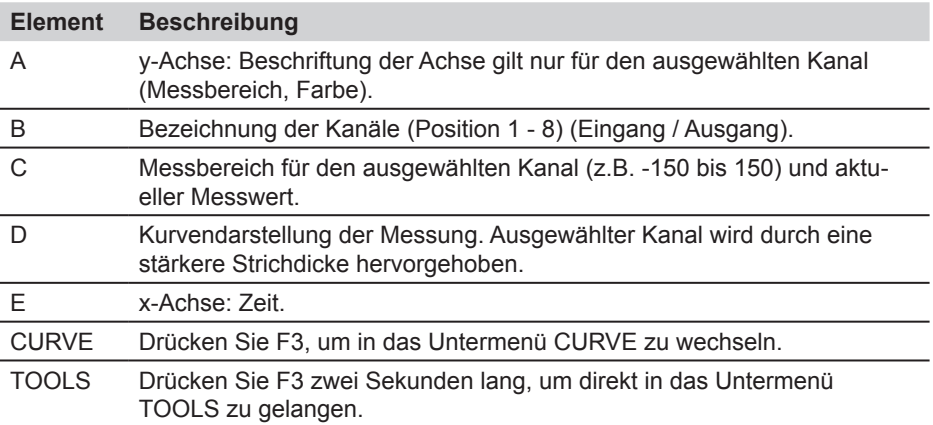

- Während der Messwertanzeige und der laufenden Messwertspeicherung kann  $\mathbf{i}$ ein anderer Kanal mit den Pfeiltasten (links, rechts) oder durch Eingabe der Positionsnummer des Kanals mittels der Tastatur ausgewählt werden.
- Das Aus-/Einblenden einzelner Kanäle ist folgendermaßen möglich: Blenden Sie  $\mathbf{i}$ einen Kanal durch längeres Drücken (drei Sekunden) der Positionsnummer des Kanals aus/ein. Blenden Sie den aktuell markierten Kanal durch Drücken der OK-Taste aus/ein.

#### **F3 - Untermenü CURVE GRAPH – CURVE**

Im Untermenü CURVE können Sie Einstellungen der Kurvendarstellung und Messungen an den Kurven mithilfe verschiedener Werkzeuge vornehmen.

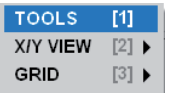

Untermenü CURVE

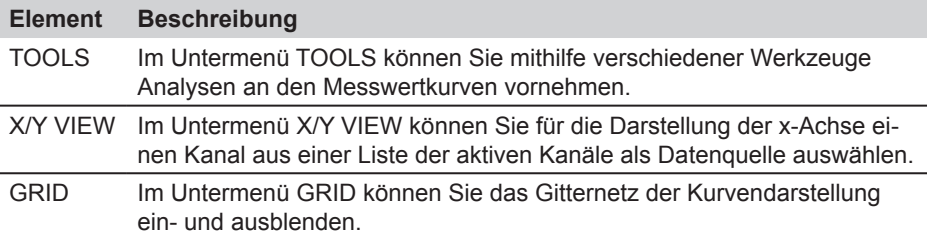

# **Untermenü CURVE - TOOLS**

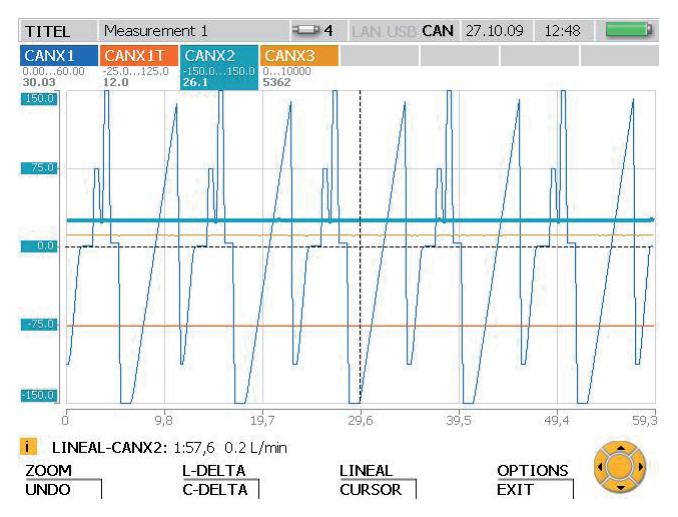

Fenster TOOLS: Darstellung von Kurven-Messwerten und Vergrößerung der Kurvengrafik

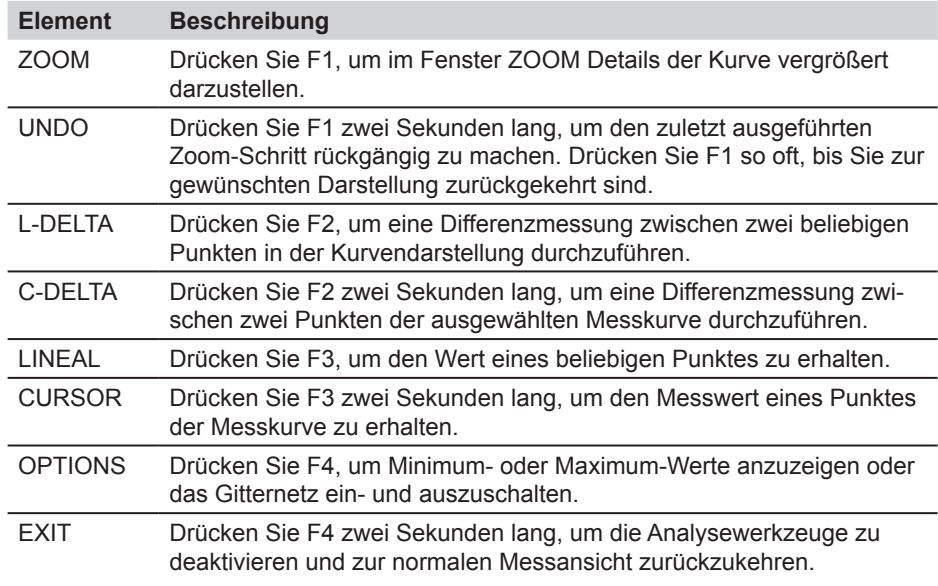
- Die in der Informationszeile der Werkzeug-Fenster angezeigten Werte beziehen  $\mathbf{i}$ sich auf den ausgewählten Kanal.
- Wenn Sie einen anderen Kanal auswählen möchten, geben Sie dessen Positi- $\mathbf{i}$ onsnummer ein.

# **Untermenü CURVE - TOOLS - ZOOM**

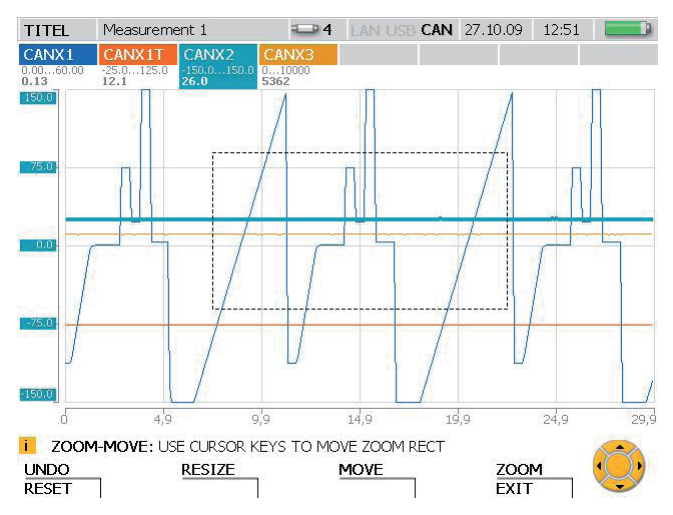

Fenster ZOOM: Kurvenausschnitte vergrößert darstellen

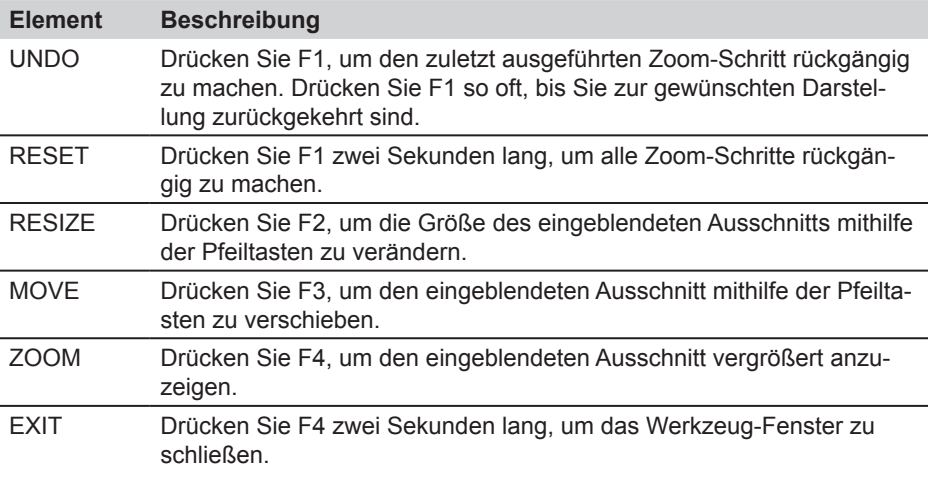

Mit der Taste OK kann unabhängig vom ausgewählten Werkzeug der eingebleni dete Ausschnitt vergrößert werden.

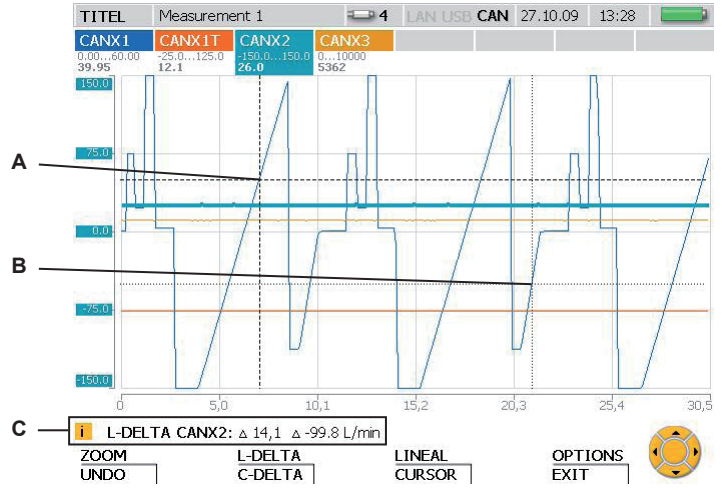

# **Untermenü CURVE - TOOLS - L-DELTA**

Fenster L-DELTA: Differenzwerte ermitteln

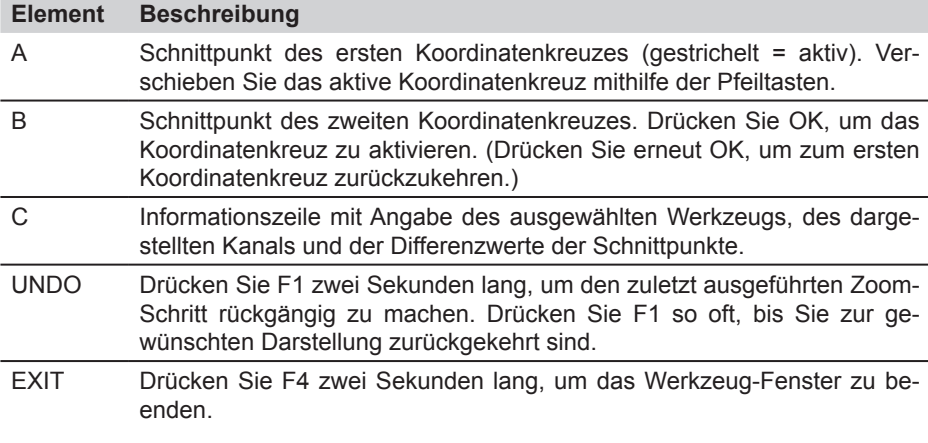

Wenn Sie einen anderen Kanal auswählen möchten, geben Sie dessen Positi- $\mathbf{i}$ onsnummer ein.

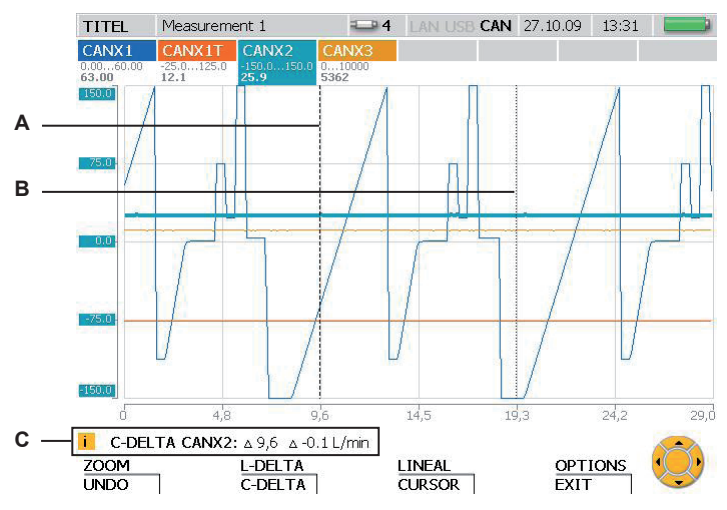

### **Untermenü CURVE - TOOLS - C-DELTA**

Fenster C-DELTA: Differenzwerte zweier Messwerte ermitteln

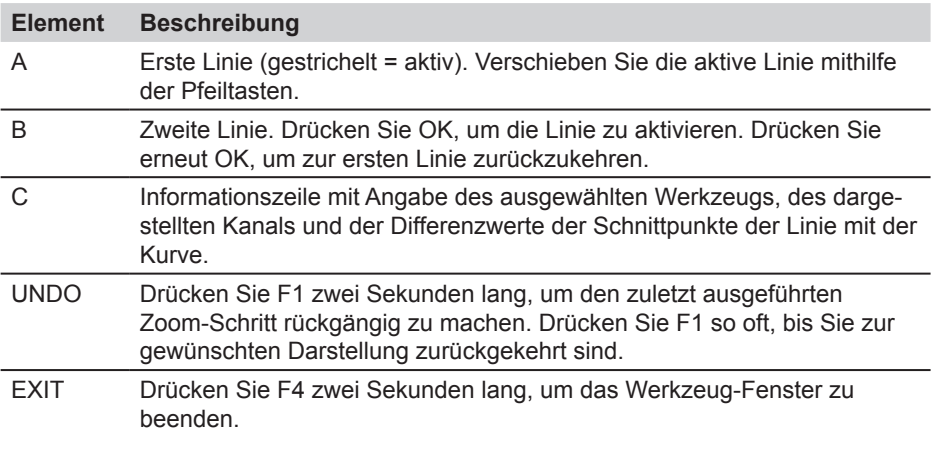

Wenn Sie einen anderen Kanal auswählen möchten, geben Sie dessen Positi- $\mathbf i$ onsnummer ein.

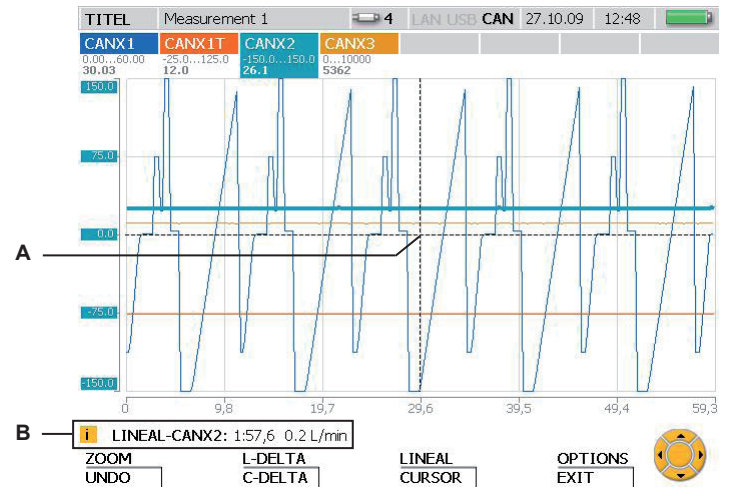

### **Untermenü CURVE - TOOLS - LINEAL**

Fenster LINEAL: Wert eines Koordinatenpunktes ermitteln

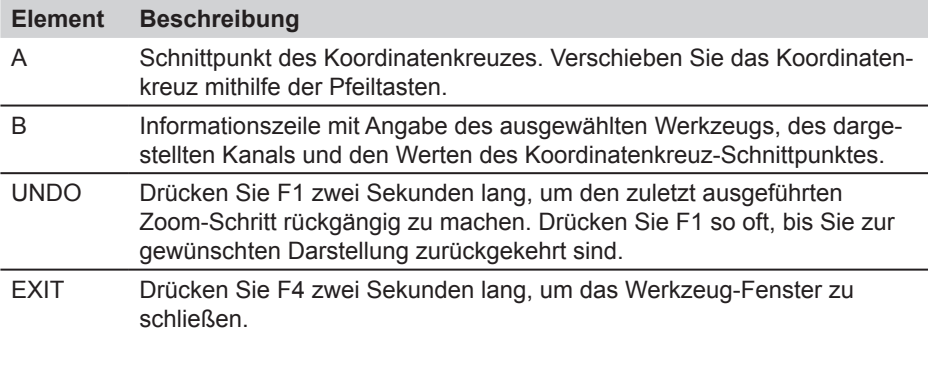

Wenn Sie einen anderen Kanal auswählen möchten, geben Sie dessen Positi- $\mathbf{i}$ onsnummer ein.

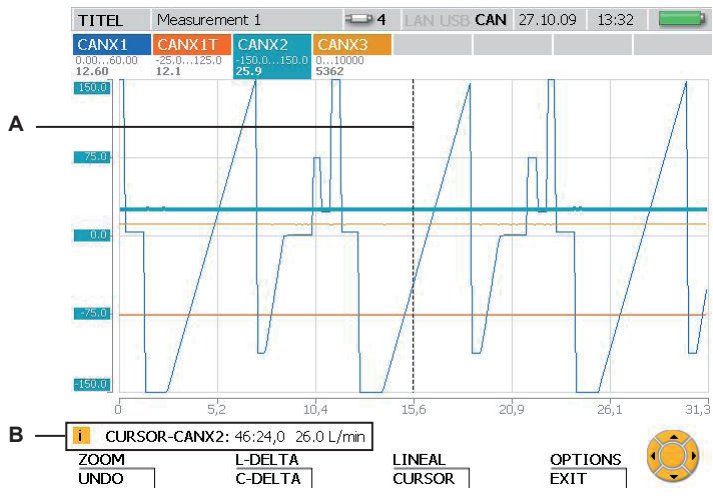

#### **Untermenü CURVE - TOOLS - CURSOR**

Fenster CURSOR: Messwert ermitteln

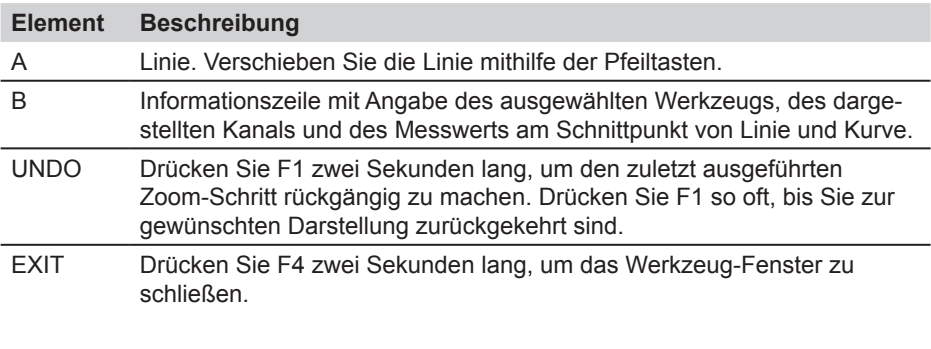

Wenn Sie einen anderen Kanal auswählen möchten, geben Sie dessen Positionsnummer ein.

 $\mathbf{i}$ 

# **Untermenü CURVE - TOOLS - OPTIONS**

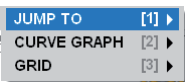

Untermenü OPTIONS: Darstellung von Minimal-/Maximalwerten und der Gitternetzlinien

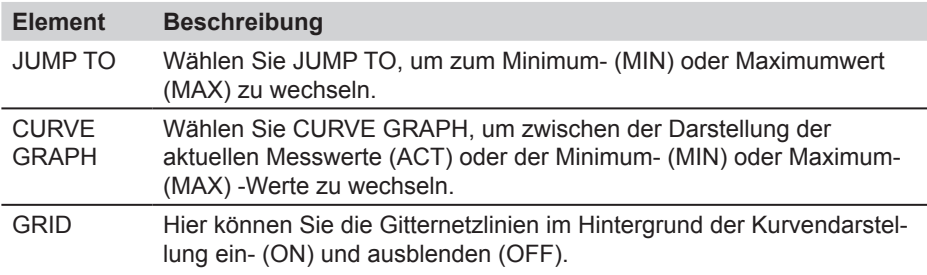

Die Werte des Minimums/Maximums werden in der Informationszeile angezeigt.

#### **Untermenü CURVE - X/Y-VIEW**

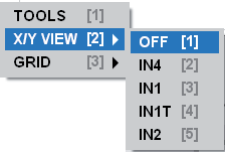

Untermenü X/Y View: Sensoren als Datenquelle für die x- und die y-Achse

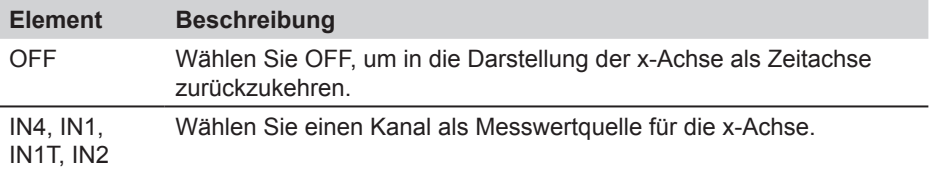

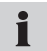

 $\mathbf i$ 

Das Untermenü X/Y-VIEW kann beispielsweise für die Darstellung einer Belastungskennlinie (p/Q-Diagramm) verwendet werden.

### **8.3.6 Menü VIEW - Untermenü LOAD FILE**

Im Untermenü LOAD FILE können Sie gespeicherte Messungen finden und öffnen. Die Dateien sind nach dem Datum der Messung sortiert. Nach dem Öffnen werden die Messwerte als Kurven zusammen mit weiteren Informationen dargestellt.

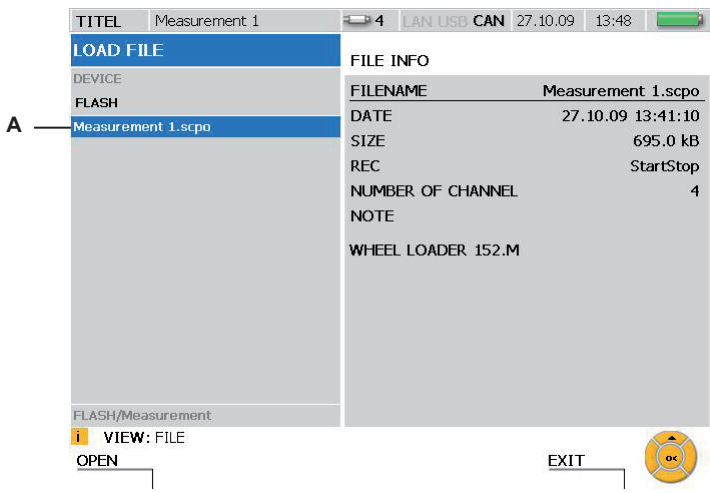

Fenster LOAD FILE

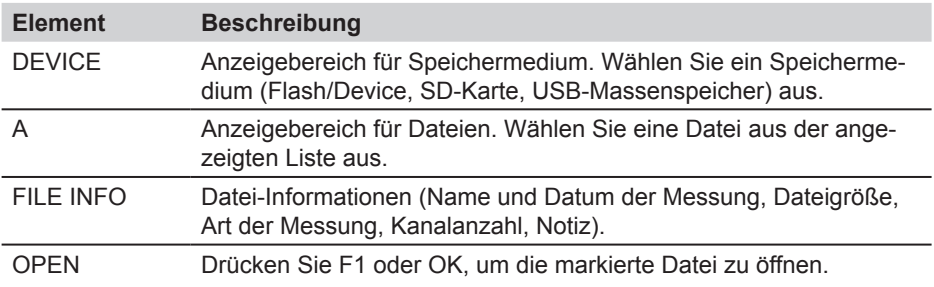

#### **8.3.7 Menü VIEW - Untermenü SENSOR INFO**

Im Untermenü SENSOR INFO erhalten Sie Informationen über die angeschlossenen Sensoren und Anschlüsse. Werden in diesem Menü Informationen über einen CAN-Bus Sensor aufgerufen, blinkt eine LED am entsprechenden Sensor auf.

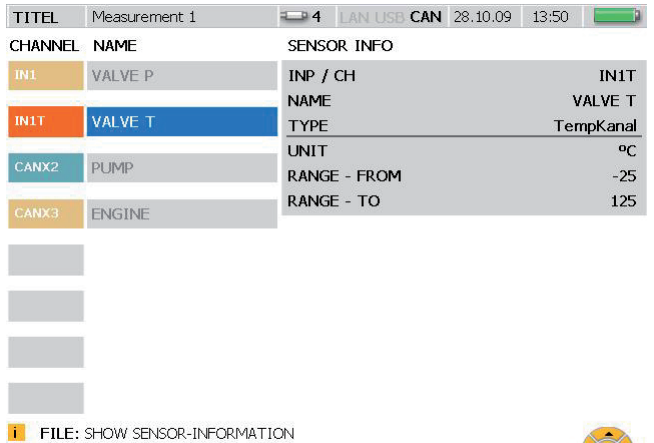

Fenster VIEW - SENSOR INFO

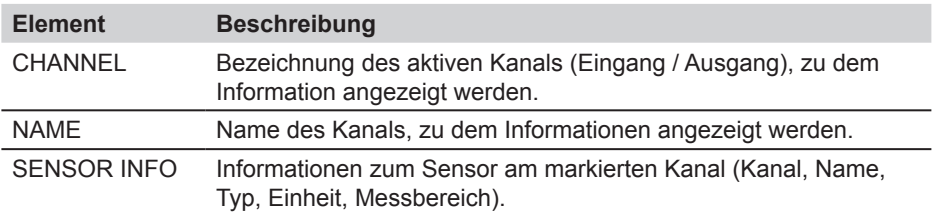

EXIT

Mit Hilfe der Pfeiltasten kann zwischen den angezeigten Kanälen gewählt wer- $\mathbf{i}$ den.

# **8.4 F3 - Menü RESET**

Im Menü RESET können Sie die Anzeige der Minimal- und Maximalwerte sowie die Zähler von D-IN und D-OUT zurücksetzen. Zum Nullwertabgleich der Messkanäle können Offset-Werte für die jeweiligen Kanäle abgezogen werden. Dieses Menü ist in der Ansicht CURVE GRAPH nicht verfügbar.

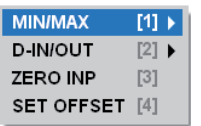

Menü RESET

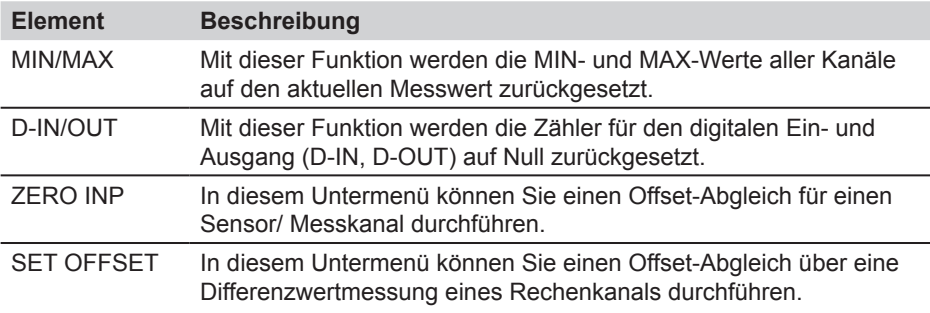

### **8.4.1 Menü RESET - Untermenü MIN/MAX**

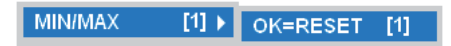

Untermenü MIN/MAX

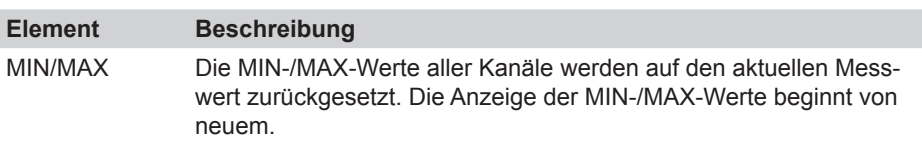

Ein Zurücksetzen der MIN-/MAX-Werte erfolgt auch bei Einschalten des Geräts i und beim Anschluss eines neuen Sensors. Zur Stabilisierung der Messwerte dauert es nach dem Anschluss eines Sensors etwa eine Sekunde, bevor MIN- und MAX-Werte berechnet werden. Im REC-Modus erfolgt eine fortlaufende Speicherung der MIN-/MAX-Werte entsprechend der verwendeten Speicherrate.

#### **8.4.2 Menü RESET - Untermenü D-IN/OUT**

D-IN/OUT  $[2]$   $\rightarrow$  OK=RESET  $[1]$ 

Untermenü D-IN/OUT

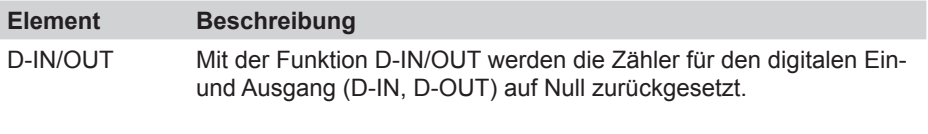

Die angezeigten Ereigniszähler für D-IN und D-OUT werden nur im REC-Modus  $\mathbf{i}$ gespeichert.

# **8.4.3 Menü RESET - Untermenü ZERO INP**

Im Untermenü ZERO INP können Sie einen Offset-Abgleich über eine Nullwert-Messung durchführen. Mithilfe von Nullwertmessungen wird für jeden Kanal ein separater Offset-Wert ermittelt und im Menü die Messwerte entsprechend abgeglichen.

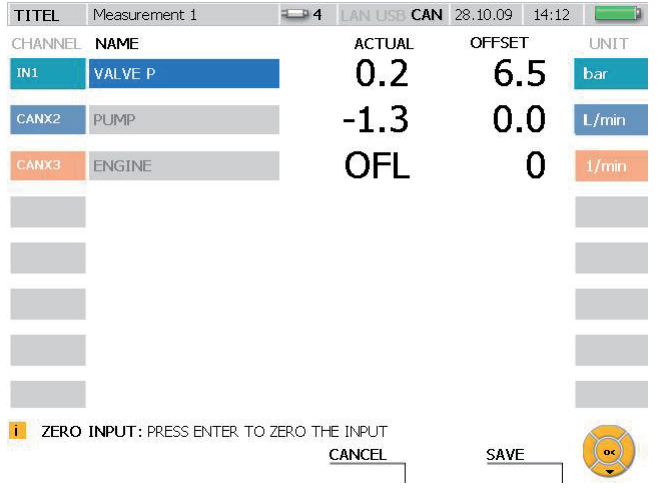

Fenster RESET - ZERO INP

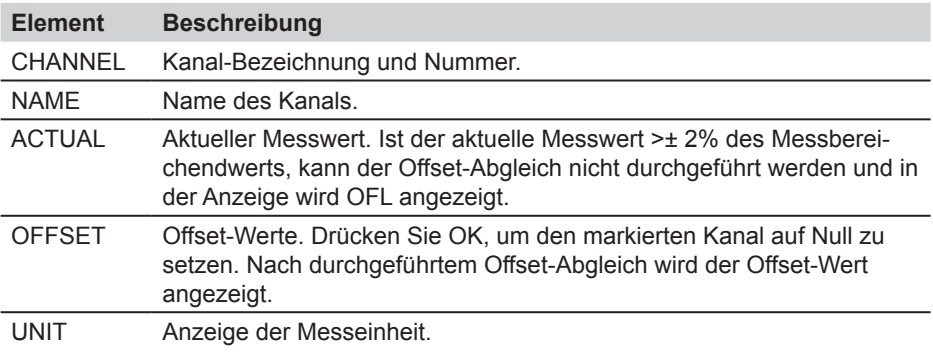

Beim Ausschalten des Messgeräts werden die Offset-Werte gelöscht. Sowohl  $\mathbf i$ beim Einschalten des Messgerätes als auch beim Anschluss neuer Sensoren ist der Offset-Wert Null.

#### **8.4.4 Menü RESET - Untermenü SET OFFSET**

Im Untermenü SET OFFSET können Sie einen Offset-Abgleich über eine Differenzwertmessung durchführen. Mithilfe der Differenzwertmessung eines zweiten Sensors wird für den ersten Kanal ein separater Offset-Wert ermittelt und im Menü die Messwerte entsprechend abgeglichen.

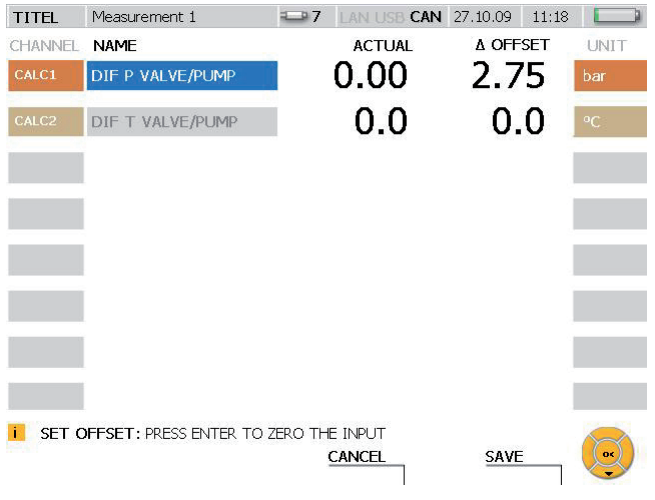

#### Fenster RESET - SET OFFSET

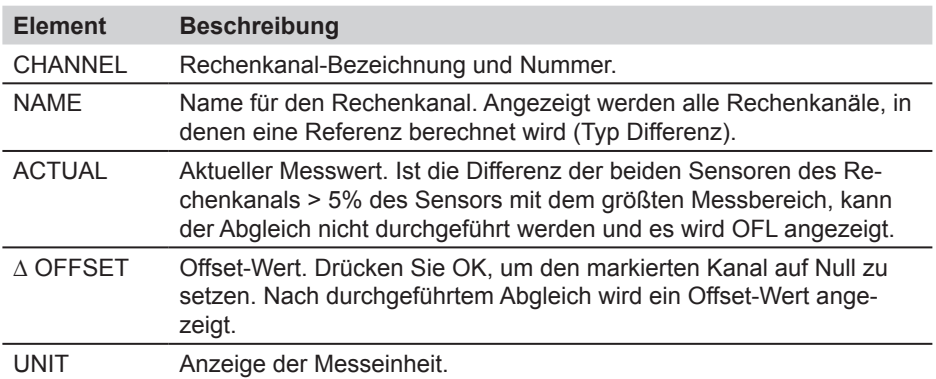

Beim Ausschalten des Messgeräts werden die Offset-Werte gelöscht. Sowohl  $\mathbf{i}$ beim Einschalten des Messgerätes als auch beim Anschluss neuer Sensoren ist der Offset-Wert Null. Wird ein Sensor eines Rechenkanals entfernt, setzt sich der Offset-Wert auf Null und die Werte werden nicht gespeichert.

#### **8.5 F4 - Menü REC**

Im Menü REC können Sie die Art der Messwertspeicherung auswählen, Einstellungen dazu vornehmen und anschließend die Messwertspeicherung starten.

Wird während einer laufenden Messwertspeicherung ein weiterer Sensor angeí. schlossen, so wird dieser nicht berücksichtigt, nicht als neuer Kanal dargestellt und die Messwerte dieses Kanals nicht gespeichert. Wird während einer laufenden Messung ein Sensor entfernt, so wird die Messung fortgesetzt.

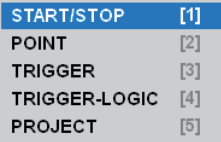

Menü REC

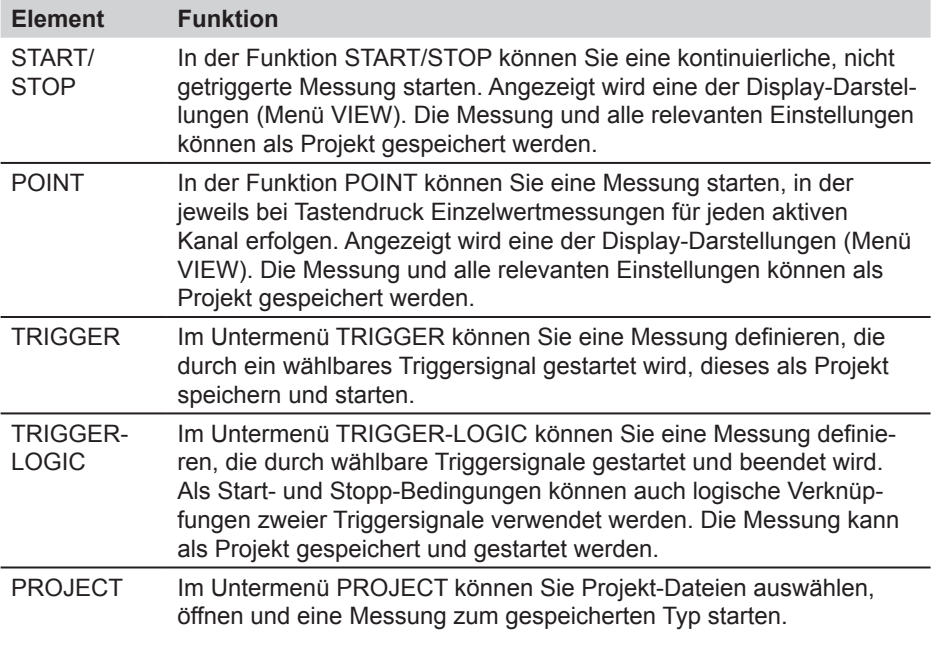

- In allen Messungen, die im Menü REC aufgerufen werden können, sind als Unter- $\mathbf{i}$ menüs wählbar: STATUS (Anzeige von Informationen zur Messung), SAVE PRJ (Speichern von Einstellungen zum Typ der Messung).
- ► Weitere Informationen zur Point-Messung finden Sie im Abschnitt "Messung durchführen und speichern" im Kapitel "Bedienung".

#### **8.5.1 Untermenü STATUS**

Das Untermenü STATUS ist in den Untermenüs zum Menü REC verfügbar. Im Untermenü STATUS erhalten Sie Informationen zu Einstellungen und zum Status der aktuellen Messung.

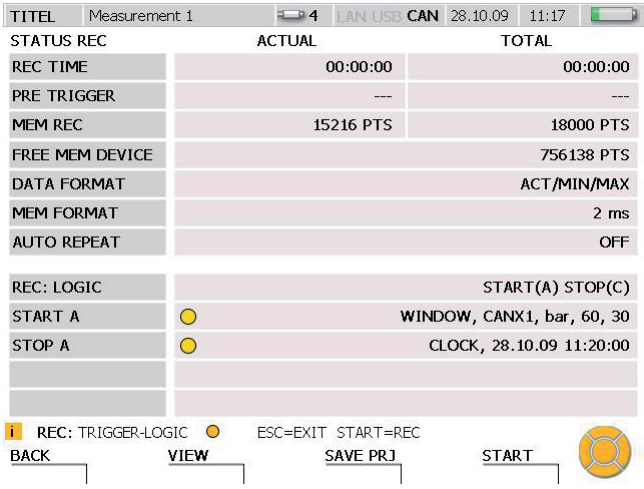

Fenster STATUS (Beispiel: Trigger-Logic-Messung)

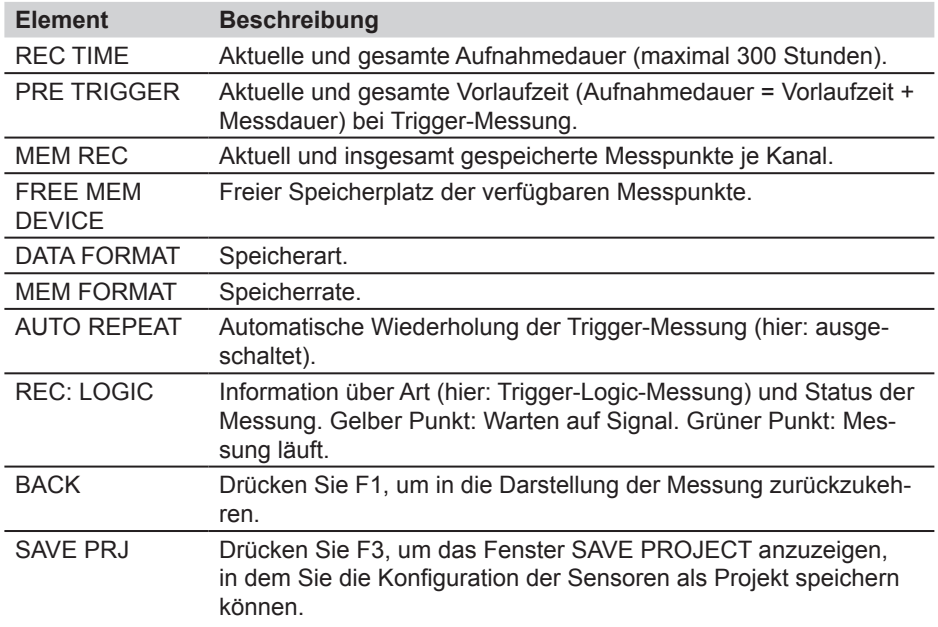

#### **8.5.2 Untermenü SAVE PRJ**

Das Untermenü SAVE PRJ ist in den Untermenüs zum Menü REC verfügbar. Im Untermenü SAVE PRJ können Sie relevante Einstellungen und den Typ der Messung in einer Projektdatei speichern.

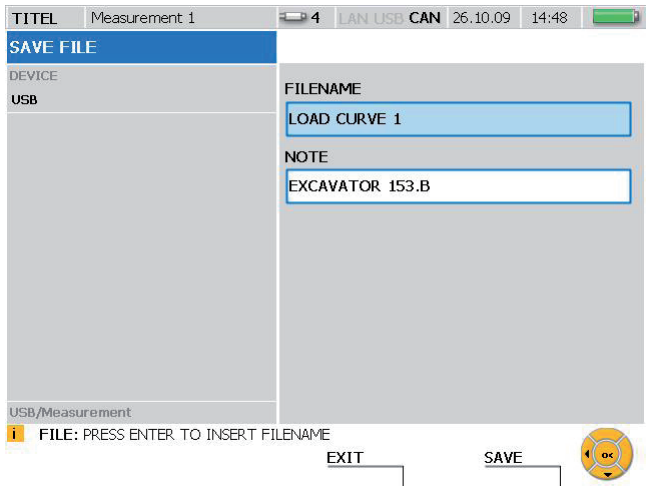

Fenster SAVF FILE

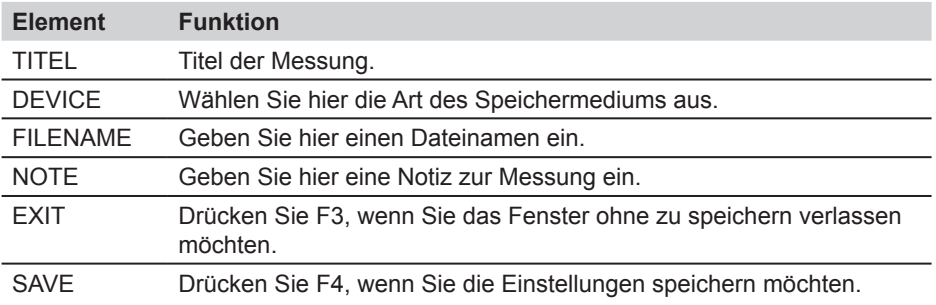

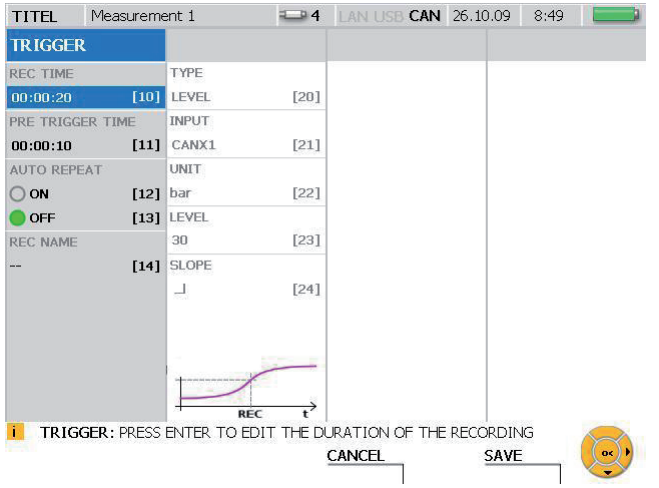

### **8.5.3 Menü REC - Untermenü TRIGGER**

### Fenster TRIGGER

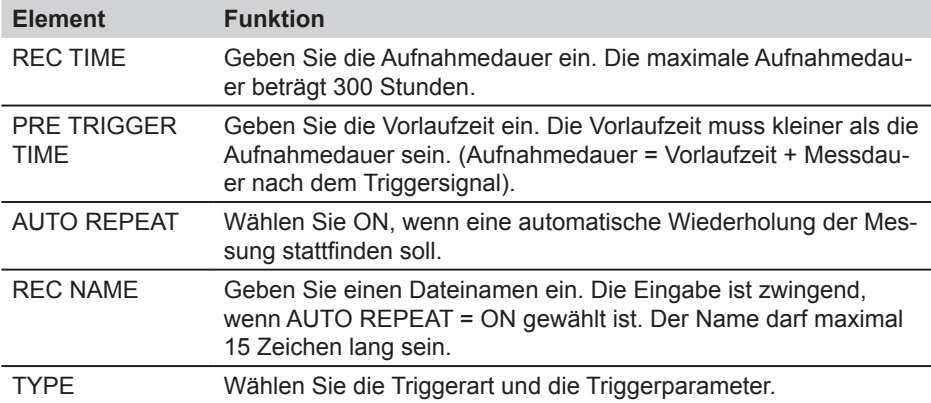

Ist die eingegebene Aufnahmedauer größer als die maximale Speichergröße, er- $\mathbf{i}$ scheint eine Aufforderung, entweder die Aufnahmedauer oder die Aufnahmerate zu verändern.

► Weitere Informationen zur Trigger-Messung finden Sie im Kapitel "Informationen zu Messtypen und Speichervarianten" und im Abschnitt "Messung durchführen und speichern" im Kapitel "Bedienung".

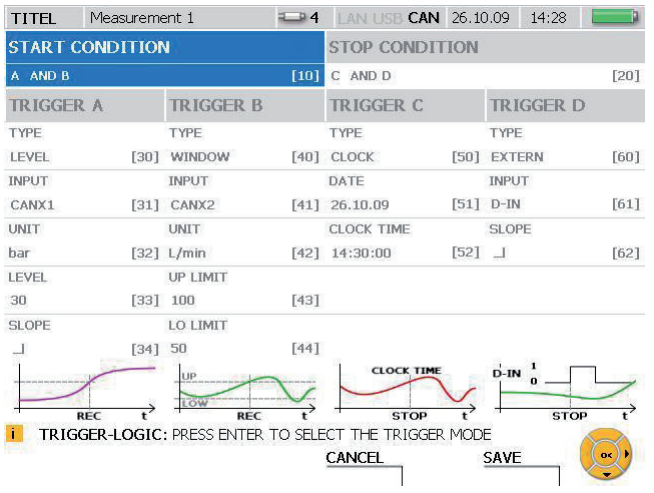

# **8.5.4 Menü REC - Untermenü TRIGGER-LOGIC**

### Fenster TRIGGER-LOGIC

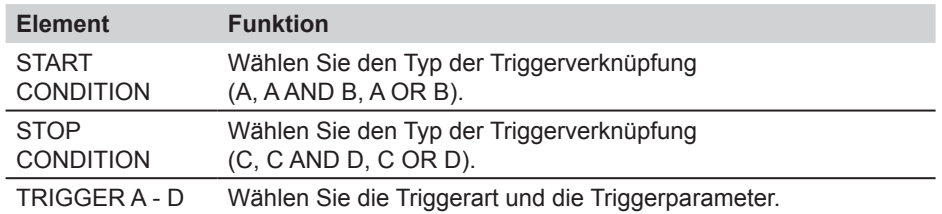

► Weitere Informationen zur Trigger-Logic-Messung finden Sie im Kapitel "Informationen zu Messtypen und Speichervarianten" und im Abschnitt "Messung durchführen und speichern" im Kapitel "Bedienung".

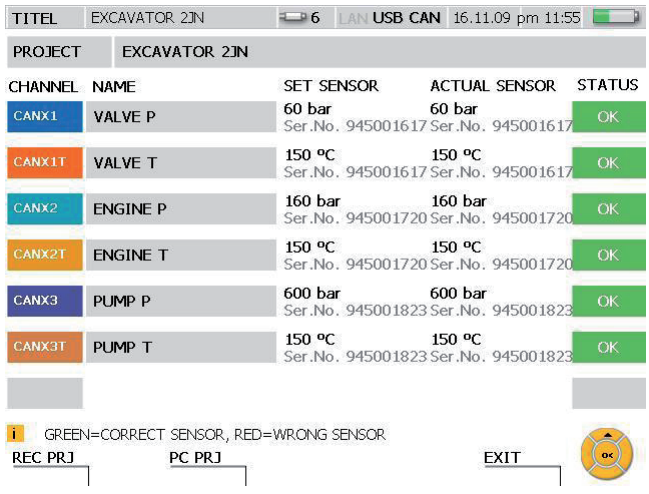

# **8.5.5 Untermenü PROJECT**

# Fenster LOAD PROJECT

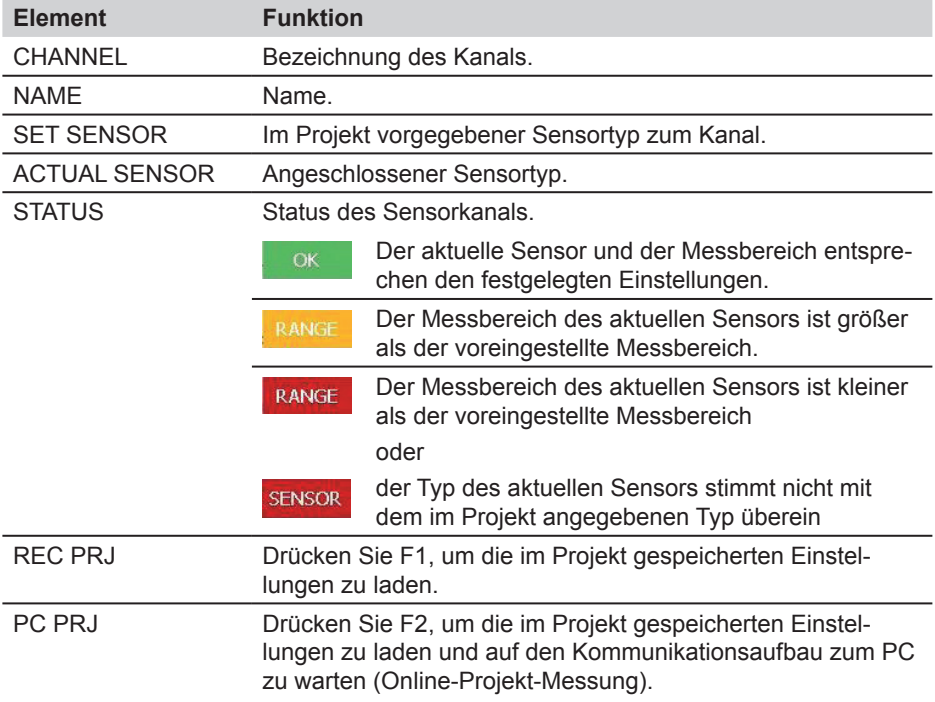

#### **Menübeschreibung**

- Werden in einem Projekt Analogsensoren ohne Sensorkennung verwendet, steht  $\mathbf{i}$ in der Sensorliste kein Eintrag im Bereich ACTUAL SENSOR und es wird auch keine farbliche Kennung für die Übereinstimmung der Parameter angegeben.
- ► Weitere Informationen zum Untermenü Project finden Sie im Abschnitt "Projekt anlegen und Laden" im Kapitel "Bedienung".

# **9. Bedienung**

Dieses Kapitel enthält Handlungsanleitungen zur Einstellung des Messgeräts, der Sensoren und von Speicheroptionen sowie für die Vorbereitung und Durchführung von Messungen und Datenspeicherung.

Die Bedienung wird anhand von Beispielen erläutert. Die in diesen Beispielen ausgewählten Sensorkanäle und Einstellungen in bestimmten Parameterfeldern dienen nur der Veranschaulichung.

- ► Tabellarische Übersichten zu allen Funktionen in den einzelnen Menüs finden Sie im Kapitel "Menübeschreibung".
- ► Weitere Informationen zu den Tasten und zur Bedienung des Messgeräts finden Sie im Kapitel "Grundlagen der Menüführung". Dort ist auch das vereinfachte Auswählen von Menüs, Fenstern oder Feldern durch die numerischen Eingabetasten beschrieben.

#### **9.1 Gerätegrundeinstellungen und Netzwerkverbindung**

#### **9.1.1 Grundeinstellungen im Menü DEVICE vornehmen**

Im Messgerät sind grundlegende Einstellungen bereits voreingestellt. Die Voreinstellungen lassen sich im Menü DEVICE ändern.

► Informationen zu allen Einstellmöglichkeiten im Menü DEVICE finden Sie im Abschnitt "Hauptmenü" (Kapitel "Menübeschreibung").

Das folgende Beispiel zeigt Ihnen die Menüführung zur Einstellung der Geschwindigkeitseinheit.

Aufrufen des Hauptmenüs.

**MENU** 

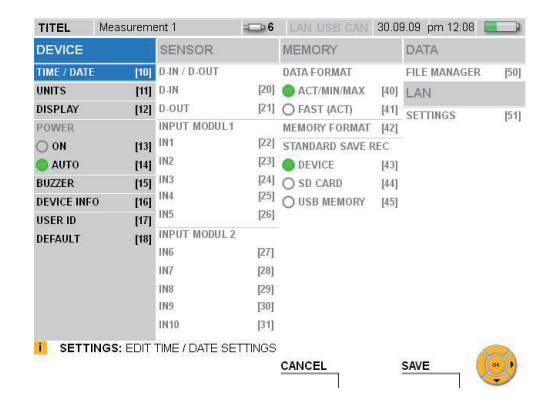

Auswählen des Fensters UNITS.

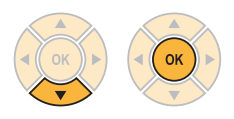

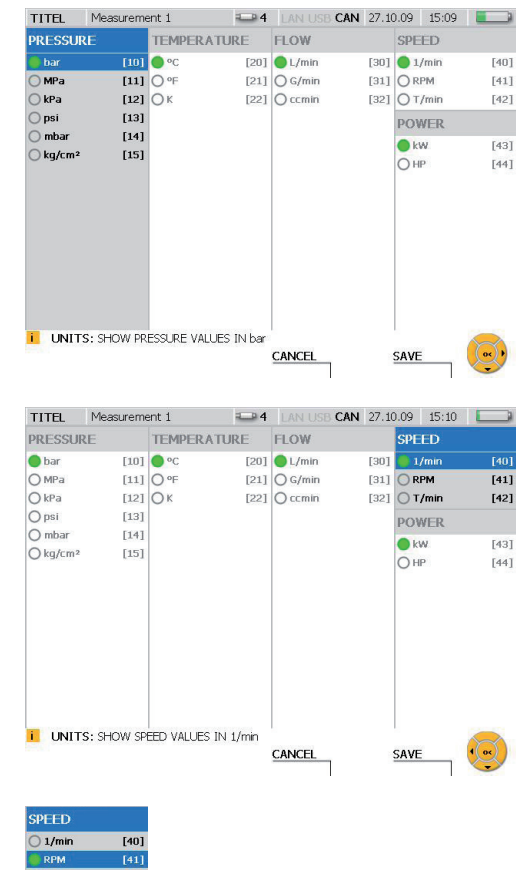

Auswählen von SPEED.

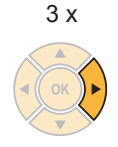

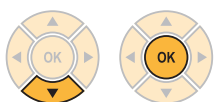

Ändern der Geschwindigkeitseinheit.

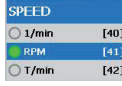

**SAVE** 

F4

Mit der F4-Taste speichern Sie die im Fenster UNITS vorgenommenen Änderungen.

CANCEL

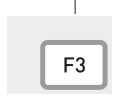

Mit der F3-Taste löschen Sie die vorgenommenen Änderungen im Fenster UNITS. Die vorherige Einstellung wird wiederhergestellt.

#### **9.1.2 Netzwerkverbindung auswählen**

Beim Aufbau einer Netzwerkverbindung zwischen dem Messgerät und dem PC gibt es zwei verschiedene Varianten. Wird das PC-Analyseprogramm verwendet, so ist die Verbindung vom Analyseprogramm aufzubauen. Wird die Fernwartungsfunktion verwendet, so ist die Verbindung mittels des mitgelieferten PC-Fernwartungsprogramms CerDisp von der Seite des Messgerätes aufzubauen.

Bei Anschluss und Verwendung des Messgerätes in einem Firmennetzwerk oder bei auftretenden Verbindungsproblemen, kontaktieren sie bitte den zuständigen Netzwerkadministrator.

 $\mathbf i$ 

Wird am Messgerät zum Zeitpunkt der Verbindungsaufnahme ein Speichervorgang oder eine FAST-Messung durchgeführt, kann vom PC aus auf das Messgerät nicht zugegriffen werden.

Für die Verwendung des Messgerätes in einem Netzwerk ist die Kenntnis der Netzwerkadresse des Gerätes notwendig. Entsprechend der Einstellung im Untermenü LAN SETTINGS wird die Netzwerkadresse automatisch zugewiesen (DHCP-Funktion) oder ist manuell einzugeben.

Öffnen des Fensters LAN SET-TINGS.

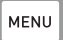

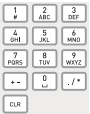

Eingabe: 51

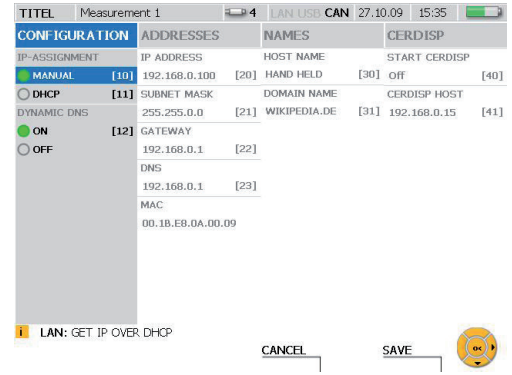

Wählen Sie MANUAL unter IP-ASSIGNMENT, wenn Sie eine manuelle Einstellung der Netzwerkadressen vornehmen möchten.

Tragen Sie unter ADRESSES die Ihnen vom Systemadministrator mitgeteilten Netzwerkadressen ein.

Wählen Sie DHCP unter IP-ASSIGNMENT im Fenster LAN SETTINGS, wenn Sie die automatische Vergabe der Adresse durch den Router vornehmen lassen möchten. Die vom Router vergebenen Adressen in der Spalte ADDRESSES angezeigt.

#### **Verwendung des PC-Analyseprogramms**

Nachdem die oben beschriebenen Einstellungen der Netzwerkadresse vorgenommen worden sind, ist die IP-Adresse des Messgerätes bekannt. Bei Aufbau der Verbindung mittels des PC-Analyseprogramms ist diese IP-Adresse anzugeben. Die Steuerung des Messgeräts geschieht vom PC-Analyseprogramm aus und durchgeführte Messungen werden im PC gespeichert.

#### **Verwendung der Fernwartungsfunktion**

Bei dieser Funktion ist die Netzwerkadresse des PC, mit dem die Verbindung aufgebaut werden soll, im Messgerät in der Einstellung CERDISP HOST anzugeben. Anschließend ist das Programm CerDisp am PC zu starten. Die Verbindung zur Fernwartung wird aufgebaut, wenn zuletzt die Funktion START CerDisp mit der Auswahl ON gestartet wird.

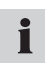

Sie können die Steuerung der Messung anschließend sowohl über die Simulation am PC als auch am Messgerät durchführen. Das Ein-/Ausschalten des Messgeräts ist jedoch möglich. Messungen werden im Messgerät gespeichert.

Wird die Verbindung zum PC beendet, kann eine laufende Messung auch vom Í Messgerät aus beendet werden.

#### **9.2 Messwertspeicher einstellen**

#### **9.2.1 Ändern von grundlegenden Einstellungen des Speichervorgangs**

Einstellungen des Messwertspeichers können Sie im Menü MEMORY durchführen.

► Informationen zu allen Einstellungen im Menü MEMORY finden Sie im Abschnitt "Hauptmenü" (Kapitel "Menübeschreibung").

Messungen mit hoher Datenrate können nicht mit allen Messvarianten durchgeführt werden. Beachten Sie die Spezifikationen im Kapitel "Messwert-Speicherspezifikationen".

Das folgende Beispiel zeigt Ihnen die Menüführung am Beispiel der Einstellung des Speicherformats.

#### Aufrufen des Hauptmenüs.

**MENU** 

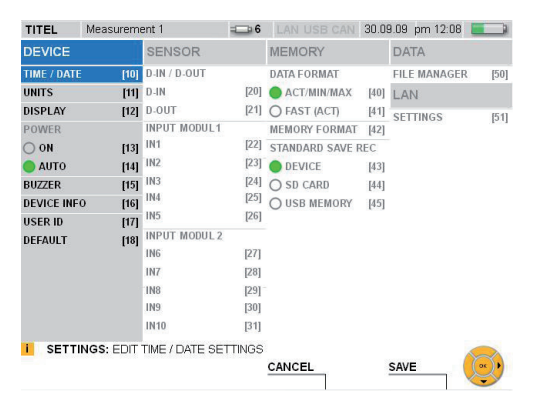

Auswahl des Menüs MEMORY FORMAT.

 $2x$   $2x$ 

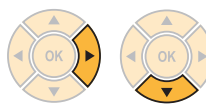

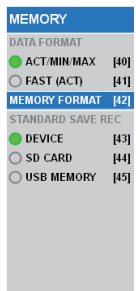

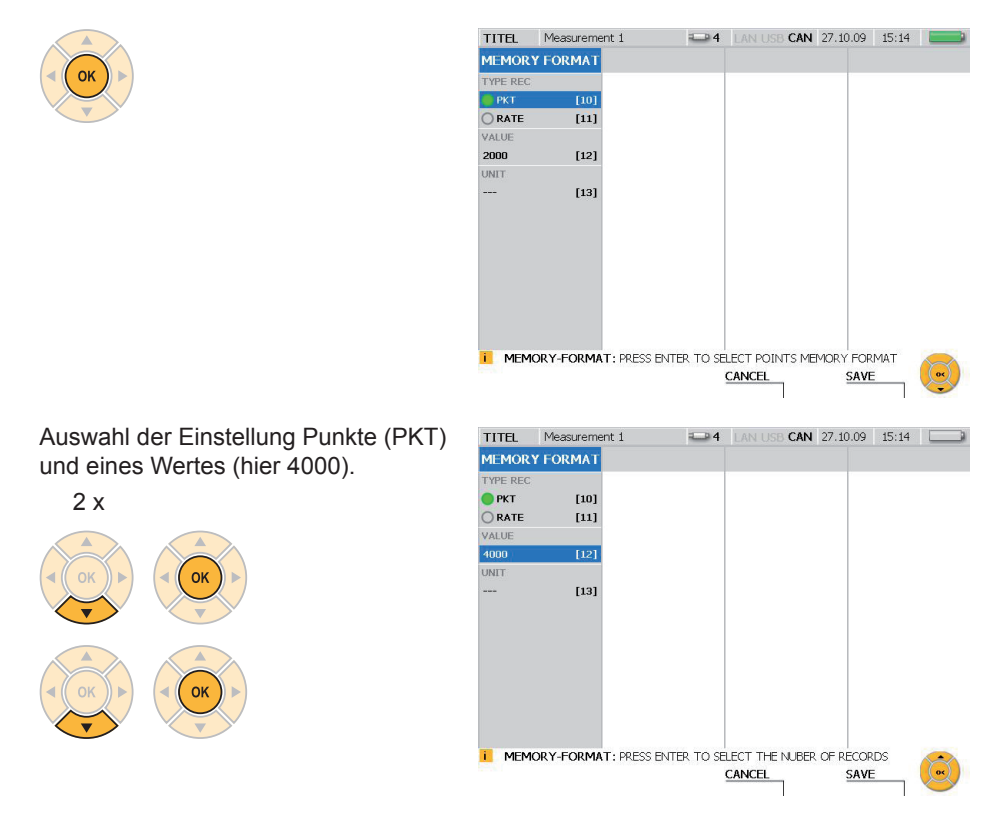

#### SAVE

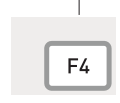

Mit der F4-Taste speichern Sie die im Fenster MEMORY FORMAT vorgenommenen Änderungen.

CANCEL

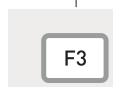

Mit der F3-Taste löschen Sie die vorgenommenen Änderungen im Fenster MEMORY FORMAT. Die vorherige Einstellung wird wiederhergestellt.

#### **9.3 Sensoreinstellungen und -informationen**

Beim Anschluss und bei den Einstellungen von Sensoren müssen verschiedene Sensortypen und Anschlussvarianten unterschieden werden:

- Sensoren mit automatischer Sensorkennung: CAN-Bus Sensoren und Analogsensoren mit automatischer Sensorkennung
- Sensoren ohne Sensorkennung: Direkter Anschluss von Signalgebern mit Strom-/ Spannungssignal, Verwendung eines Strom-/Spannungskonverter und über den Anschluss D-IN/OUT
- ► Informationen zu allen Einstellungen im Menü SENSOR finden Sie im Abschnitt "Hauptmenü" (Kapitel "Menübeschreibung").
- ► Informationen zum Anschluss der Sensoren finden Sie im Kapitel "Anschluss Eingänge/Ausgänge".

Das Messgerät erkennt bei Sensoren mit automatischer Sensorkennung automatisch deren Parameterwerte. Es müssen keine weiteren Einstellungen vorgenommen werden.

Sensoren ohne Sensorkennung können direkt (IN4/5/9/10) oder über einen Strom-/ Spannungskonverter (IN1/2/3/6/7/8) an ein Inputmodul des Messgeräts angeschlossen werden. Tragen Sie vor dem Anschluss von Sensoren ohne Sensorkennung die Parameterwerte im Menü SENSOR ein.

Wenn der Sensor eine externe Stromversorgung besitzt, muss der Sensor zuerst mit dem Messgerät verbunden werden. Erst danach ist der Sensor an die Stromversorgung anzuschließen.

### **9.3.1 Ändern von Einstellungen bei einem Analogsensor**

In diesem menüübergreifenden Beispiel öffnen Sie das Fenster für Sensoreinstellungen im Hauptmenü und nehmen Parameteränderungen an einem Analogsensor vor.

Aufrufen des Hauptmenüs.

**MENU** 

1

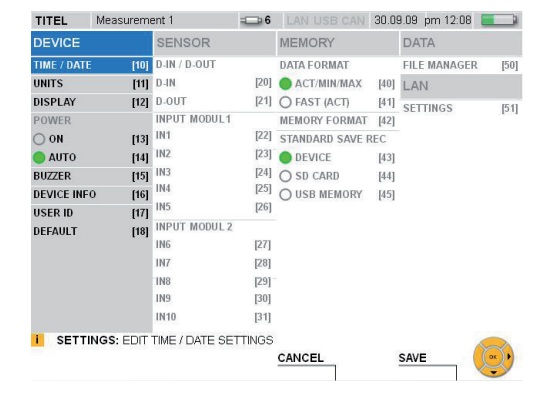

Auswählen eines Sensor-Eingangs (hier IN9) unter INPUT MODUL 2 im Menü SENSOR.

 $10 \times$ 

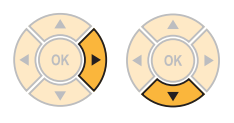

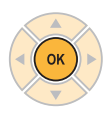

Das Fenster INPUT : IN9 wird angezeigt.

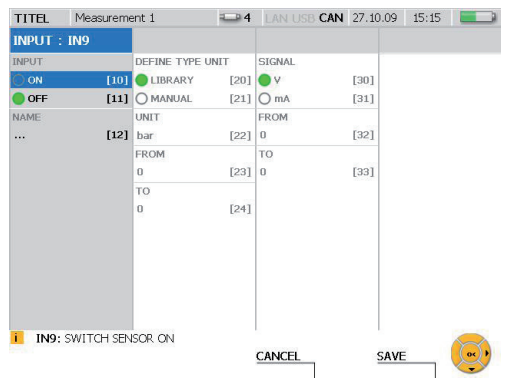

Kanal einschalten.

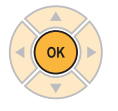

Auswählen von MANUAL zur Festlegung der Einheit.

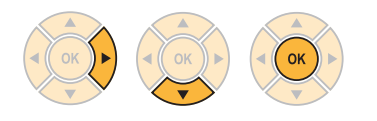

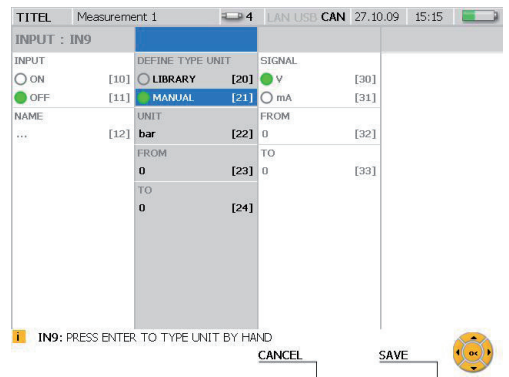

# Eingeben einer Einheit.

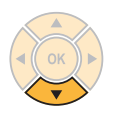

 $\begin{array}{|c|c|c|}\n\hline\n\end{array}$   $\begin{array}{|c|c|}\n\hline\n\end{array}$   $\begin{array}{|c|c|}\n\hline\n\end{array}$ 

 $\begin{tabular}{|c|c|c|c|} \hline $7$ & $8$ & $\sqrt{9}$ \\ \hline \text{PORS} & TUV & WXYZ \\ \hline \end{tabular}$  $\overline{14}$  [2]  $\overline{12}$  $\boxed{\text{cm}}$ 

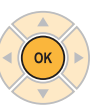

Eingabe: MM

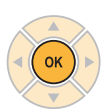

Eingeben des Minimumwerts der Skala.

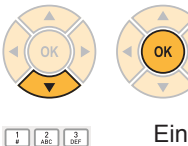

Eingabe: 6000

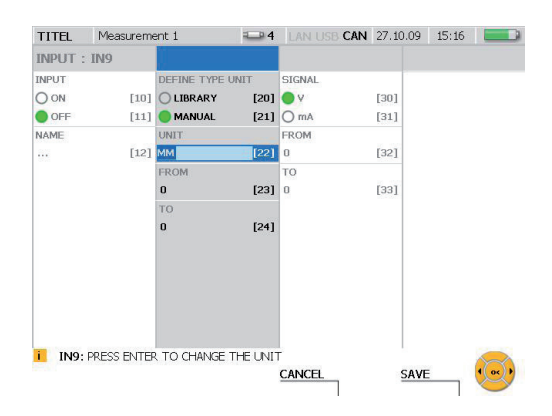

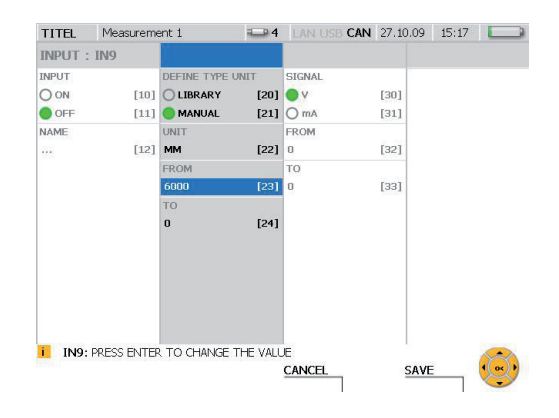

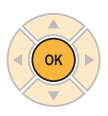

 $\begin{tabular}{|c|c|c|c|} \hline $4$ & $5$ & $6$ \\ \hline 6HI & $5$ & $80$ \\ \hline \end{tabular}$  $\begin{tabular}{|c|c|c|} \hline \begin{tabular}{|c|c|} \hline $7$ & $8$ & $\sqrt{9}$ \\ \hline \texttt{PoBS} & \texttt{ruv} & \texttt{wavz} \\\hline \end{tabular} \end{tabular}$  $\boxed{\text{cm}}$ 

Eingeben des Maximumwerts der Skala.

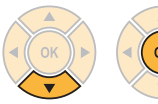

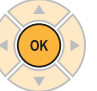

 $\begin{array}{|c|c|c|}\hline 1&2&3 \\ \hline \end{array}$  $\begin{tabular}{|c|c|c|c|} \hline $4$ & $5$ & $6$ \\ \hline 6H & JKL & MNO \\ \hline \end{tabular}$  $\begin{array}{|c|c|c|}\hline \hline \begin{array}{cc} \overline{7} & \overline{8} \\ \hline \text{PQRS} & \overline{10V} \end{array} & \overline{\text{WXYZ}}} \hline \end{array}$  $\overline{E}$   $\overline{E}$   $\overline{F}$  $\boxed{\text{cm}}$ 

Eingabe: 10000

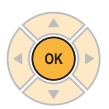

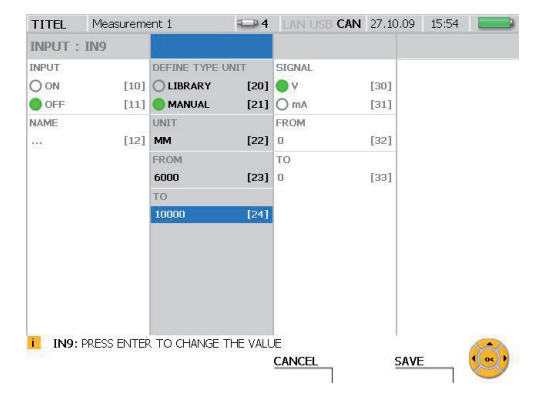

Eingeben des Maximumwerts der Spannung (hier: 10 Volt).

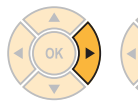

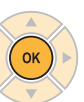

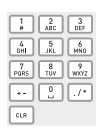

Eingabe: 10

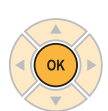

Eingeben des Minimumwerts der Spannung (hier: 0 Volt).

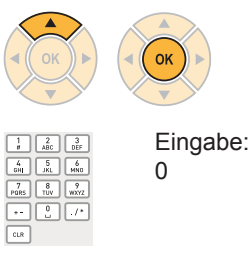

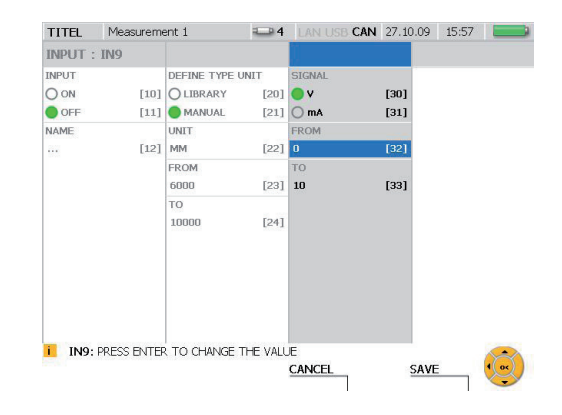

 $24$   $MNU$ 

 $[20]$   $\bullet$  v

 $[21]$  O mA

 $[22] \bullet$ 

 $[23] 10$ 

 $[24]$ 

SIGNAL

FROM

CANCEL

DEFINE TYPE UNIT

[10] O LIBRARY

 $[11]$  MANUAL

UNIT

**EROM** 6000

TO. 10000

**ii** IN9: PRESS ENTER TO CHANGE THE VALUE

 $[12]$  MM

CAN 27.10.09 15:18

[30]

 $1311$ 

 $[32]$ 

 $|33|$ 

SAVE

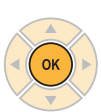

**SAVE** F4

Mit der F4-Taste speichern Sie die vorgenommenen Änderungen.

TITEL Measurement 1

**INPUT: IN9** INPUT

 $O ON$ 

 $\bullet$  OFF

NAME

 $\mathbb{R}^3$ 

CANCEL

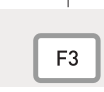

Mit der F3-Taste löschen Sie die vorgenommenen Änderungen. Die vorherige Einstellung wird wiederhergestellt.

#### **9.4 Messung durchführen und speichern**

Das Messgerät unterstützt neben der Start-/Stopp-Messung drei weitere Messverfahren (Point, Trigger, Trigger-Logic), bei denen Sie diverse Messvorgaben einstellen können.

Die Start-/Stopp-Messung kann ohne Einstellaufwand durchgeführt werden und erlaubt eine sehr lange Messdauer bei hoher Speicherrate.

► Weitere Informationen zur Start-/Stopp-Messung erhalten Sie im Kapitel "Schnellstart-Messung".

Bei der Point-Messung wird jeweils bei Tastendruck ein einzelner Messwert aller aktiven Kanäle aufgezeichnet. Es können bis zu 999 Punkte gespeichert werden.

Bei einer Trigger-Messung sind Bedingungen für den Start der Messung vorzugeben. Die Messung startet, wenn die vorgegebene Bedingung eingetreten ist. Ist beispielsweise der Triggertyp LEVEL ausgewählt, wird die Messung gestartet, wenn der Messwert eine bestimmte Schwelle erreicht hat. Die Einstellung eines zeitlichen Vorlaufs (PRE-TRIGGER) ist möglich. Dieser sorgt dafür, dass auch Messwerte vor dem Auftreten der Triggerbedingung gespeichert werden. Weitere Triggertypen sind WINDOW, CLOCK, EXTERN und MANUAL. Die Messung kann manuell oder über eine Zeitvorgabe beendet werden.

Eine Trigger-Logic-Messung beinhaltet neben Start- auch Stopp-Bedingungen. Die Triggertypen der Start-Bedingung sind dieselben wie bei einer Trigger-Messung. Bei der Stopp-Bedingung ist außer den Triggertypen WINDOW, CLOCK und EXTERN eine Vorwahl der Messdauer mittels des Typs TIME möglich. Außerdem ist die Festlegung von bis zu zwei Bedingungen sowohl für den Start als auch die Beendigung der Messung möglich. Die zwei Bedingungen können logisch (über die Funktionen AND oder OR) miteinander verknüpft werden.

- ► Weitere Informationen zu den Messverfahren finden Sie im Abschnitt "Menü REC" (Kapitel "Menübeschreibung").
- ► Weitere Informationen zu Spezifikationen der Messungen erhalten Sie im Kapitel "Technische Daten".
- Wird während einer laufenden Messung ein weiterer Sensor angeschlossen, wird i. dieser nicht berücksichtigt. Das bedeutet, dass die Messwerte des neuen Sensors nicht gespeichert werden. Wird während einer laufenden Messung ein Sensor entfernt, wird die Messung fortgeführt.
- ► Weitere Informationen zu Spezifikationen der Speichervarianten erhalten Sie im Abschnitt "Speichervarianten" im Kapitel "Informationen zu Messtypen und Speichervarianten".

### **9.4.1 Point-Messung durchführen**

Das folgende Beispiel zeigt Ihnen die Menüführung bei einer Point-Messung.

Schließen Sie die Sensoren an.

► Informationen zum Anschluss der Sensoren erhalten Sie im Kapitel "Anschluss Eingänge/Ausgänge".

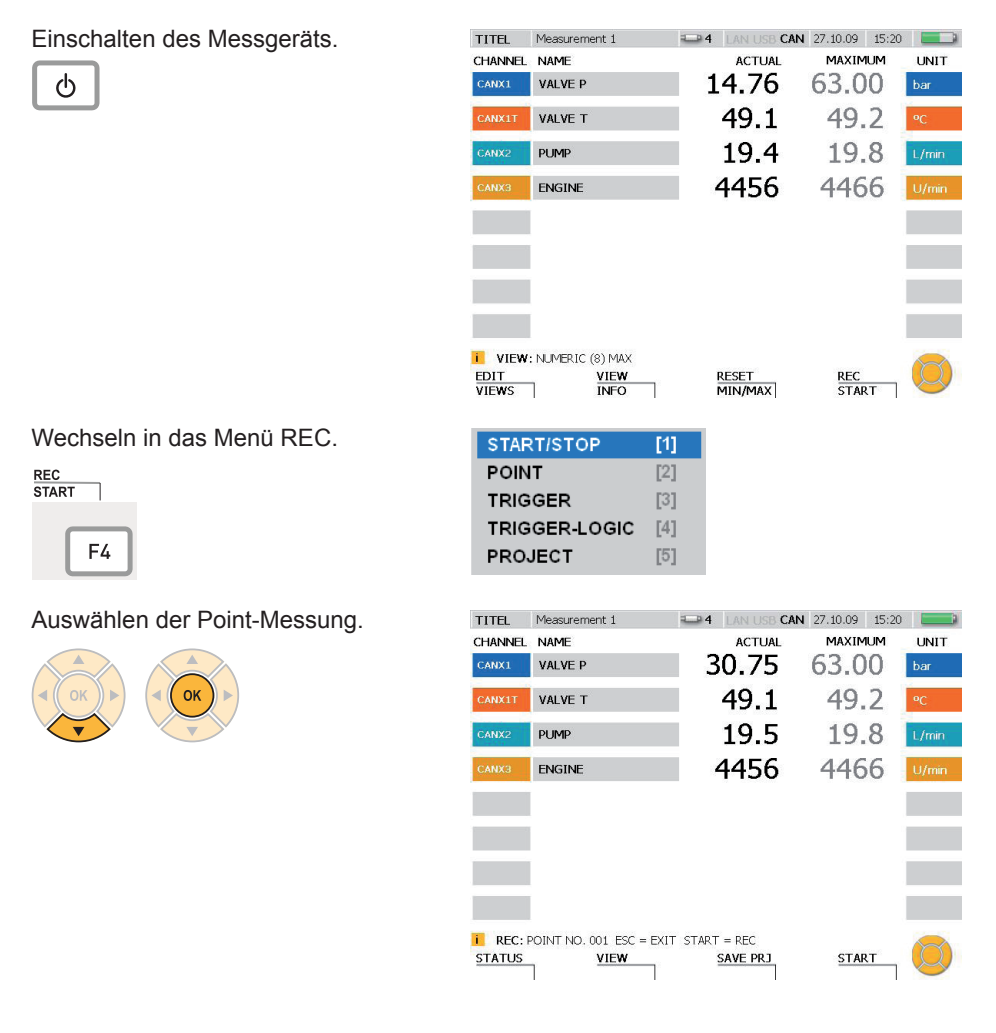

Starten der Point-Messung.

**START** 

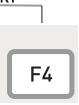

Nach dem Start der Messung blinkt REC in der Informationszeile.

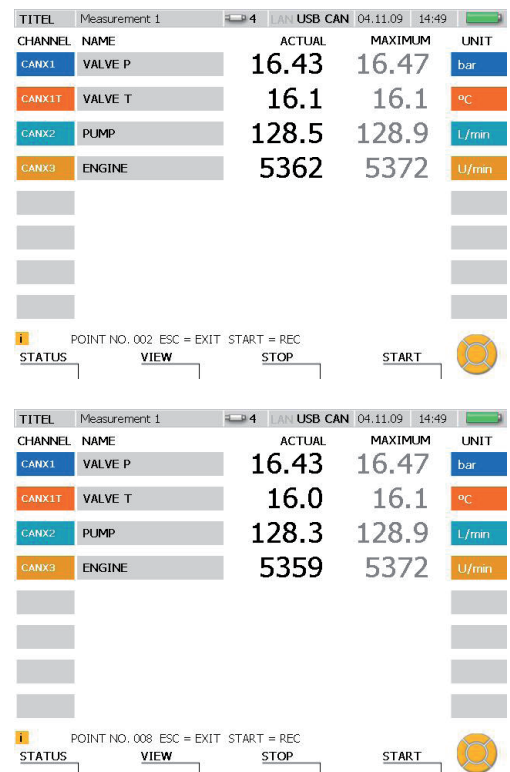

Aufzeichnen weiterer Messpunkte. **START** 

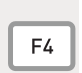

Bei jedem Drücken der F4-Taste wird ein weiterer Punkt gespeichert.

Die Zahl hinter POINT NO. in der Informationszeile gibt die Anzahl der gespeicherten Punkte an. Es sind bis zu 999 Punkte möglich.

# **9.4.2 Triggertyp auswählen und Parameter einstellen**

Das folgende Beispiel zeigt Ihnen die Menüführung bei der Auswahl des Triggertyps und der Einstellung der Parameter.

Wechseln in das Menü REC.

**REC<br>START** ĭ F4

Auswählen des Menüs TRIGGER und Eintragen der Aufnahmedauer (hier: 1 Stunde, 23 Minuten).

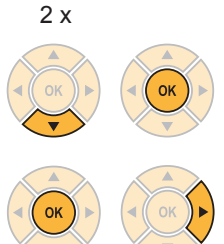

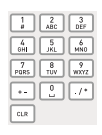

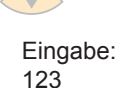

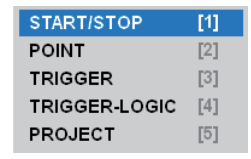

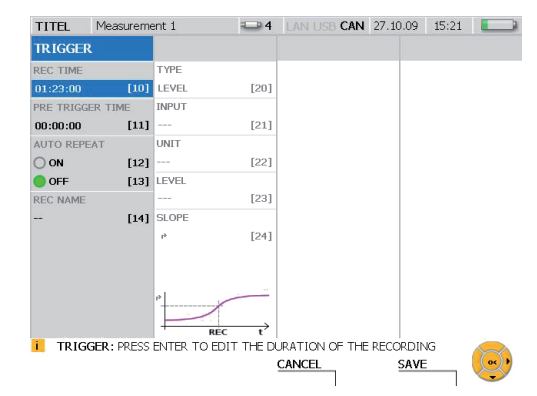

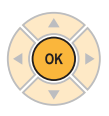

Eintragen der Vorlaufzeit (hier: 15 Minuten, 30 Sekunden).

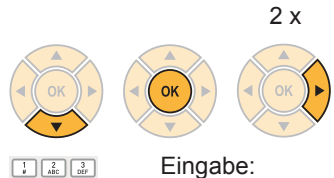

Eingabe: 153

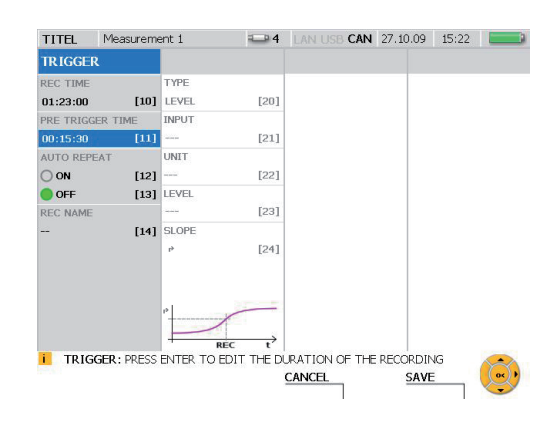

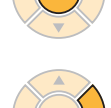

**OK** 

 $\begin{tabular}{|c|c|c|c|} \hline \rule{0pt}{5ex} $\epsilon_{\rm H}$ & $\epsilon_{\rm H}$ \\ \hline $\epsilon_{\rm H}$ & $\epsilon_{\rm H}$ & $\epsilon_{\rm H}$ \\ \hline \end{tabular}$ 

 $\boxed{\text{cm}}$ 

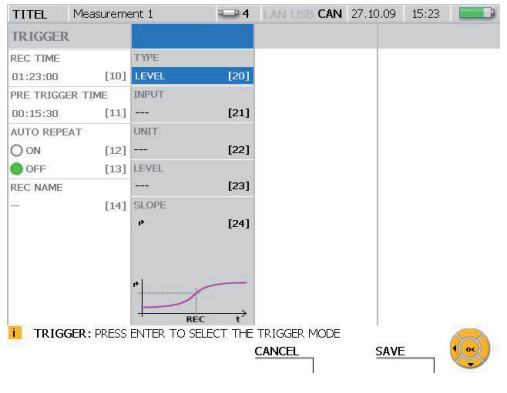

Öffnen des Auswahlmenüs TYPE und Auswählen des Triggertyps (z.B. WINDOW).

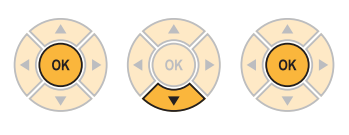

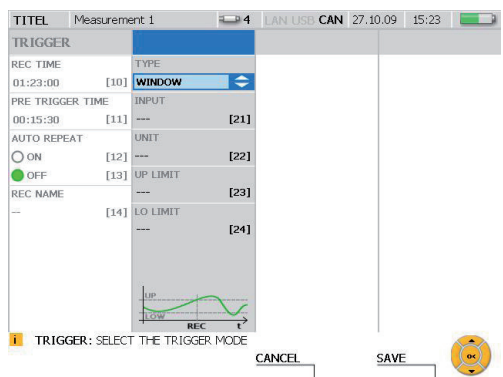

Beim Triggertyp WINDOW können Sie folgende Parameter festlegen:

- Kanalauswahl
- obere Grenze des Fensters
- untere Grenze des Fensters

Wird die obere Grenze überschritten oder die untere Grenze unterschritten, ist das Trigger-Ereignis erfolgt und die Messung wird gestartet.

Auswahl der Triggerbedingung UP LI-MIT (hier 70 bar).

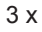

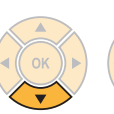

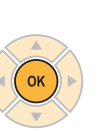

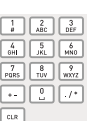

Eingabe: 70

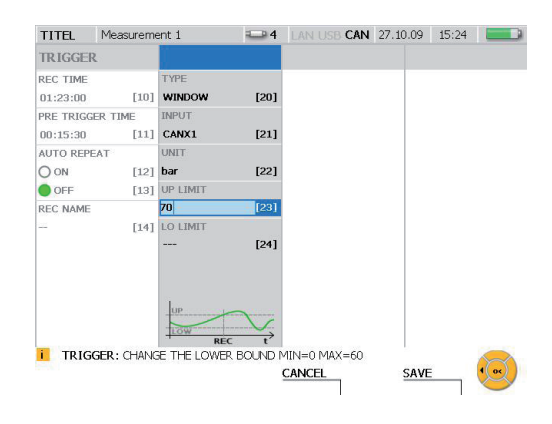

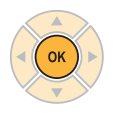

Auswahl der Triggerbedingung LO LI-MIT (hier 5 m).

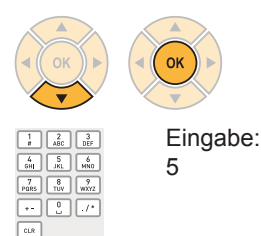

 $\sim$ 

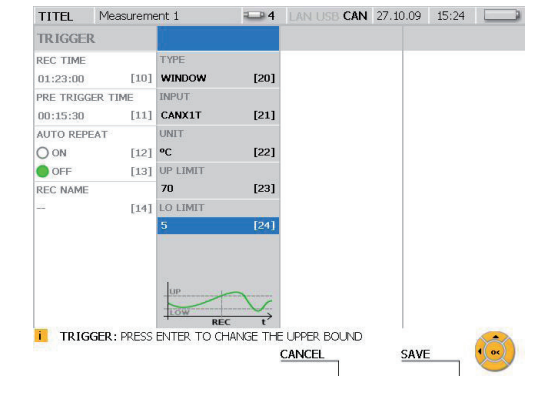
**SAVE** ٦ F4

Mit der F4-Taste speichern Sie die im Fenster REC TRIGGER vorgenommenen Änderungen.

**CANCEL** 

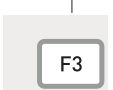

Mit der F3-Taste löschen Sie die vorgenommenen Änderungen im Fenster REC TRIGGER. Die vorherige Einstellung wird wiederhergestellt.

### **9.4.3 Trigger-Messung starten und beenden**

Das folgende Beispiel zeigt Ihnen die Menüführung bei Durchführung und Abspeichern einer Trigger-Messung.

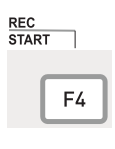

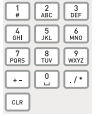

Eingabe: 3

► Informationen zu den Einstellungen finden Sie im vorangehenden Abschnitt "Triggertyp auswählen und Parameter einstellen".

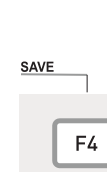

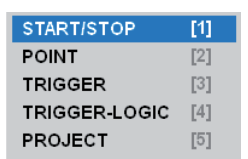

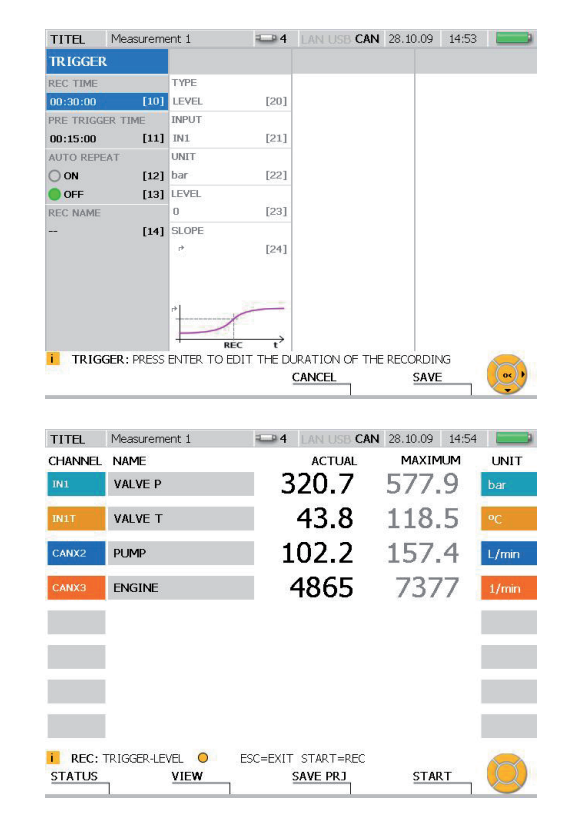

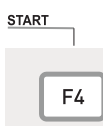

Nach dem Start der Trigger-Messung blinkt REC in der Informationszeile. In der Informationszeile erscheint ein gelber Punkt und das Messgerät wartet auf das Trigger-Signal.

Ein grüner Punkt erscheint in der Informationszeile, wenn das Gerät das Trigger-Signal erhalten und die Messung begonnen hat.

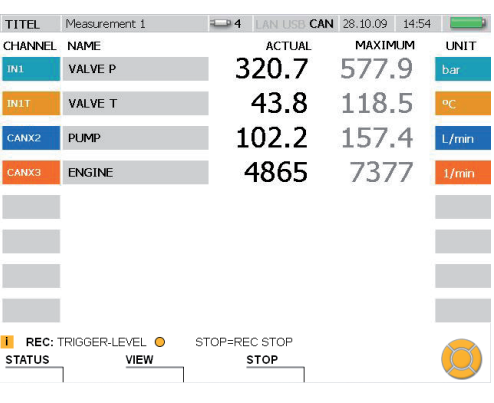

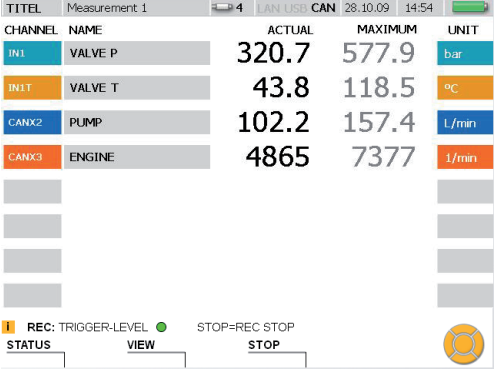

Während der laufenden Messung kann zwischen den unterschiedlichen Varianten der Messwertdarstellung gewechselt werden.

Sie können Status-Informationen zur Messung im Fenster STATUS aufrufen.

**STATUS**  $F<sub>1</sub>$ 

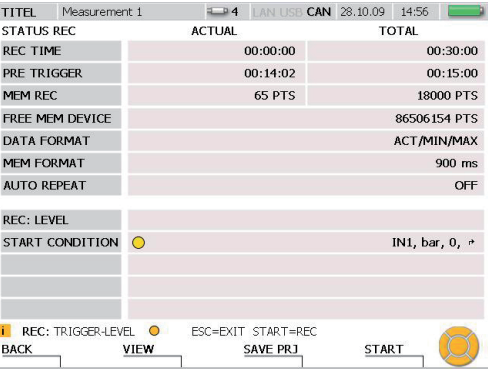

Drücken Sie erneut die F1-Taste (BACK), um in die Darstellung der Messwerte zurückzukehren.

Warten Sie auf das Ende der Messzeit oder drücken Sie die F3-Taste, um die Messung vor dem Ende der Messzeit abzubrechen.

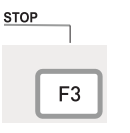

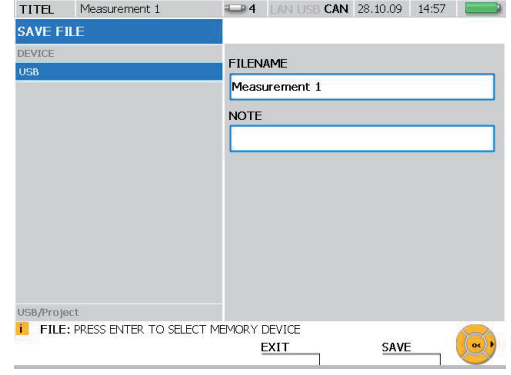

Geben Sie unter FILENAME einen Dateinamen ein. Der Name darf maximal 16 Zeichen lang sein.

Unter NOTE können Sie der Datei eine Notiz beifügen. Die Notiz darf maximal 200 Zeichen lang sein.

**SAVE** 

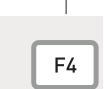

Mit der F4-Taste speichern Sie die im Fenster SAVE FILE vorgenommenen Änderungen.

**EXIT** 

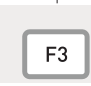

Mit der F3-Taste löschen Sie die vorgenommenen Änderungen im Fenster SAVE FILE. Die vorherige Einstellung wird wiederhergestellt.

- ► Weitere Informationen zu Spezifikationen der Speichervarianten erhalten Sie im Kapitel "Informationen zu Messtypen und Speichervarianten".
	- Durch das speicheroptimierte Verfahren der Messwertkomprimierung beim Spei-1 chern einer Messung kann der Speichervorgang mehrere Sekunden andauern.

### **9.5 Projekt anlegen und laden**

Das Messgerät ermöglicht, Geräteeinstellungen als Projekt zu speichern und bei weiteren Messungen zu verwenden. Das angelegte Projekt wird geladen, um erneut eine Messung mit den gleichen Sensoren und Sensoreinstellungen durchzuführen. Die in einem Projekt gespeicherten Einstellungen sind

- Sensortyp und Messbereich
- Kanalname
- Geräteanschluss des Sensors
- Darstellungseigenschaften
- Messungstyp inkl. Triggerparameter
- Geräteeinstellung wie Einheiten und Messdatenformate

Bei den digitalen Kanälen D-IN/OUT wird der aktuelle Sensoranschluss angezeigt und Trigger- sowie Flankeneinstellungen gespeichert.

Sie haben die Möglichkeit, ein Projekt direkt vor einer Messung im Fenster SAVE PRO-JECT zu speichern oder ein Projekt im PC-Analyseprogramm aus einer bereits durchgeführten Messung zu erzeugen.

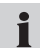

Weitere Informationen zum Anlegen eines Projektes im PC-Analyseprogramm erhalten Sie in der Bedienungsanleitung zu diesem Programm.

Das folgende Beispiel zeigt Ihnen die Menüführung beim Laden eines Projektes und dem Start der Messung.

Öffnen des Fensters LOAD PROJECT.

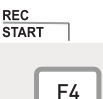

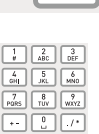

 $cuR$ 

Eingabe: 5

**START/STOP**  $[1]$ **POINT**  $\Gamma$ 21 TRIGGER  $\sqrt{3}$ **TRIGGER-LOGIC**  $\lceil 4 \rceil$ **PROJECT**  $[5]$ 

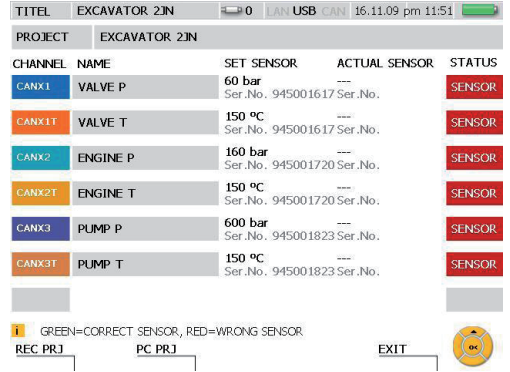

Schließen Sie die analogen Sensoren einzeln an. Bei einer Messung mit CAN-Bus Sensoren verbinden Sie das Anschlusskabel, an dem die CAN Sensoren angeschlossen sind, mit dem Messgerät. Das Fenster LOAD PROJECT stellt Ihnen einen Soll-Ist-Vergleich der Sensorkanäle zur Verfügung.

Angezeigt werden:

- Kanalname
- Im Projekt vorgegebener Sensortyp SET SENSOR zum Kanal
- Angeschlossener Sensor ACTUAL SENSOR zum Kanal
- Status des Sensorkanals

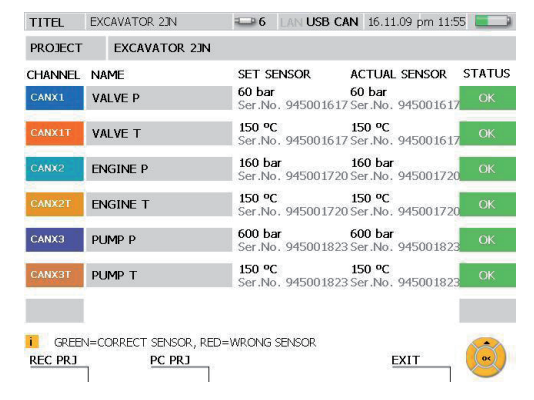

Überprüfen sie nach jedem Sensoranschluss, ob die Verbindung funktioniert und ob der richtige Sensor angeschlossen wurde.

Mit der Funktion PC PRJ (F2-Taste) wird das Messgerät für eine Online-Projekt H Messung mit dem PC vorbereitet. Dabei ist das aufgerufene Projekt geladen. Wird die F2-Taste gedrückt, wartet das Messgerät auf die im PC gestartete PC Analysesoftware, um eine Messung zu starten.

In der Sensorliste des Projekts wird durch ein farbiges Statusfeld angegeben, ob der jeweils angeschlossene Sensor mit den festgelegten Parametern übereinstimmt:

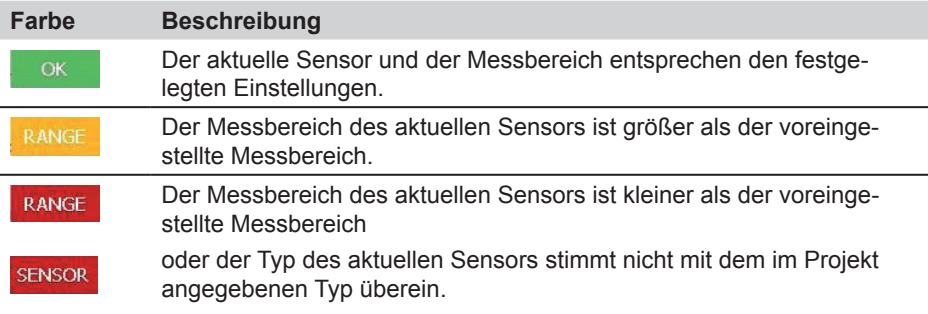

Werden in einem Projekt Analogsensoren ohne Sensorkennung verwendet, steht í. in der Sensorliste kein Eintrag im Bereich ACTUAL SENSOR und es wird auch keine farbliche Kennung für die Übereinstimmung der Parameter angegeben.

Laden der im Projekt gespeicherten Einstellungen.

**REC PRJ** 

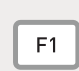

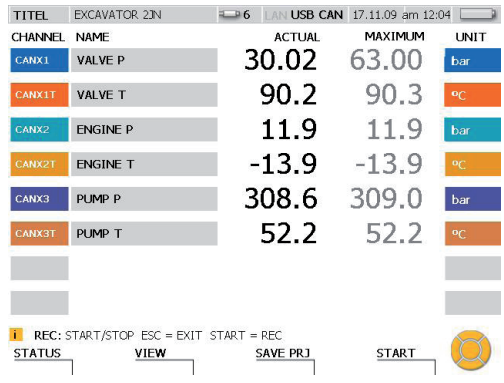

Starten der im Projekt gespeicherten Messung.

**START** 

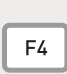

 $\mathbf{i}$ Das Projekt kann auch dann geladen werden, wenn die angeschlossenen Sensoren nicht mit den in der Sensorliste angegebenen Parametern übereinstimmen.

## **9.6 Gespeicherte Messung laden und analysieren**

Analysen gespeicherter Messungen können sowohl im Messgerät als auch im PC-Analyseprogramm durchgeführt werden. Die Analysemöglichkeiten am Messgerät umfassen beispielsweise die Angabe von Minimum/Maximum-Differenzen, die Suche von Druckspitzen oder die Systemanalyse. Messkurvenausschnitte können vergrößert dargestellt und sowohl einzelne Messwerte als auch Messwertdifferenzen angezeigt werden. Detailliertere Analysen können mit dem PC-Analyseprogramm durchgeführt werden.

- ► Weitere Informationen zur Analyse einer gespeicherten Messung im PC-Analyseprogramm erhalten Sie in der Bedienungsanleitung zum Programm.
- ► Weitere Informationen zu Analysemöglichkeiten im Messgerät erhalten Sie im Abschnitt "Menü VIEW - Untermenü CURVE GRAPH" (Kapitel "Menübeschreibung").

Das folgende Beispiel zeigt Ihnen die Menüführung bei der Analyse in einer Kurvendarstellung zur Bestimmung einer Messwertdifferenz.

Öffnen des Fensters LOAD FILE.

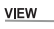

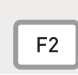

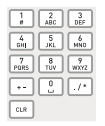

Eingabe: 6

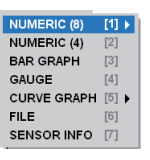

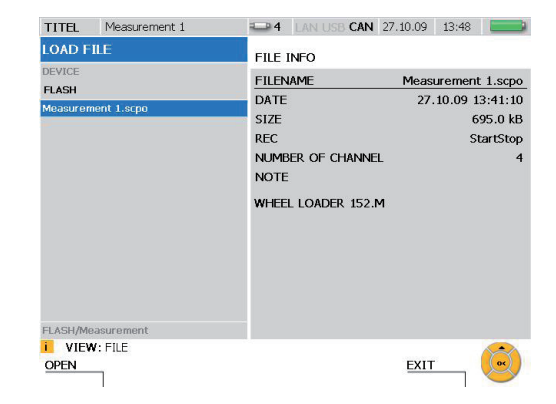

Wählen Sie eine Messung aus, die Sie analysieren möchten.

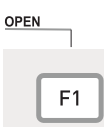

Durch das speicheroptimierte Verfahren der Messwertspeicherung kann das Laden einer gespeicherten Messung mehrere Sekunden dauern.

ZOOM<br>EXIT

# Öffnen des Fensters TOOLS.

**CURVE** ٦ **TOOLS** F<sub>3</sub>

Zwei Sekunden drücken.

Öffnen des Fensters ZOOM.

**ZOOM**<br>UNDO ٦  $F1$ 

Wählen Sie mit den Pfeiltasten einen Bildausschnitt, der vergrößert werden soll.

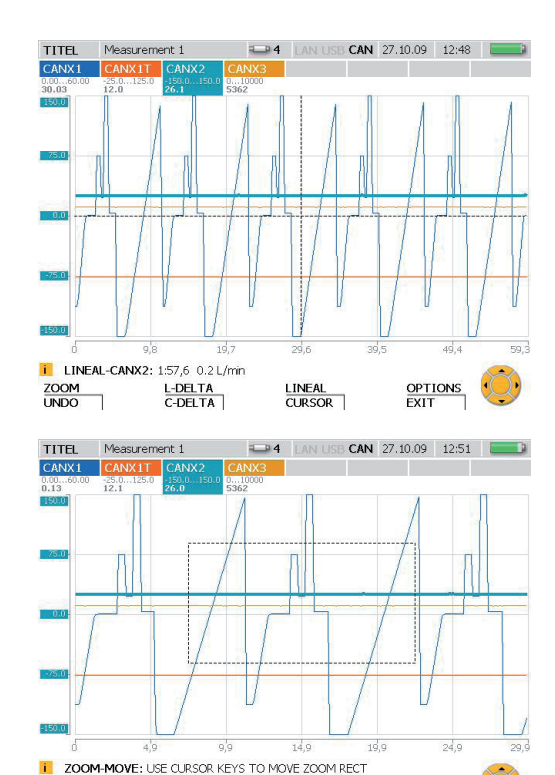

**MOVE** 

Verlassen des Fensters.

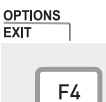

Zwei Sekunden drücken.

► Informationen zu den Bedienmöglichkeiten der Funktion ZOOM erhalten Sie im Abschnitt "Menü VIEW - Untermenü CURVE GRAPH" im Kapitel "Menübeschreibung".

**UNDO**<br>RESET

**RESIZE** 

Im Fenster CURVE GRAPH können verschiedene Analysen durchgeführt werden. In folgendem Beispiel wird die Bestimmung der Differenz zweier Messwerte gezeigt.

Öffnen des Fensters C-DELTA.

L-DELTA<br>C-DELTA

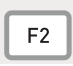

Zwei Sekunden drücken.

Die linke Cursor-Linie ist als fett gestrichelte Linie hervorgehoben. Der erste Messwert ist der Wert am Schnittpunkt von Linie und Messkurve.

Bewegen der Cursor-Linie mit den Pfeiltasten. Verschieben Sie die Linie, bis der erste Messwert für die Bestimmung der Differenz erreicht ist.

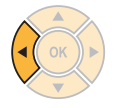

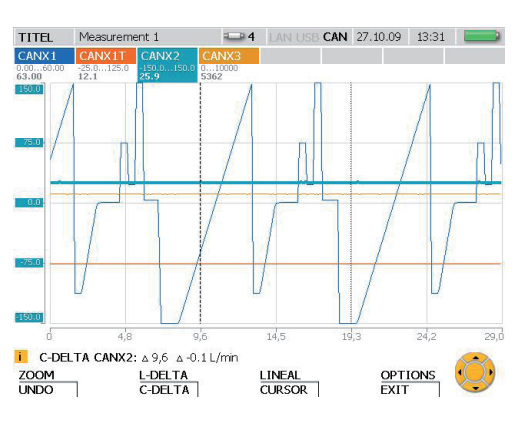

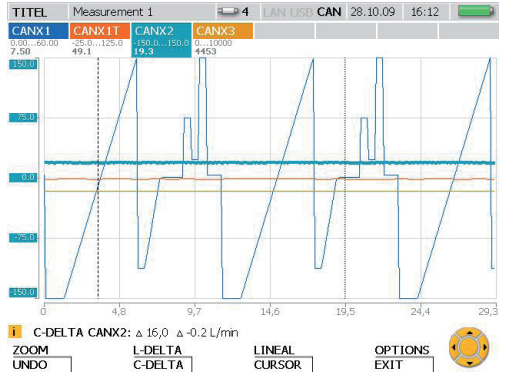

Aktivieren der rechten Cursor-Linie.

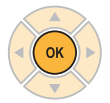

Die rechte Cursor-Linie ist als fett gestrichelte Linie hervorgehoben. Der zweite Messwert ist der Wert am Schnittpunkt von Linie und Messkurve.

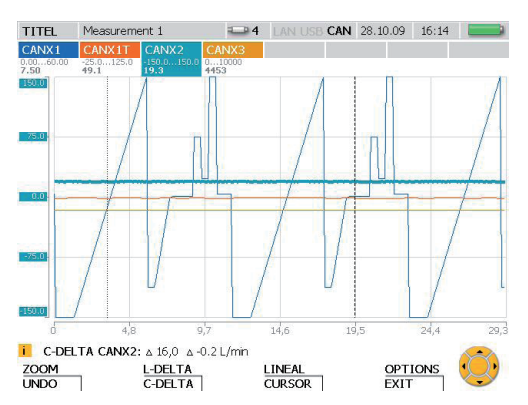

Bewegen der rechten Cursor-Linie mit den Pfeiltasten. Verschieben Sie die Linie, bis der zweite Messwert für die Bestimmung der Differenz erreicht ist.

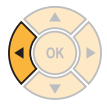

Die Differenzwerte der Messzeitpunkte und der Messwerte werden in der Informationszeile permanent angezeigt und aktualisiert.

Schließen Sie das Fenster C-DELTA.

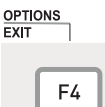

Zwei Sekunden lang drücken.

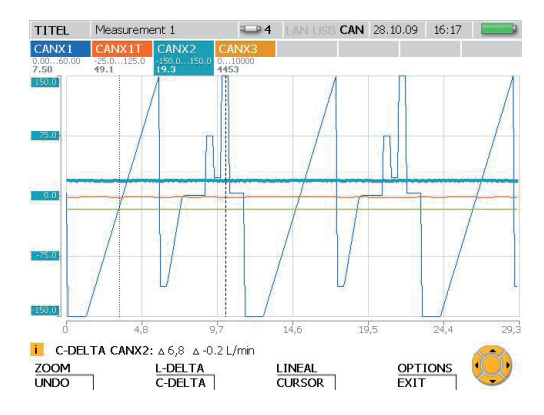

### **Informationen zu Messtypen und Speichervarianten**

# **10 Informationen zu Messtypen und Speichervarianten**

### **10.1 Erläuterung der Messtypen**

### **Start-Stopp-Messung**

Die Start-Stopp-Messung können Sie sofort anwenden, da keine Einstellungen vorzunehmen sind. Bei diesem Messtyp werden die Messdaten aller Kanäle als aktueller, Minimum- und Maximum-Wert je Messkanal gespeichert. Die Messung kann beliebig lang durchgeführt werden, da eine fortlaufende Komprimierung der Daten vorgenommen wird.

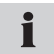

Bei der Komprimierung bleibt die Angabe der Druckspitzen aufgrund der Speicherung der Minimum- und Maximum-Werte erhalten.

### **Point-Messung**

Während der Point-Messung werden die aktuellen Messwerte (je ein Messwert pro Kanal) bei jedem Tastendruck (START-Taste) gespeichert. Es können insgesamt bis zu 999 Punkte je Kanal aufgenommen werden.

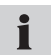

Diese Messung eignet sich u.a. hervorragend für die Darstellung der Leistung einer hydraulischen Pumpe (p-Q Darstellung).

### **Trigger-Messung**

Bei der Trigger-Messung wird bei Eintreten der eingestellten Start-Bedingung eine Messung gestartet und diese nach der vorgegebenen Zeit gestoppt. Start-Bedingung (Trigger-Ereignis) kann zum Beispiel das Über- oder Unterschreiten eines Grenzwertes oder ein externes, digitales Signal sein. Ein Pre-Trigger (Vorlaufzeit) kann eingestellt werden, der die Speicherung von Messwerten ermöglicht, die vor dem Trigger-Ereignis gemessen worden sind. Eine Trigger-Messung kann maximal 300 Stunden dauern. Bei Verwendung dieses Messtyps werden die Messdaten aller Kanäle als aktueller-, Minimum- und Maximum-Wert gespeichert.

## **Trigger-Logic-Messung**

Eine Trigger-Logic-Messung wird durch ein oder zwei Start-Bedingungen gestartet, die logisch (UND, ODER) miteinander verknüpft sein können. Die Messung wird beendet, wenn eine oder zwei miteinander verknüpfte Stopp-Bedingungen eintreffen oder nach Ablauf der festgelegten Messdauer. Die Start-/Stopp-Bedingungen können zum Beispiel ein Über- oder Unterschreiten eines Grenzwertes oder ein externes, digitales Signal sein. Aufgrund der fortlaufenden Komprimierung der Messdaten kann eine Messung beliebig lang durchgeführt werden. Bei Verwendung dieses Messtyps werden die Messdaten aller Kanäle als aktueller-, Minimum- und Maximum-Wert gespeichert. Die Angabe der Druckspitzen bleibt erhalten.

Bei Auswahl der UND-Verknüpfung von zwei Start- oder Stopp-Bedingungen Ť müssen die beiden Bedingungen nicht gleichzeitig auftreten. Die Bedingung der UND-Verknüpfung ist auch dann erfüllt, wenn beide Bedingungen nacheinander auftreten.

### **10.2 Hinweise zu Trigger- und Trigger-Logic-Messungen**

Bei der Trigger- und der Trigger-Logic-Messung müssen Start/Stopp-Bedingungen vorgegeben werden. In diesem Abschnitt werden die einstellbaren Bedingungen für den Start und den Stopp einer Messwertspeicherung beschrieben.

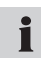

Zum Auswählen der Start/Stopp-Bedingungen öffnen Sie im Menü REC das jeweilige Untermenü (TRIGGER oder TRIGGER-LOGIC).

► Informationen zum Menü REC finden Sie im Abschnitt "Menü REC" im Kapitel "Menübeschreibung". Die Menüführung zur Auswahl und zu Parametereinstellungen bei Trigger-Messungen finden Sie im Abschnitt "Messung durchführen und speichern" im Kapitel "Bedienung" erläutert.

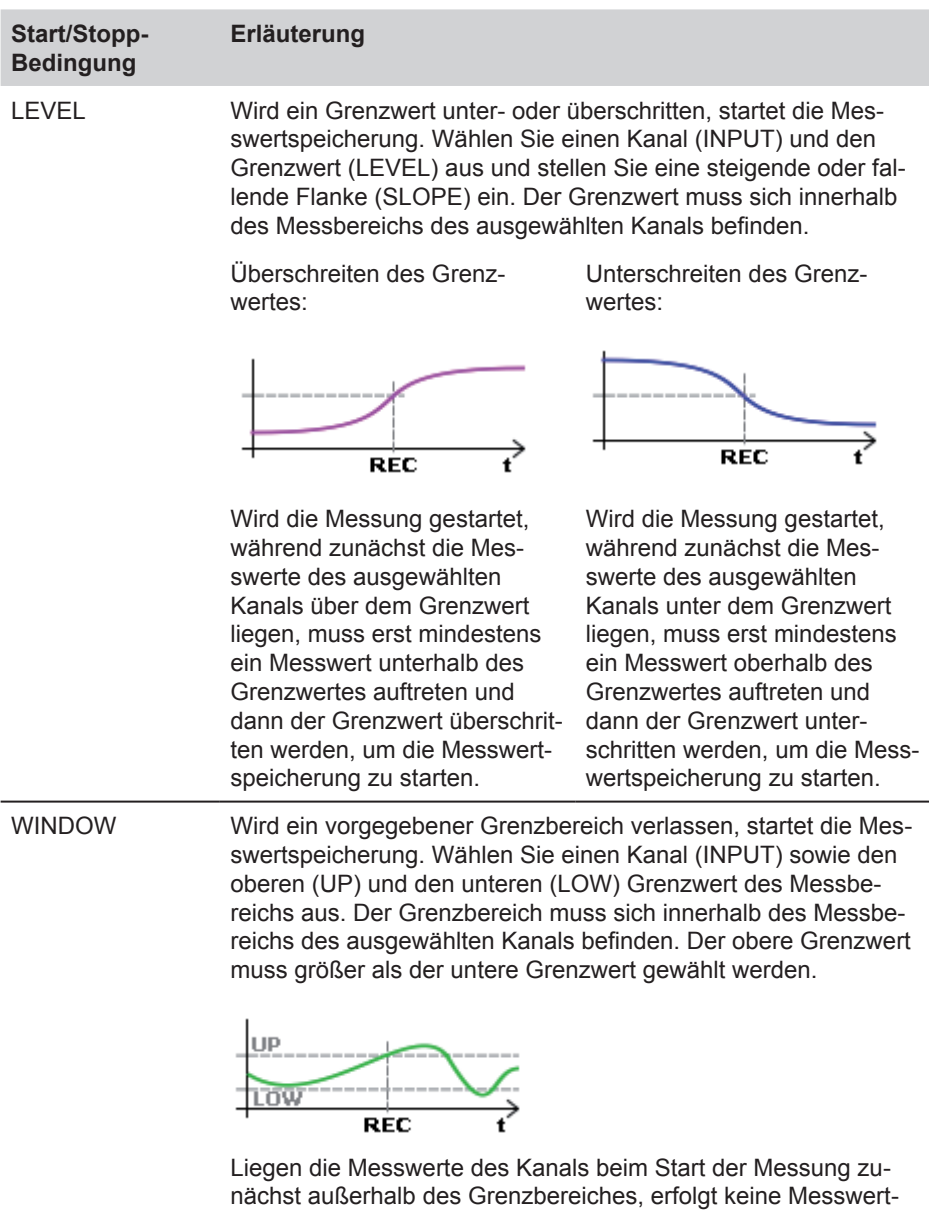

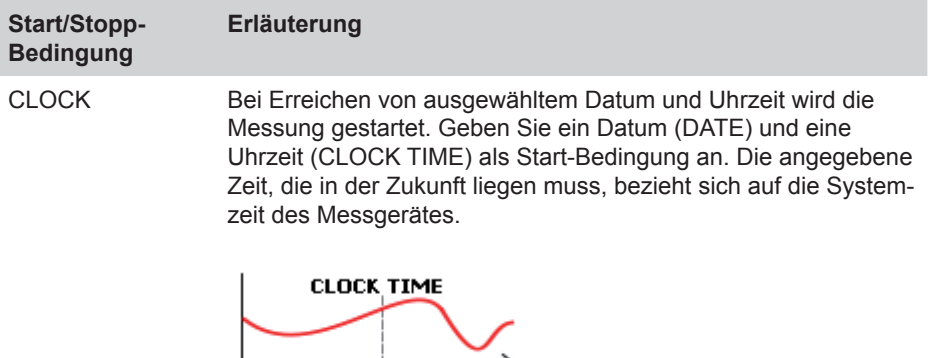

⊋

EXTERN Liegt am digitalen Eingang eine steigende oder fallende Flanke an, wird die Messung gestartet. Hierzu ist die Flankenrichtung (SLOPE) anzugeben.

> Steigende Flanke: (Signal ändert sich von LOW nach HIGH)

**REC** 

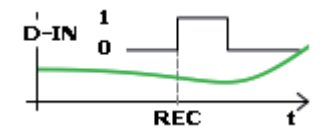

Fallende Flanke: (Signal ändert sich von HIGH nach LOW)

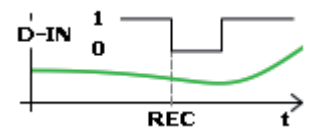

Liegt bereits ein HIGH-Signal am digitalen Eingang an, muss mindestens ein Flankenwechsel stattgefunden haben, um die Messwertspeicherung zu starten.

Liegt bereits ein LOW-Signal am digitalen Eingang an, muss mindestens ein Flankenwechsel stattgefunden haben, um die Messwertspeicherung zu starten.

MANUAL (nur Start) Wird die START-Taste (F4) gedrückt, startet die Messung. Hierfür sind keine weiteren Angaben notwendig.

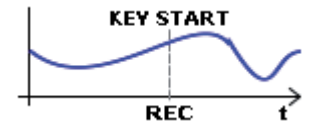

# **Informationen zu Messtypen und Speichervarianten**

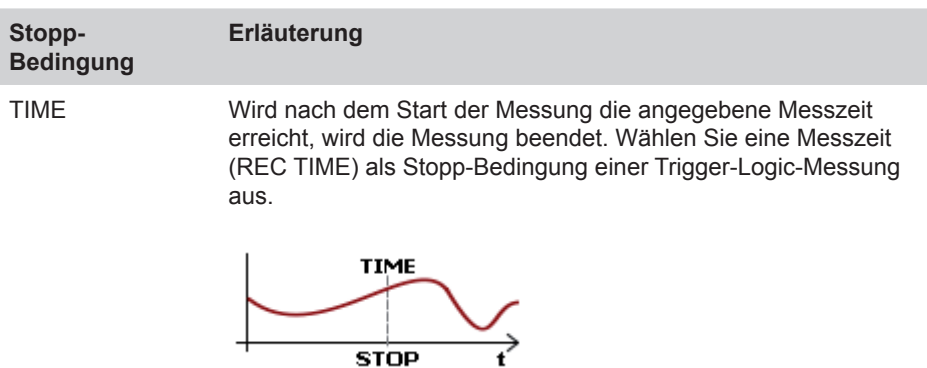

Die folgende Tabelle gibt einen Überblick über die in den Untermenüs TRIGGER und TRIGGER-LOGIC vorzunehmenden Einstellungen.

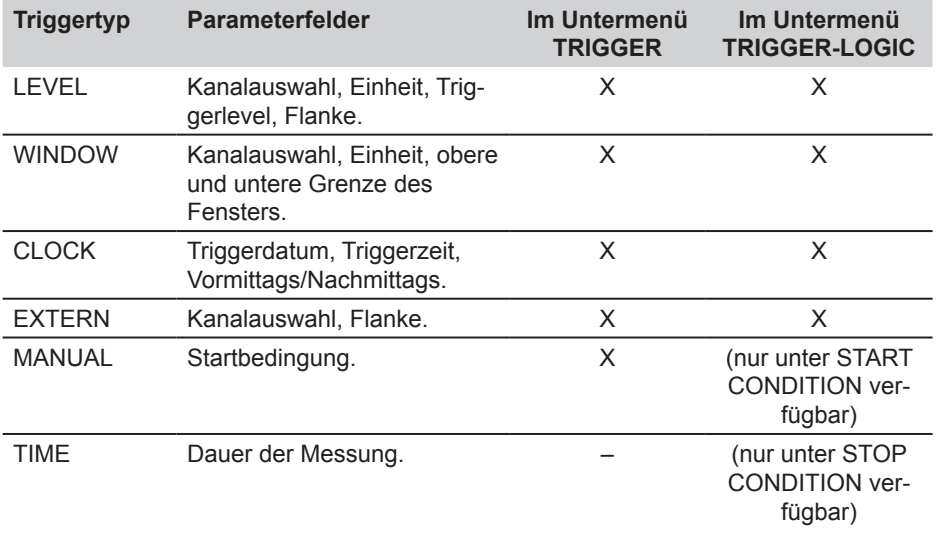

### **10.3 Speichervarianten**

### **10.3.1 Konfiguration des Messdatenformates**

Das Messgerät tastet alle angeschlossenen Sensoren/Kanäle gleichzeitig mit einer hohen Abtastrate (0,1 ms oder ≥ 1 ms) ab. Es gibt zwei mögliche Varianten:

- ACT/MIN/MAX: Abtastrate ≥ 1ms
- FAST (ACT): Abtastrate = 0,1ms

Gespeichert werden die Messwerte nach den im Untermenü MEMORY FORMAT im Menü MEMORY vorgenommenen Einstellungen.

Trotz hoher Abtastrate werden die Messwerte im Format ACT/MIN/MAX komprimiert gespeichert. Innerhalb eines Speicherintervalls ist hierbei der ACT-Wert der letzte am Sensor abgetastete Wert. Der MIN-Wert ist der kleinste im Speicherintervall abgetastete Wert. Der MAX-Wert ist der größte im Speicherintervall abgetastete Wert.

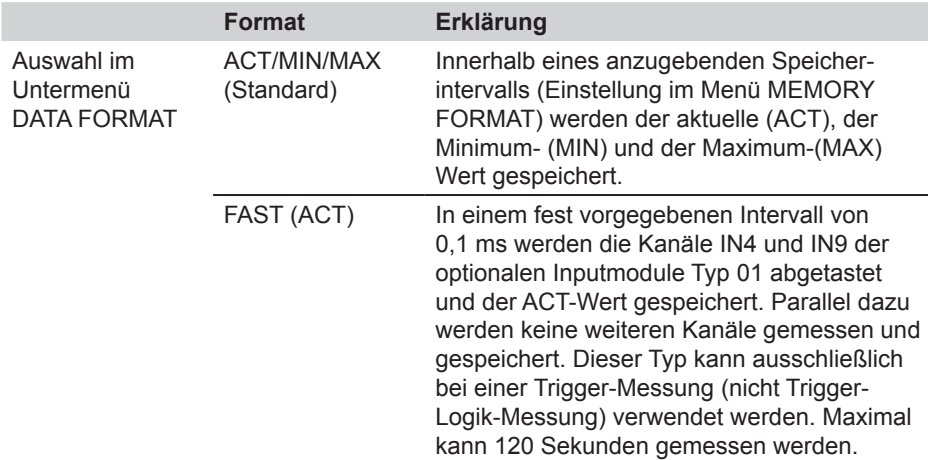

## **10.3.2 Konfiguration der Messwertspeicherung**

Die Speicherung der Messwerte im Messgerät erfolgt in drei unterschiedlichen Varianten:

- Punkte (2000, 4000, 8000, 16000)
- Speicherrate (1 ms bis 60 min)
- Dynamisch (16000 Punkte)

Diese Einstellungen sind in Verbindung mit der Auswahl ACT/MIN/MAX (im Untermenü DATA FORMAT im Menü MEMORY) zu verstehen, wie im Folgenden erläutert.

Im Messgerät stehen für einen Kanal, unabhängig von der Anzahl der angeschlossenen Sensoren, maximal 16000 Messpunkte zur Verfügung. Ein Messpunkt besteht aus 3 Werten, einem ACT-Wert, einem MIN-Wert und einem MAX-Wert. Im Untermenü ME-MORY FORMAT sind folgende Einstellungen möglich: In der Einstellung PKT kann die Anzahl der Messpunkte verändert werden. In der Einstellung RATE kann die Speicherrate frei zwischen den angegebenen Grenzen gewählt werden.

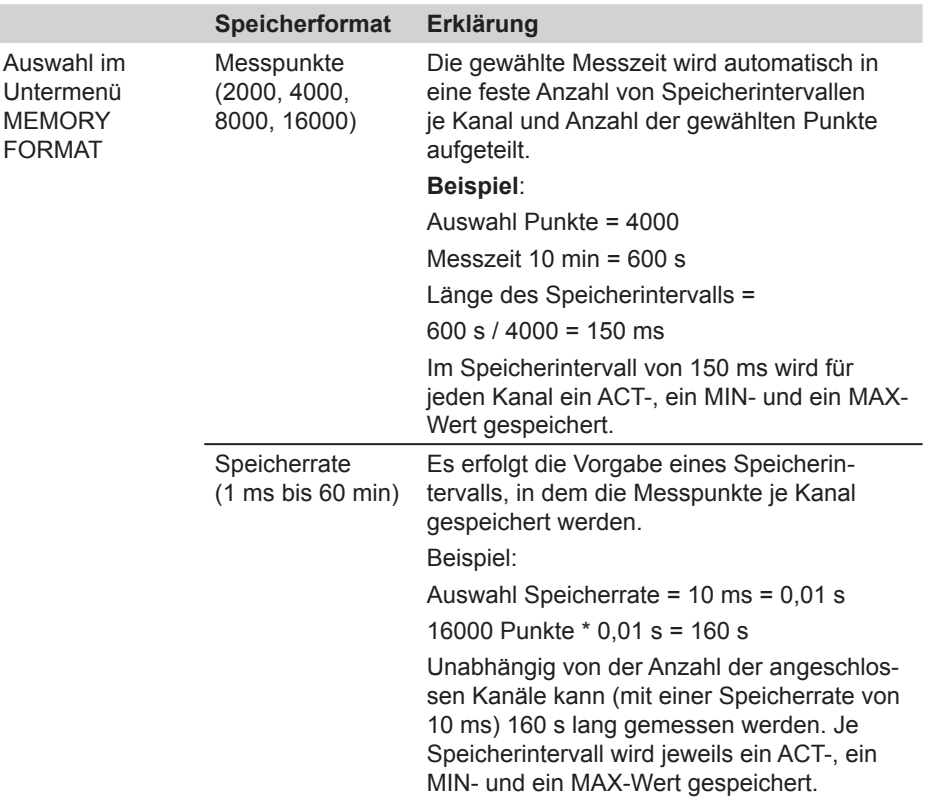

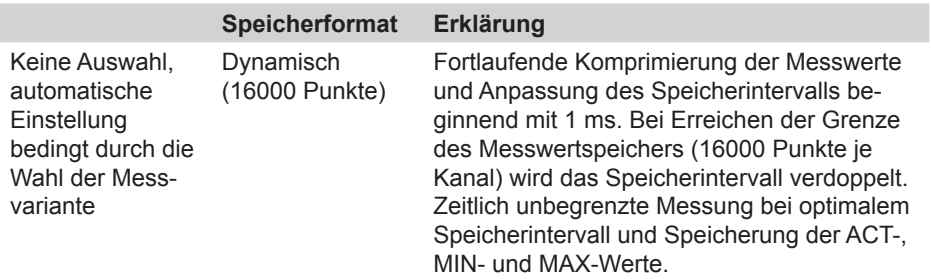

### **10.3.3 Auswahl DATA FORMAT = ACT/MIN/MAX**

Die folgende Tabelle enthält eine Übersicht über die Messwertspeicherung in Abhängigkeit von den Messwertspeichervarianten.

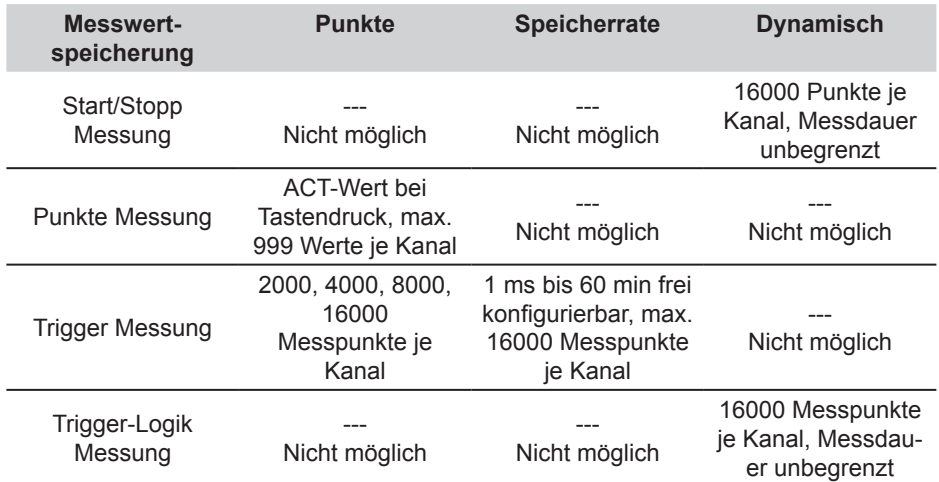

# **10.3.4 Auswahl DATA FORMAT = FAST (ACT)**

Bei der Auswahl FAST (ACT) steht allein der Typ Trigger-Messung zur Messwertspeicherung zur Verfügung.

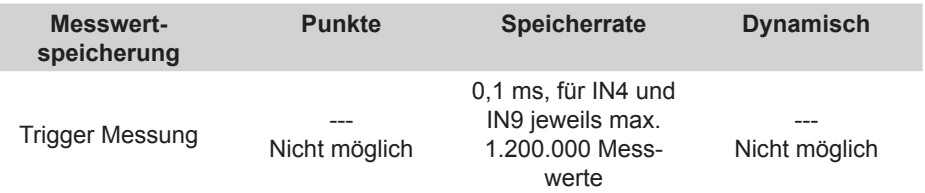

- **11. Wartung/Reinigung**
- **11.1 Hinweise zur Reinigung**

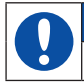

## **ACHTUNG**

Vor der Reinigung Messgerät ausschalten und von Stromversorgung trennen.

# **ACHTUNG**

Aggressive Reinigungsmittel, Lösemittel, Waschbenzin oder ähnliche Chemikalien dürfen nicht verwendet werden. Die Verwendung dieser Chemikalien kann zu Beschädigungen des Gehäuses bzw. des Displays führen.

Wenn das Gehäuse verschmutzt ist, wischen Sie es mit einem weichen, leicht feuchten Tuch ab. Bei hartnäckigerem Schmutz können milde Haushaltsreiniger verwendet werden.

### **11.2 Hinweise zur Wartung und Kalibrierung**

Das Messgerät arbeitet wartungsfrei. Jedoch ist eine regelmäßige Kalibrierung erforderlich. Bei häufigem Gebrauch ist eine jährliche Kalibrierung erforderlich. Bitte kontaktieren Sie dazu Ihre Verkaufsniederlassung.

### **11.3 Reparatur**

Im Reparaturfall kontaktieren Sie bitte Ihre Verkaufsniederlassung unter Angabe folgender Informationen:

- Eigene Unternehmensbezeichnung
- Abteilung
- Ansprechpartner
- Telefon- und Faxnummer
- E-Mail-Adresse
- Artikelnummer des beanstandeten Geräteteils, sowie Seriennummer, wenn vorhanden
- Detaillierte Fehlerbeschreibung

## **Zubehör**

# **12. Zubehör**

# **12.1 Allgemeines Zubehör**

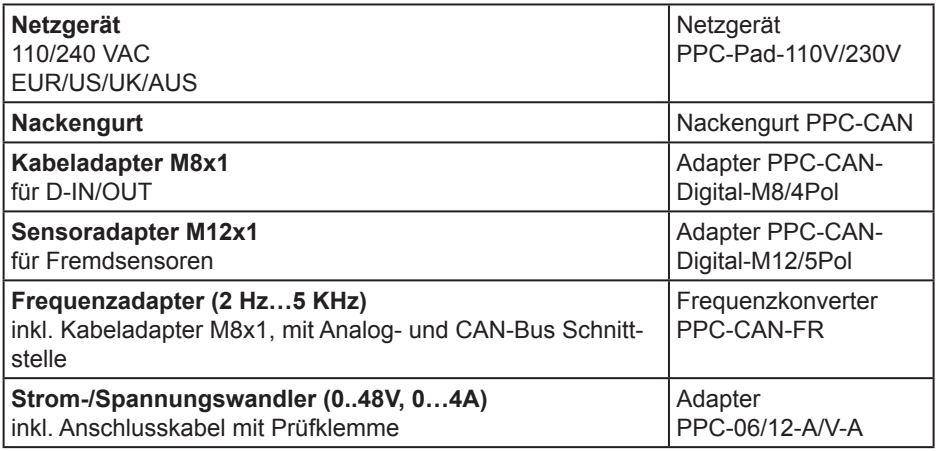

# **12.2 Analogsensoren (mit automatischer Sensorkennung) und Anschlusskabel**

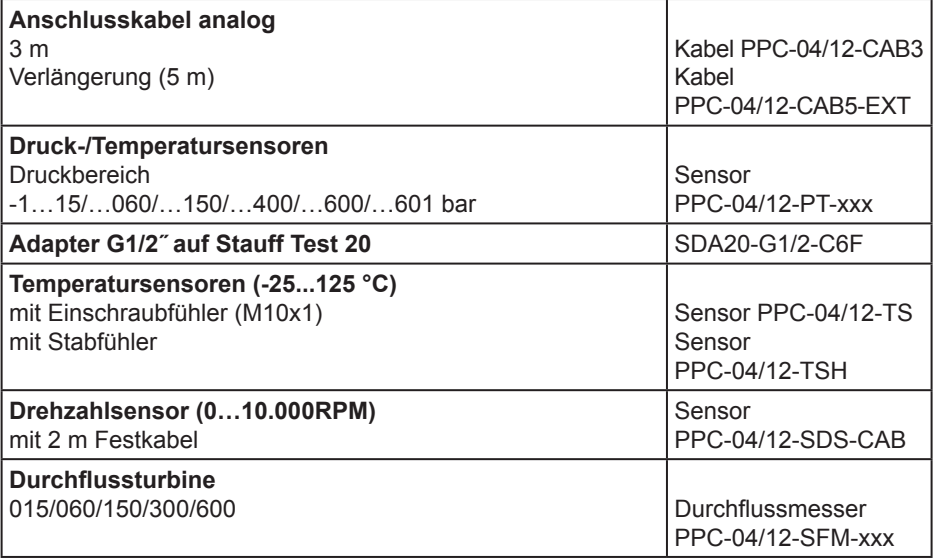

## **12.3 CAN-Bus Sensoren (mit automatischer Sensorkennung) und Anschlusskabel**

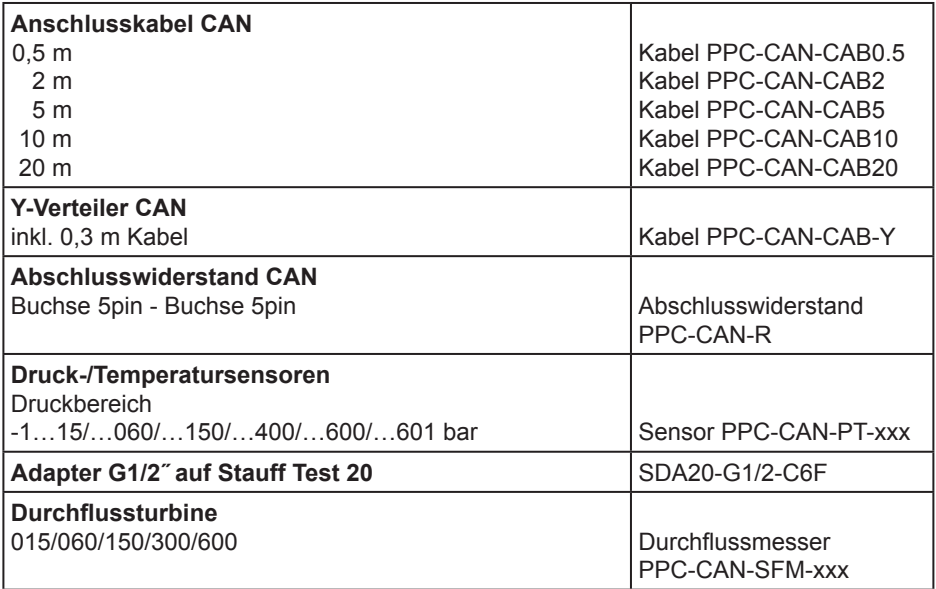

# **13. Technische Daten**

# **13.1 Basisgerät und Varianten**

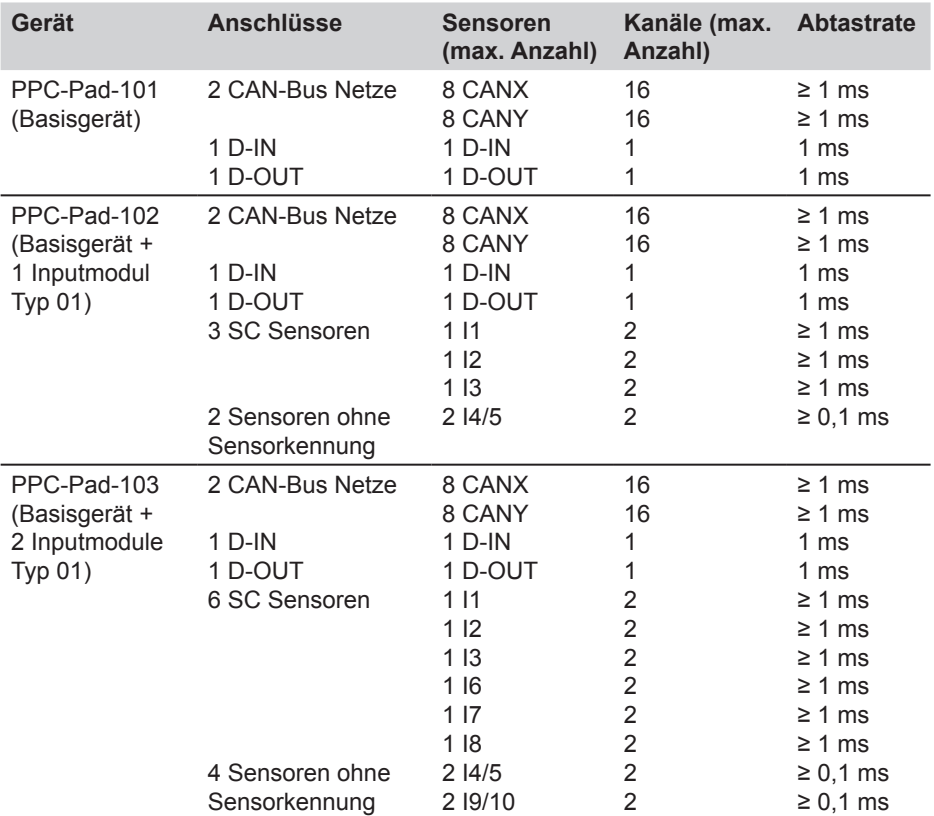

# **13.2 Basisgerät - Eingänge**

# **13.2.1 CAN-Bus**

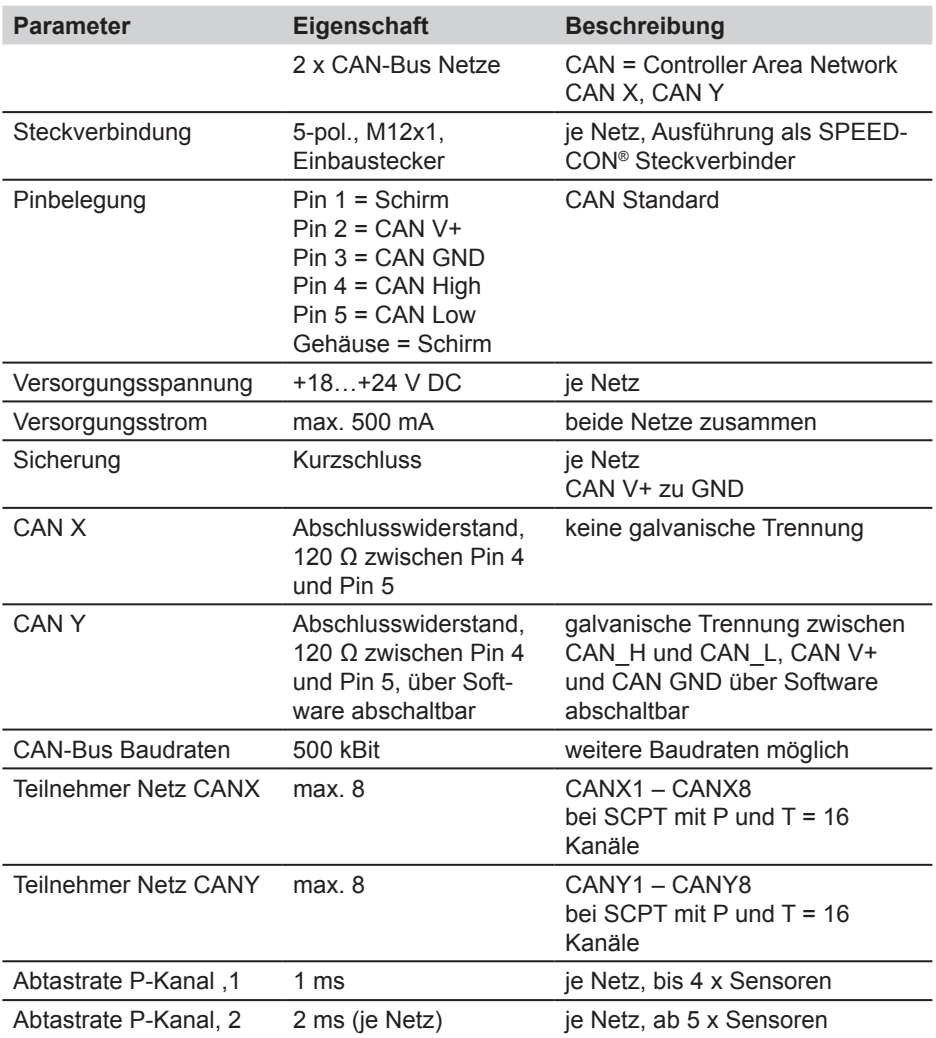

## **Technische Daten**

# **13.2.2 Digitale Kanäle**

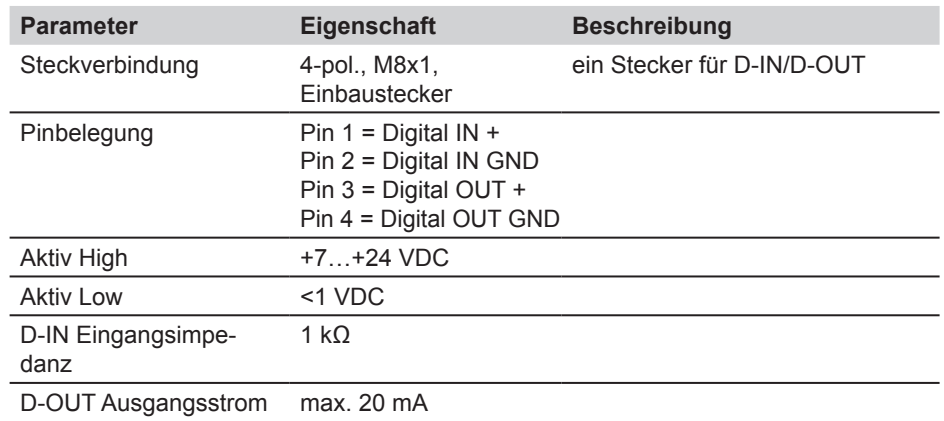

# **13.3 Basisgerät - Schnittstellen**

# **13.3.1 LAN**

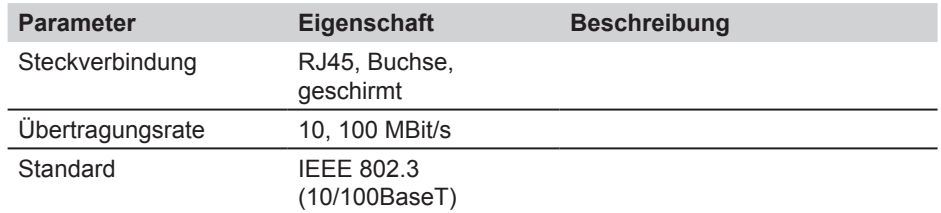

# **13.3.2 USB Host**

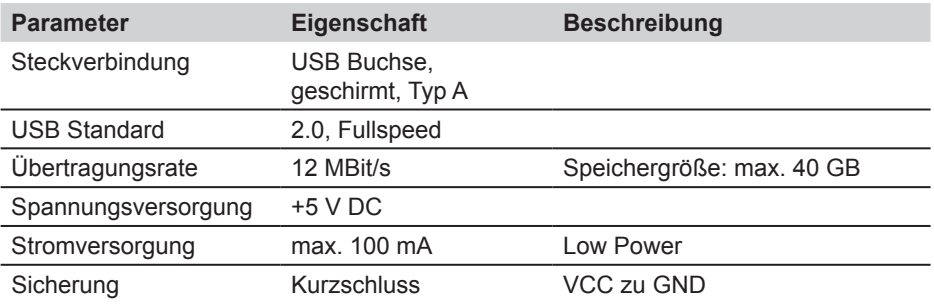

## **13.3.3 USB Device**

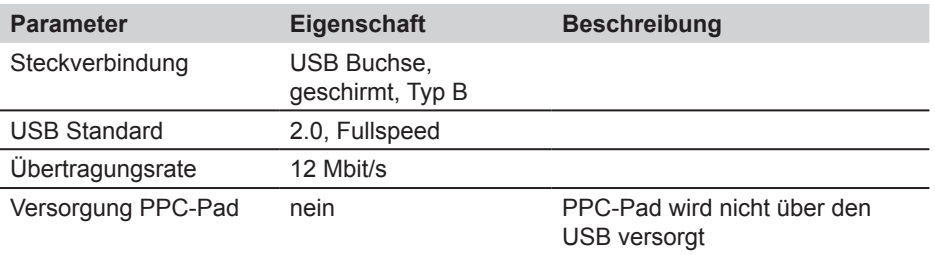

# **13.3.4 SD Speicher**

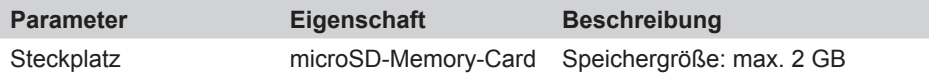

# **13.4 Basisgerät - Sonstige Komponenten**

# **12.4.1 Speicher**

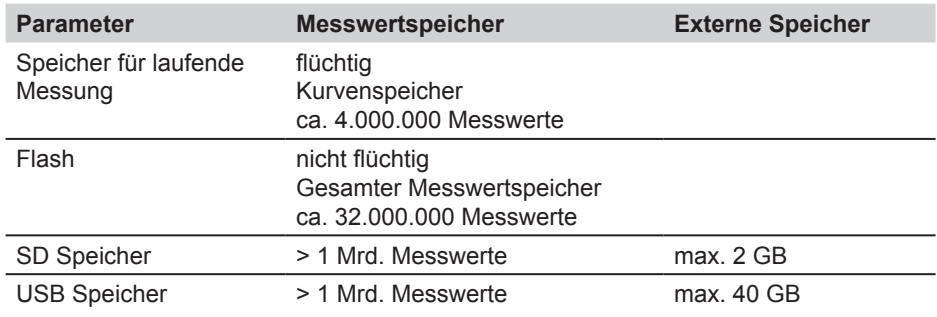

# **13.4.2 Anzeige / Bildschirm**

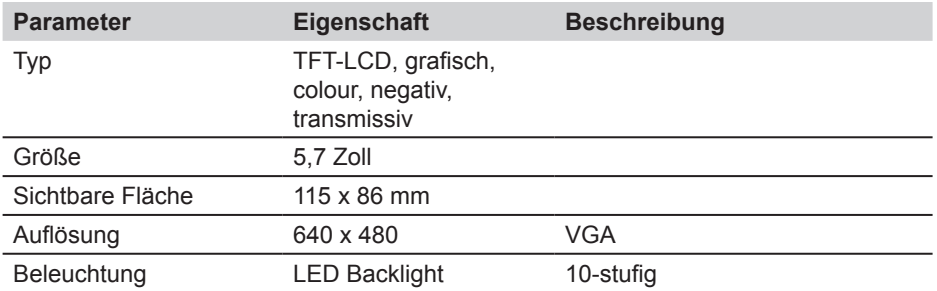

# **13.4.3 Spannungsversorgung (extern)**

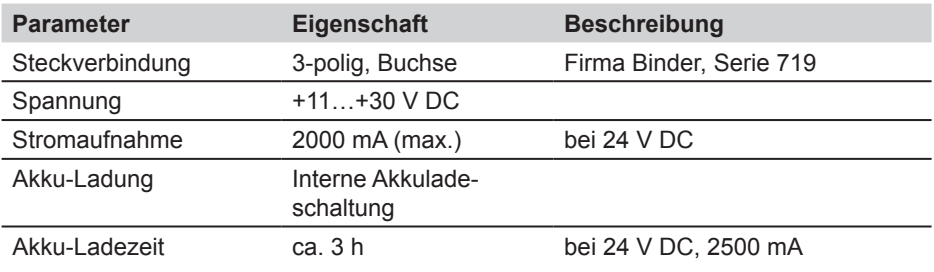

# **13.4.4 Spannungsversorgung (Akku)**

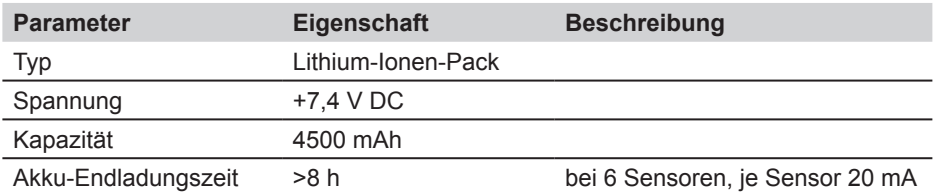

## **13.4.5 Allgemeines**

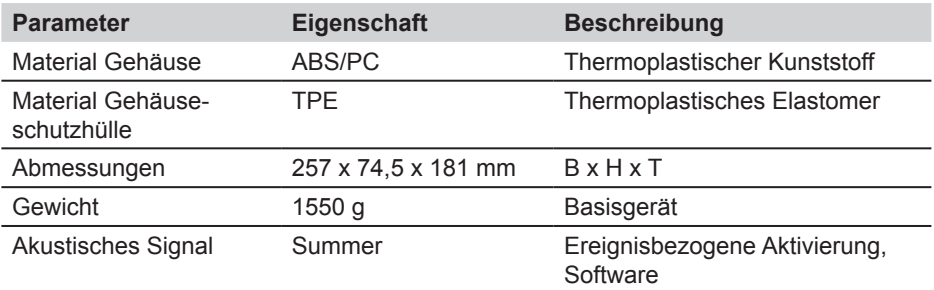

# **13.4.6 Schacht Inputmodul**

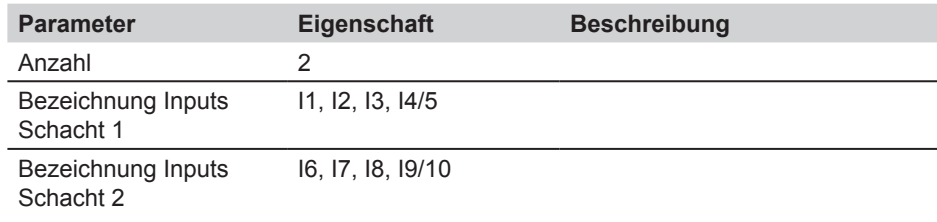

## **Technische Daten**

# **13.4.7 Umgebungsbedingungen**

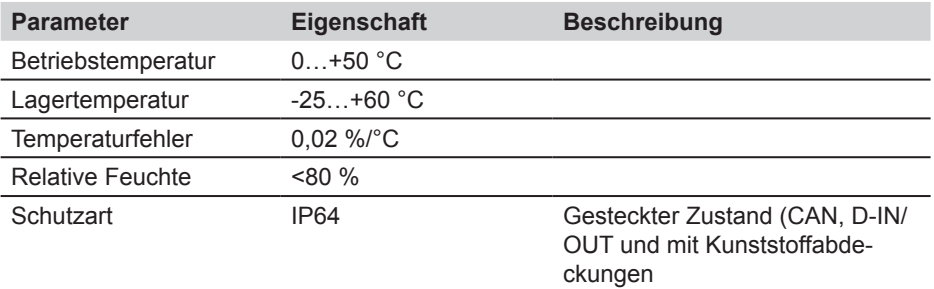

# **13.4.8 Normen**

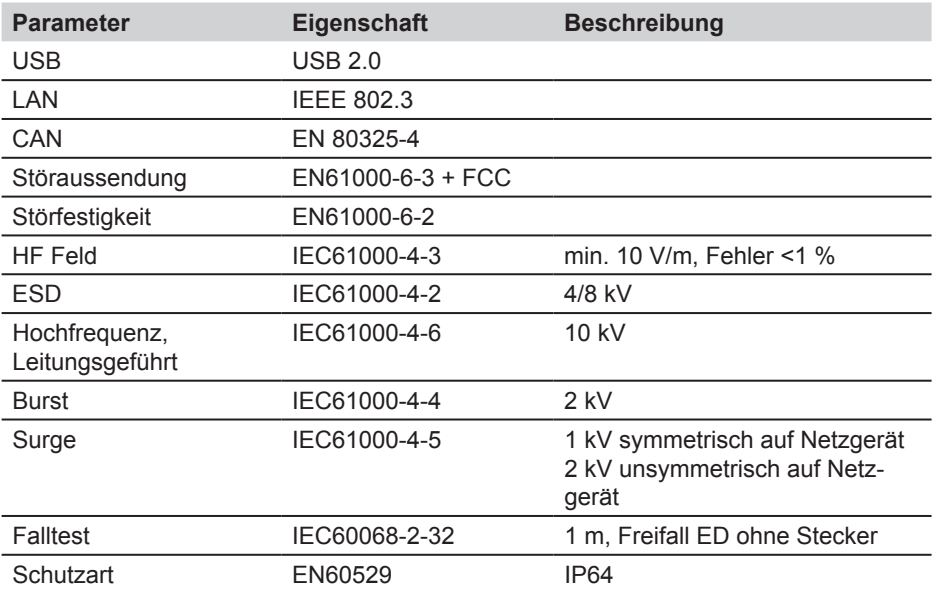

## **13.5 Inputmodul Typ 01**

# **13.5.1 Ausführung**

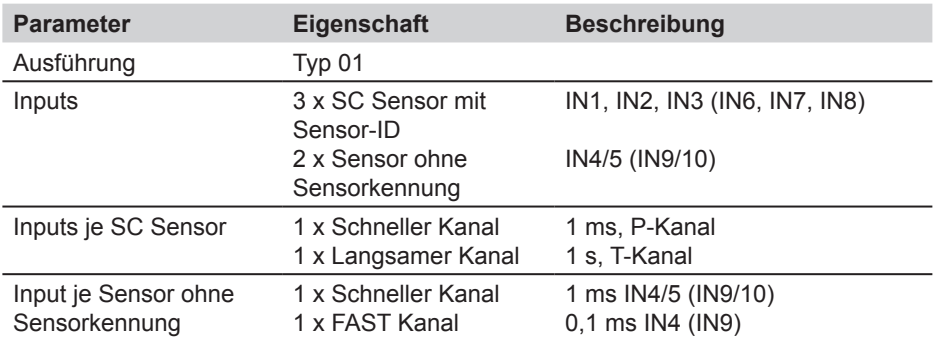

# **13.5.2 SC Sensoreingang für Sensoren mit automatischer Sensorkennung**

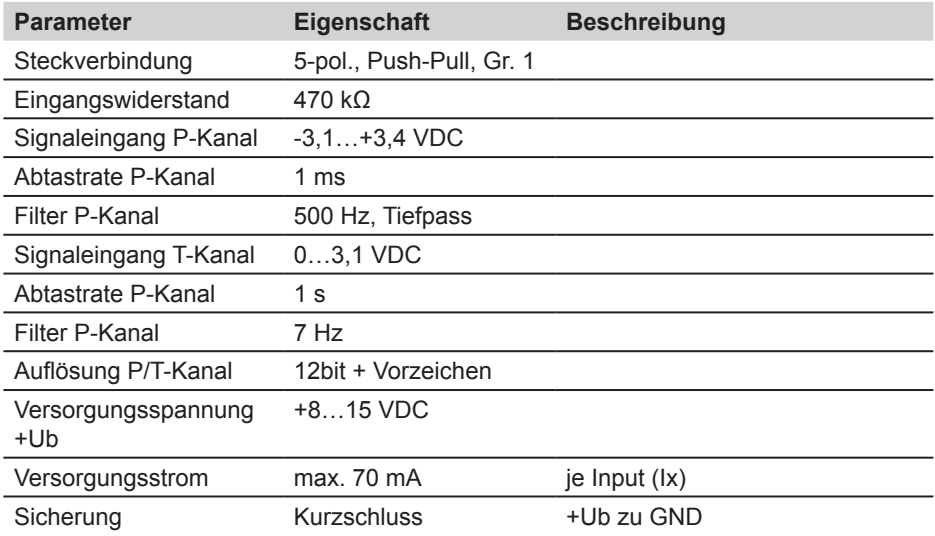

### **Technische Daten**

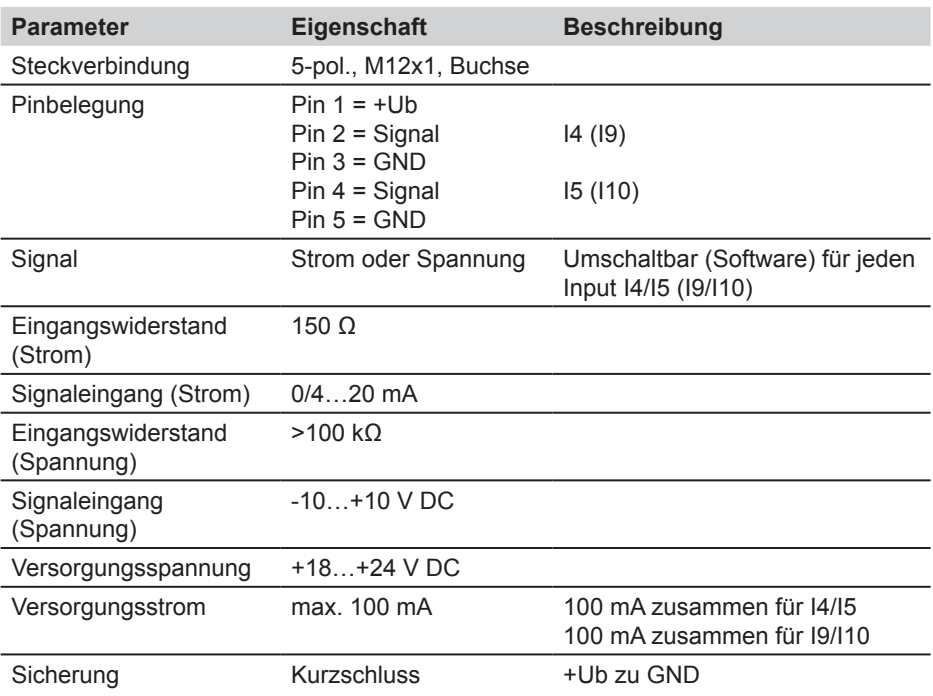

# **13.5.3 Sensoren ohne Sensorkennung (allgemein)**

# **13.5.4 Sensoren ohne Sensorkennung (Abtastung)**

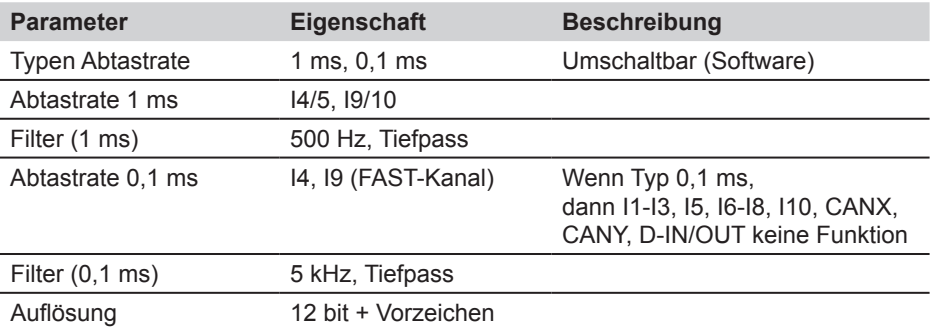

# **13.5.5 Inputmodul (allgemein)**

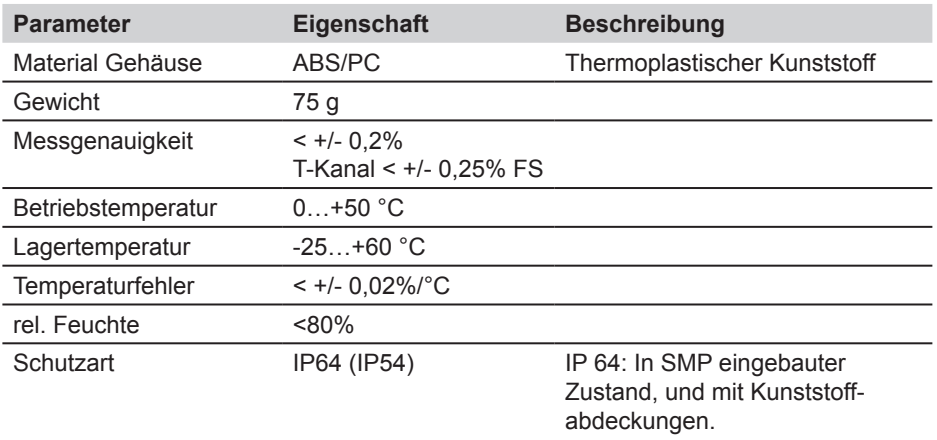

IP 54: In gestecktem Zustand

**Technische Daten**

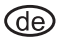

**Bedienungsanleitung** STAUFF PPC-Pad

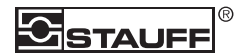

Walter Stauffenberg GmbH & Co. KG Postfach 1745 • D-58777 Werdohl Im Ehrenfeld 4 • D-58791 Werdohl Tel.: +49 23 92 916–0 Fax: +49 23 92 2505 sales@stauff.com www.stauff.com